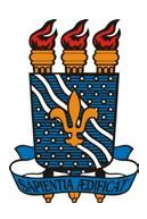

**UNIVERSIDADE FEDERAL DA PARAÍBA – UFPB CENTRO DE CIÊNCIAS APLICADAS E EDUCAÇÃO - CCAE DEPARTAMENTO DE ENGENHARIA E MEIO AMBIENTE - DEMA BACHARELADO EM ECOLOGIA**

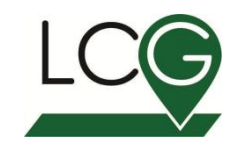

## **TUTORIAL PARA GEORREFERENCIAMENTO NA CARTA TOPOGRÁFICA, MAPA DE LOCALIZAÇÃO E CLASSIFICAÇÃO SUPERVISIONADA**

 **Elaboração:** Rafaela Costa de lima Rayllany Juliete Galvão de Lima  **Supervisão:** Nadjacleia Vilar Almeida

**Rio Tinto 2019**

# **INTRODUÇÃO AO ARCGIS**

 **Software: ArcGis 10.6.1**

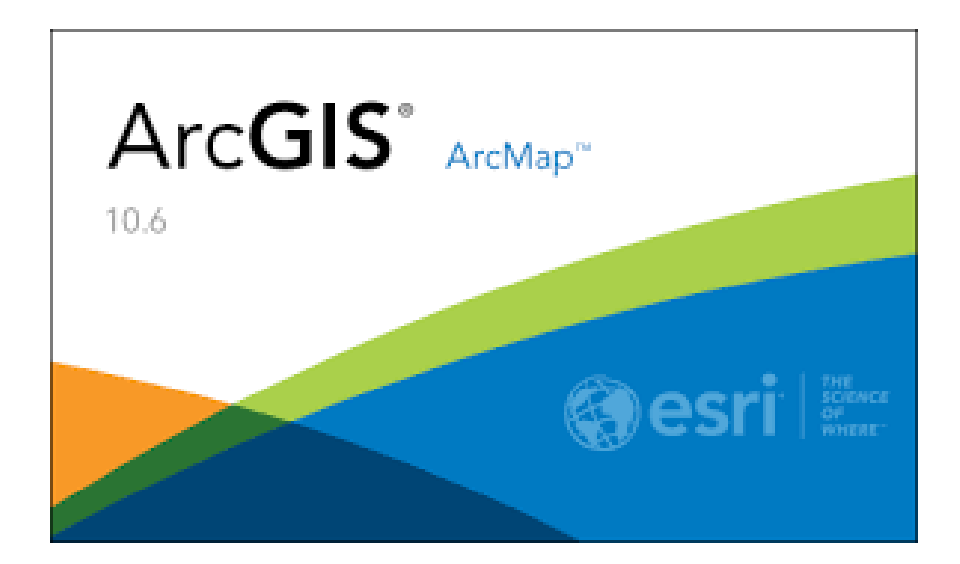

## Índice

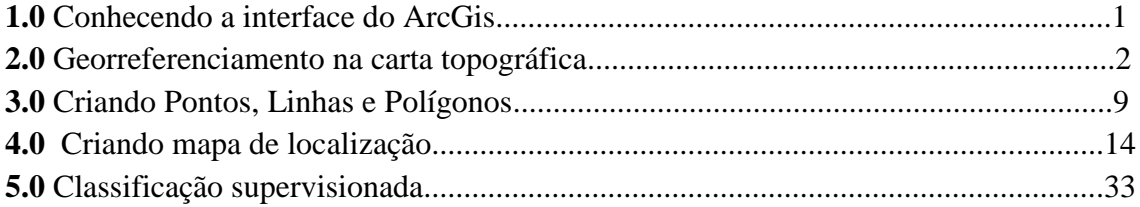

## **1.0 Conhecendo a Interface do ArcGis**

- **A)** Barra de Título
- **B)** Barra de Ferramentas Standart (padrão)
- **C)** Barra de Ferramentas Tools
- **D)** Barra de Ferramentas Layout
- **E)** Editor
- **F)** Área de Visualização (Map Display)
- **G)** Tabela de conteúdos

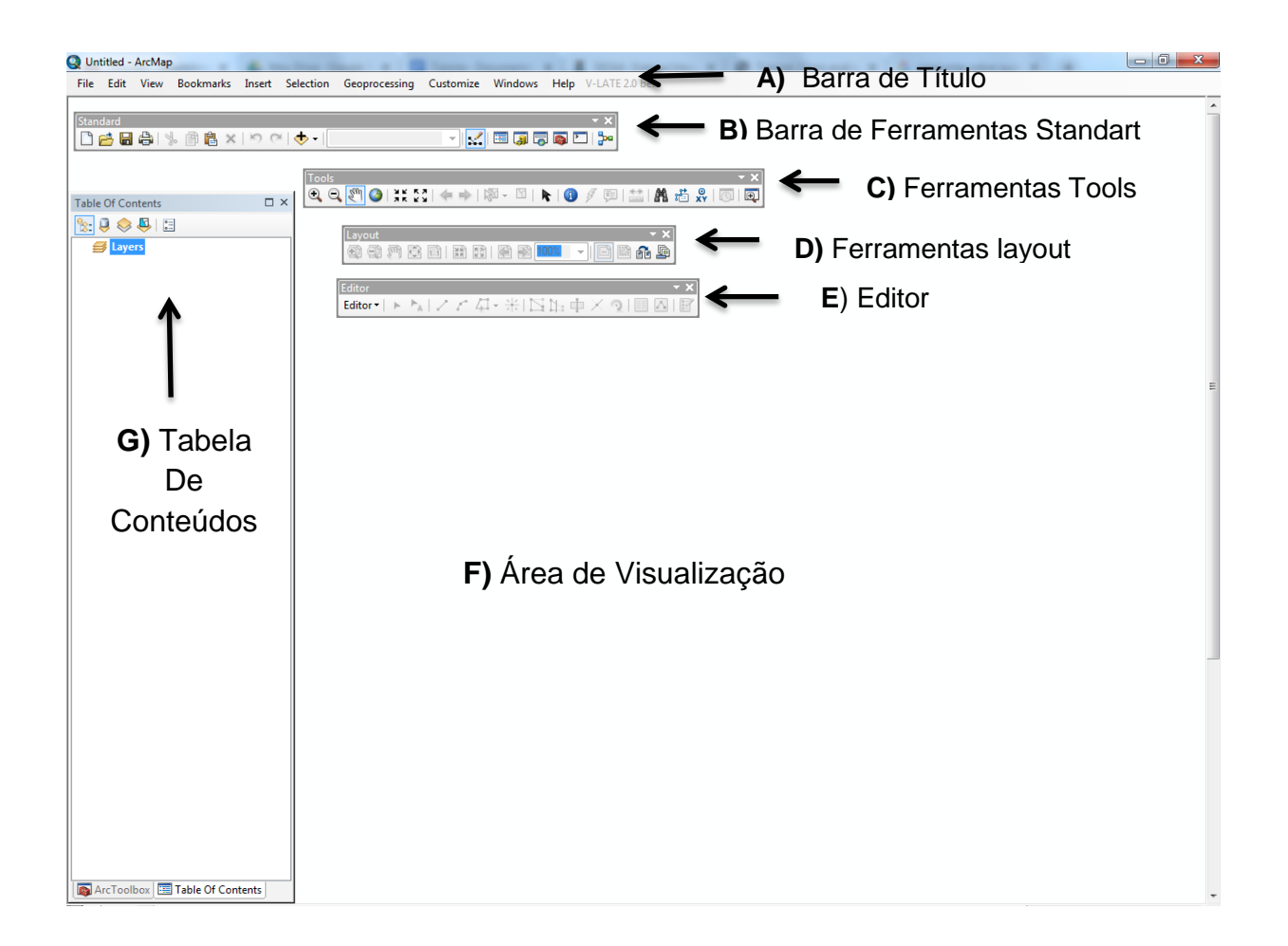

## **2.0 Georreferenciamento da Carta Topográfica**

#### **2.1 Adicionando o arquivo Raster**

Clique em **(Add Data**), para adicionar a carta topográfica de Rio Tinto. Abre-se a caixa de diálogo: **Add Data**, clique na pasta que está salva a carta para adicioná-la**.**

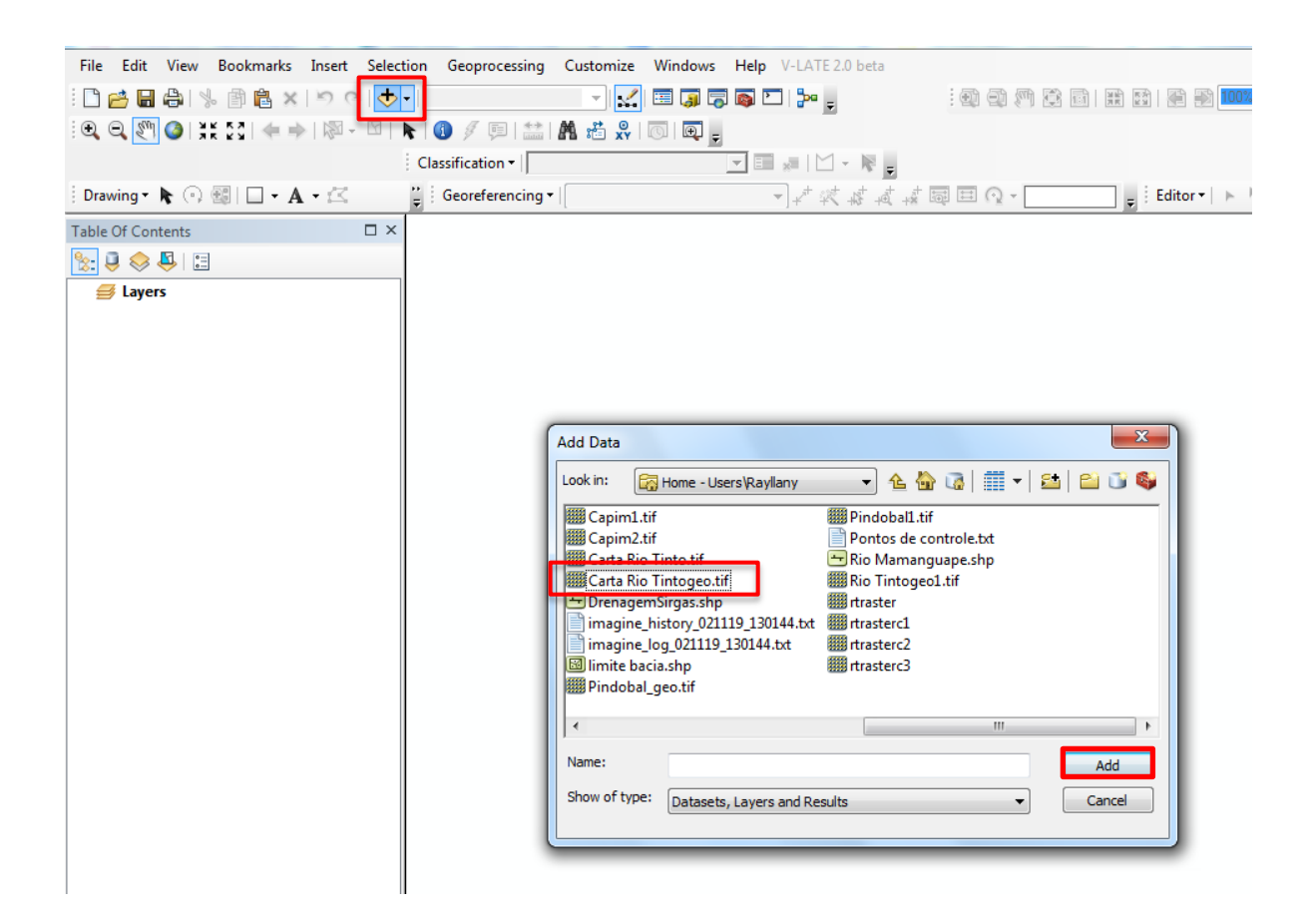

Clique com o botão direito do mouse na barra superior e ative a ferramenta "**Georeferencing**".

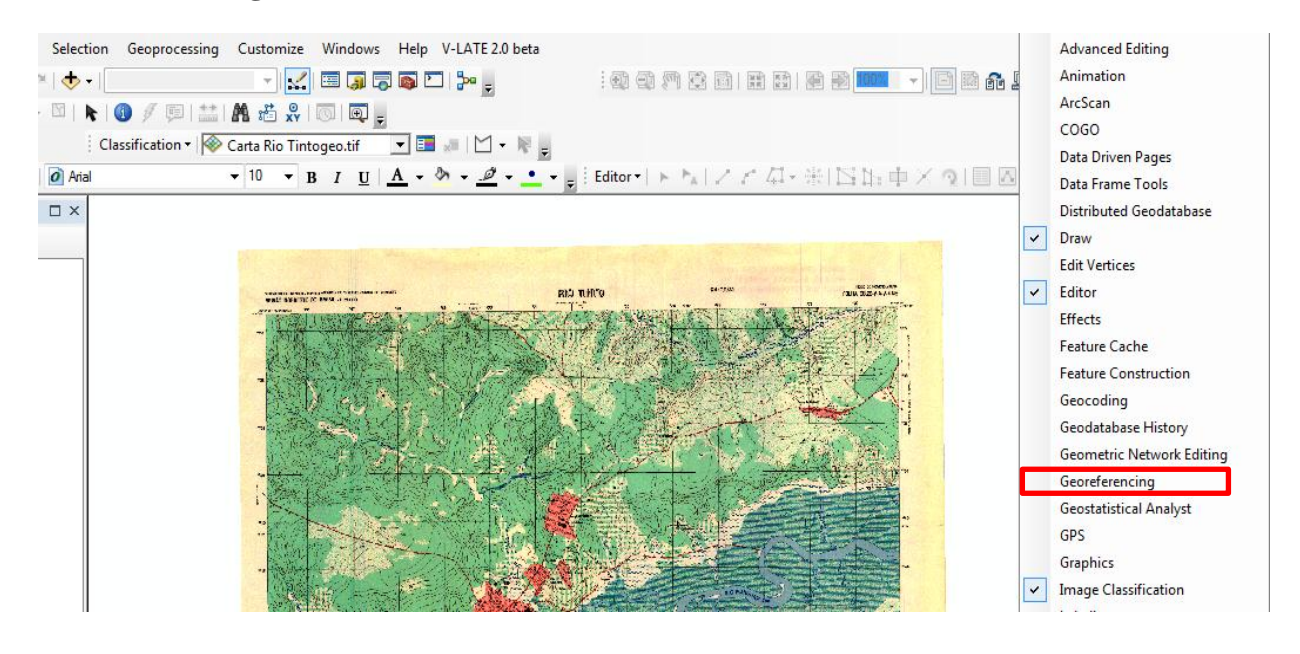

Com a ferramenta ativada, clique em **Add Control Points**, e insira o ponto na carta. Em seguida, será aberta uma caixa de diálogo: **Enter Coordinetes,** onde será adicionado o eixo X e Y e **Ok.** 

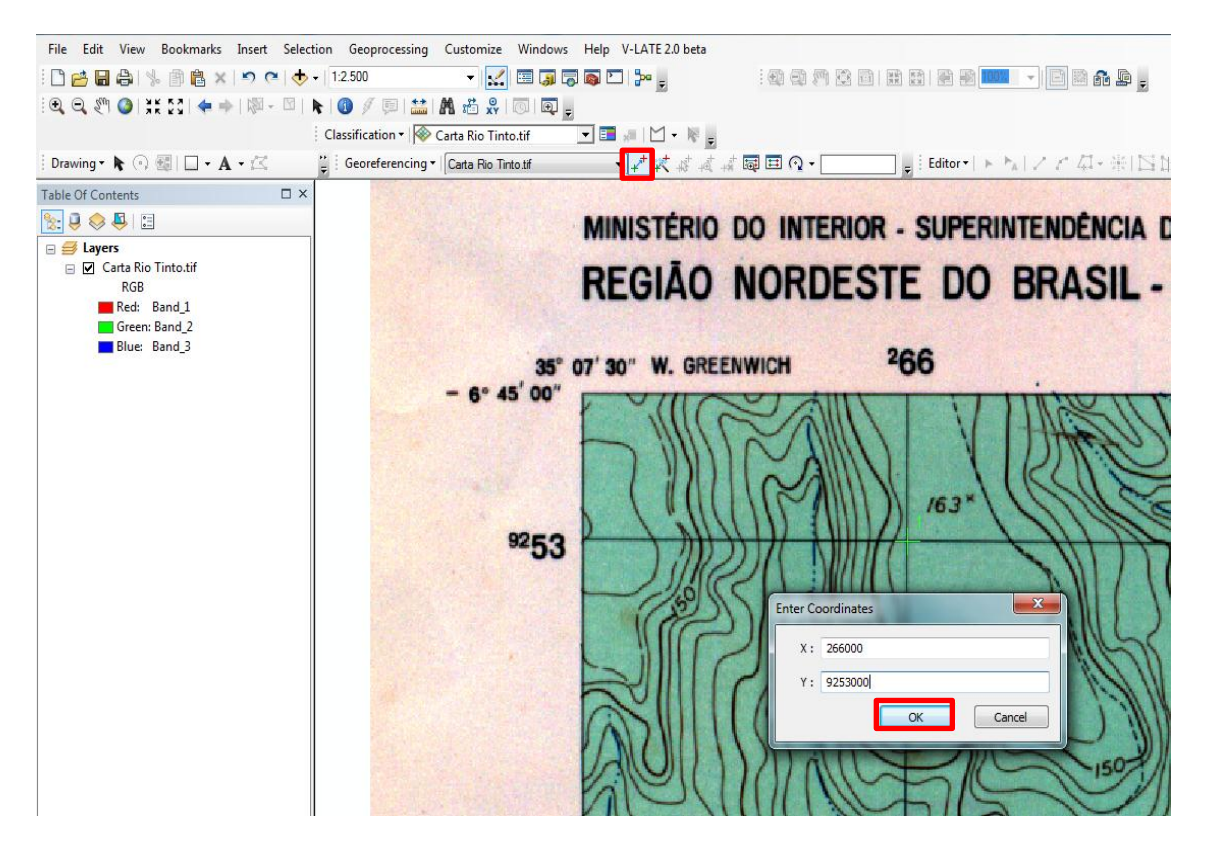

### Ao adicionar os pontos inseridos, clique em **View Link Table** para salvar.

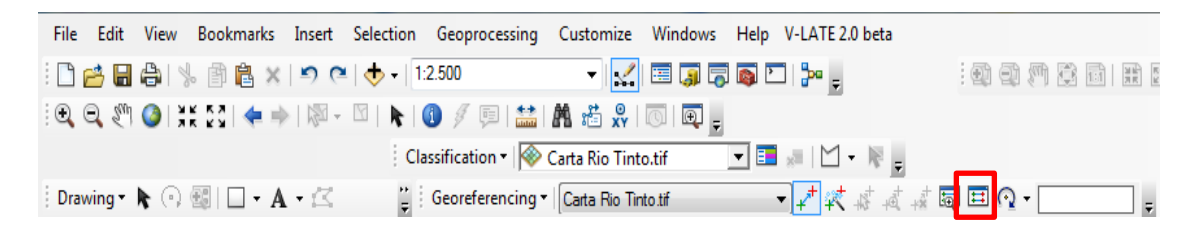

Observe a margem de erro dos pontos em **Total RMS Error**. Clique na ferramenta de salvar, em seguida nomeie o arquivo "Pontos de Controle", selecione a pasta e clique em **salvar**.

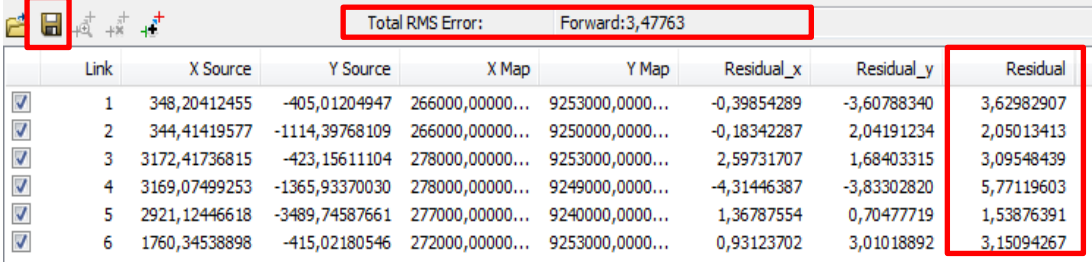

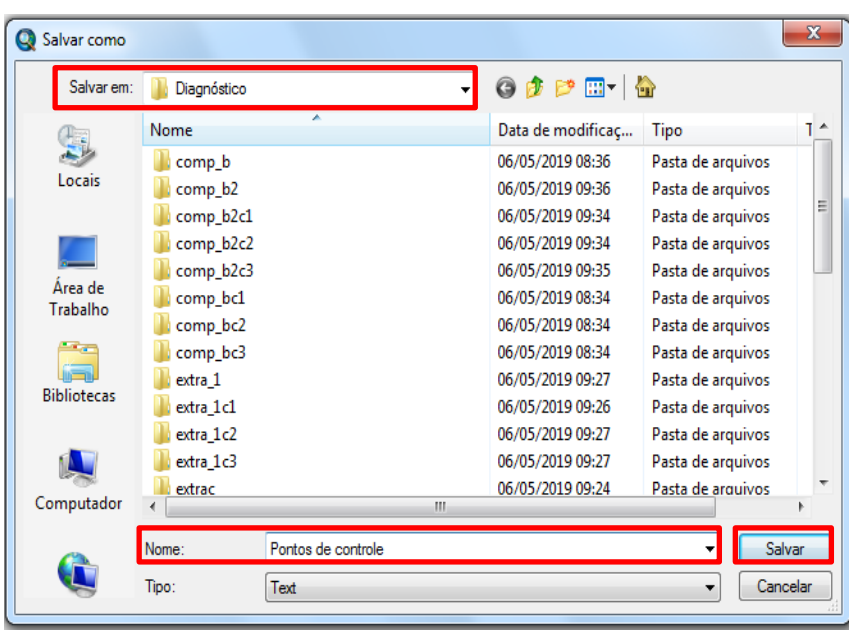

Clique em **Georeferencing > Rectify.**

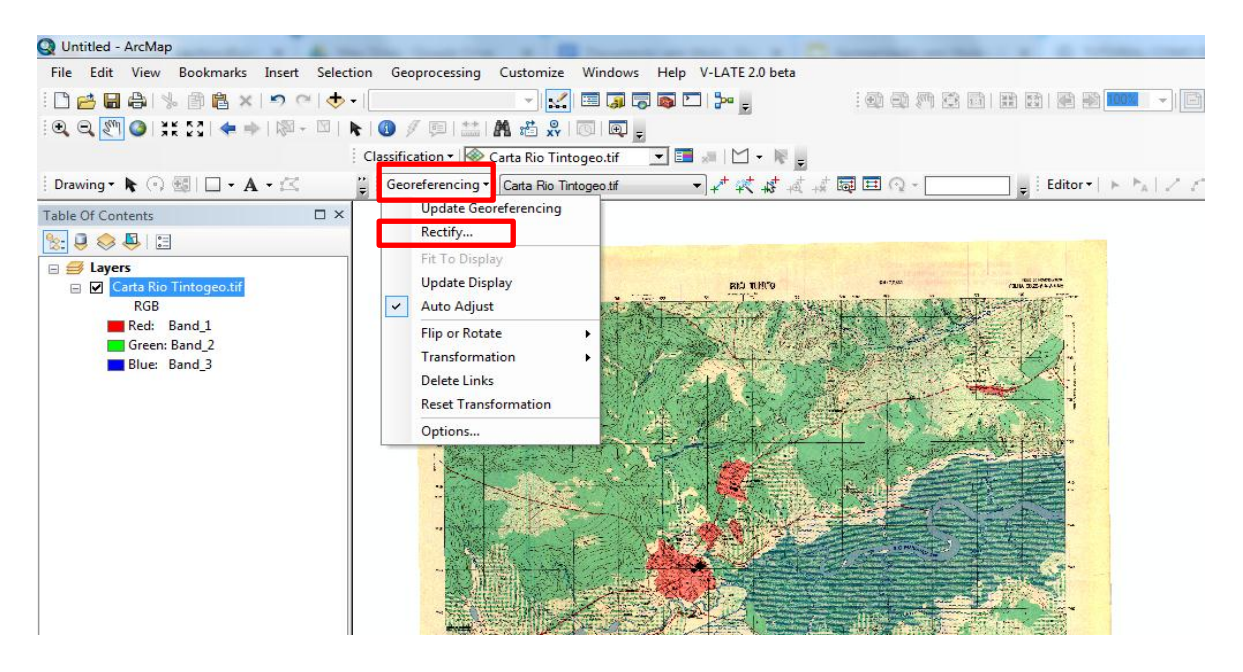

Em seguida, será aberta uma caixa de diálogo: **Save As,** coloque em **Format > TIFF, Name > " Carta Geo"** e salve o arquivo em sua pasta.

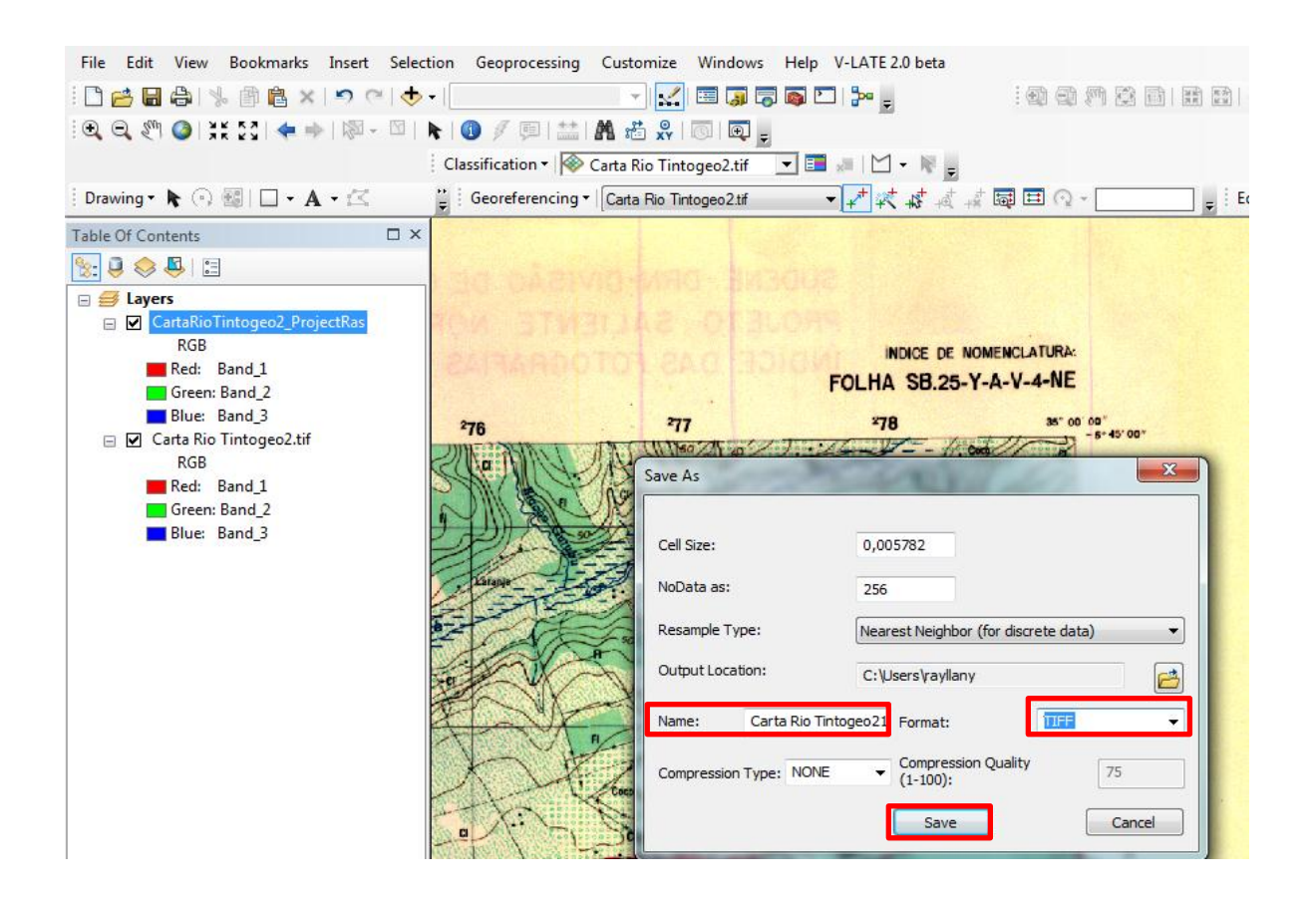

### **2.2 Definir o sistema de coordenadas do projeto**

Verifique em sua carta topográfica qual o sistema utilizado para confeccioná-la e defina o mesmo sistema para o projeto. Para este tutorial, é o **SIRGAS2000 Zona 25S**.

Após adicionar a carta, clique em **ArcToolbox**, em seguida, **Data Management Tools** > **Projections and Transformations** > **Raster > Project Raster.**

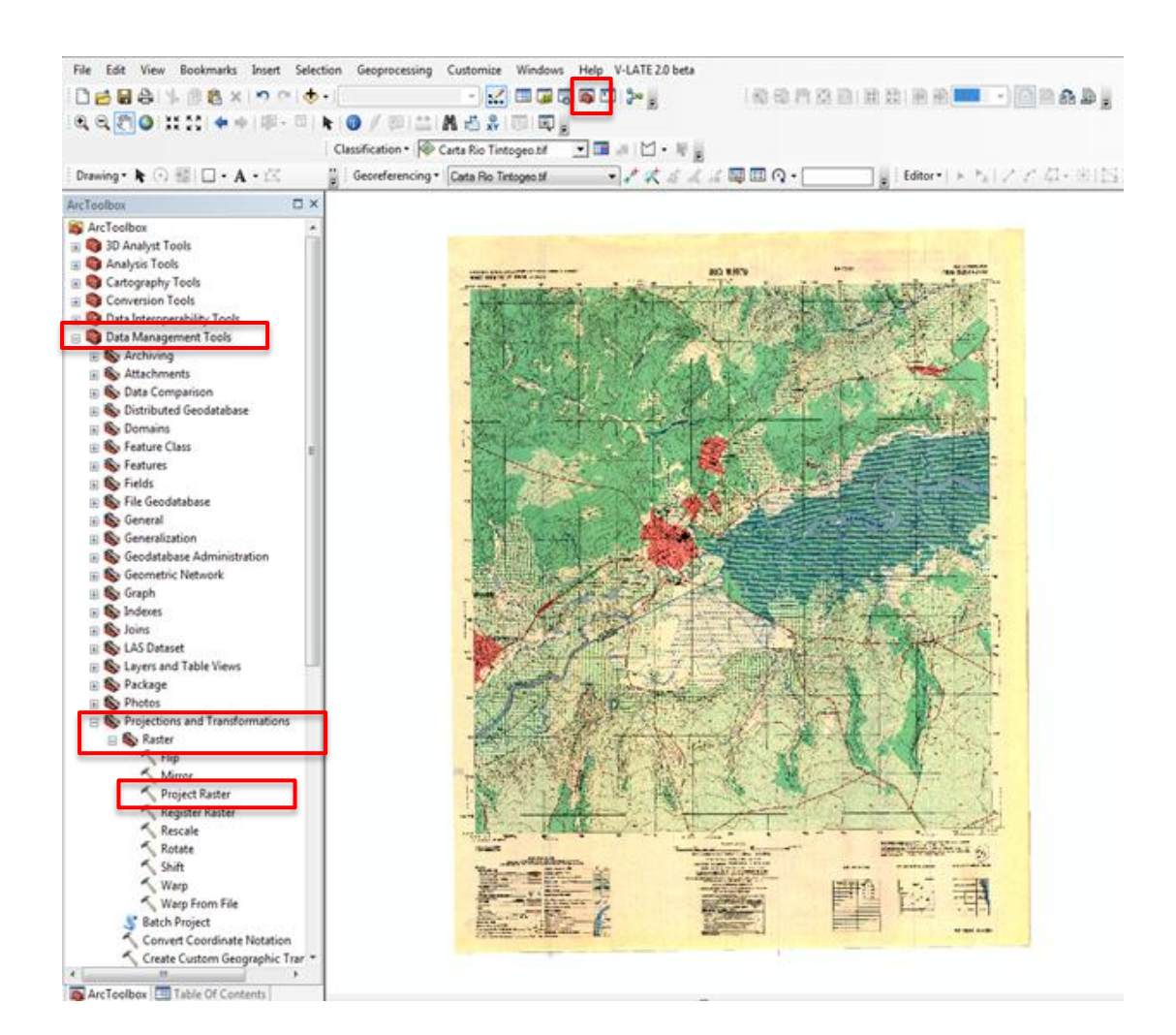

Em seguida, observe a projeção definida no lado inferior da tela, posteriormente clique no globo para visualizar a carta.

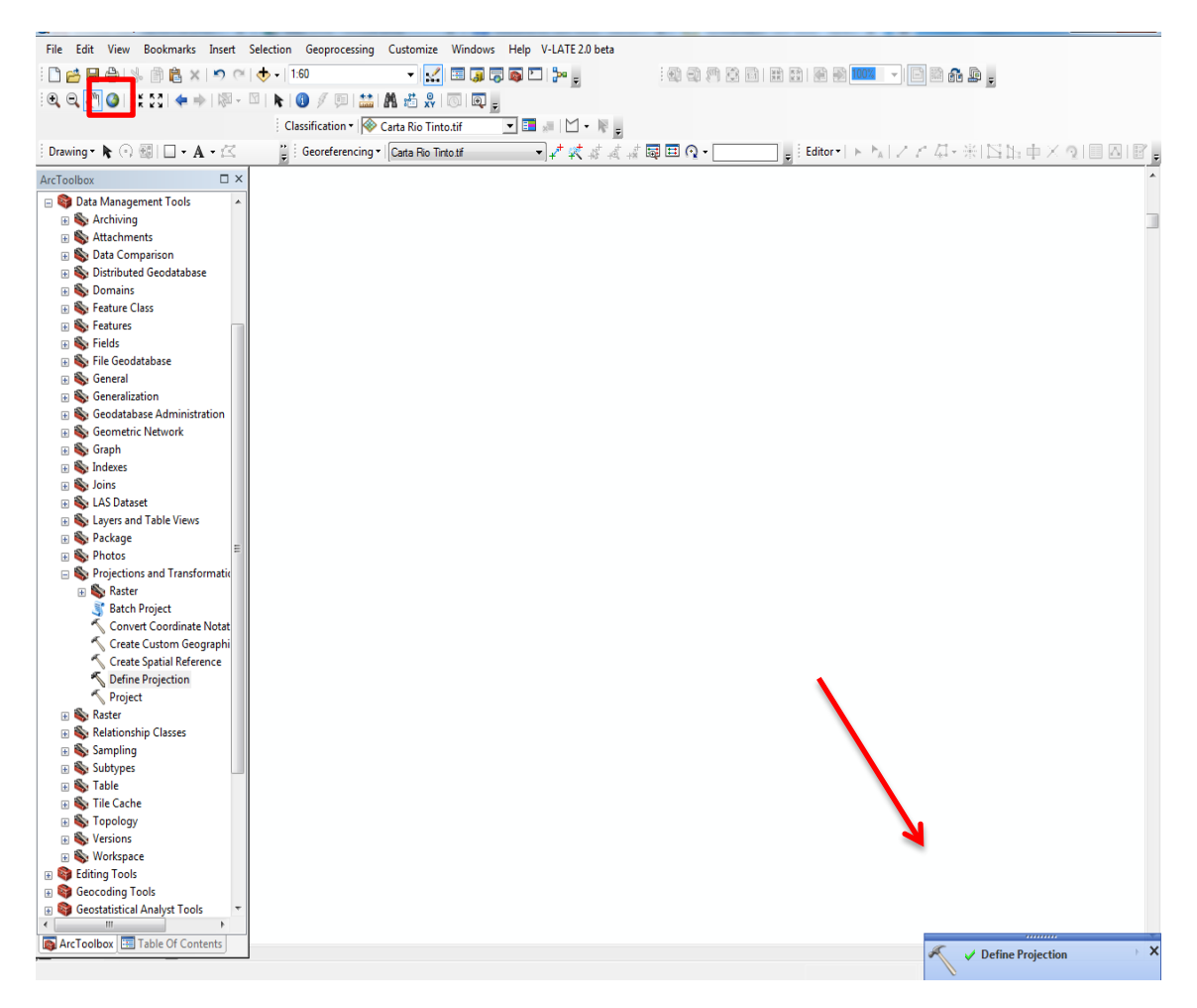

Para verificar se o arquivo Raster está na projeção correta, clique em **Table Of Contents**, com o botão direito do mouse em cima do layers da carta e em seguida clique em **Propriedades,** será aberta uma caixa de diálogo **Layer properties > Source** e **Ok.**

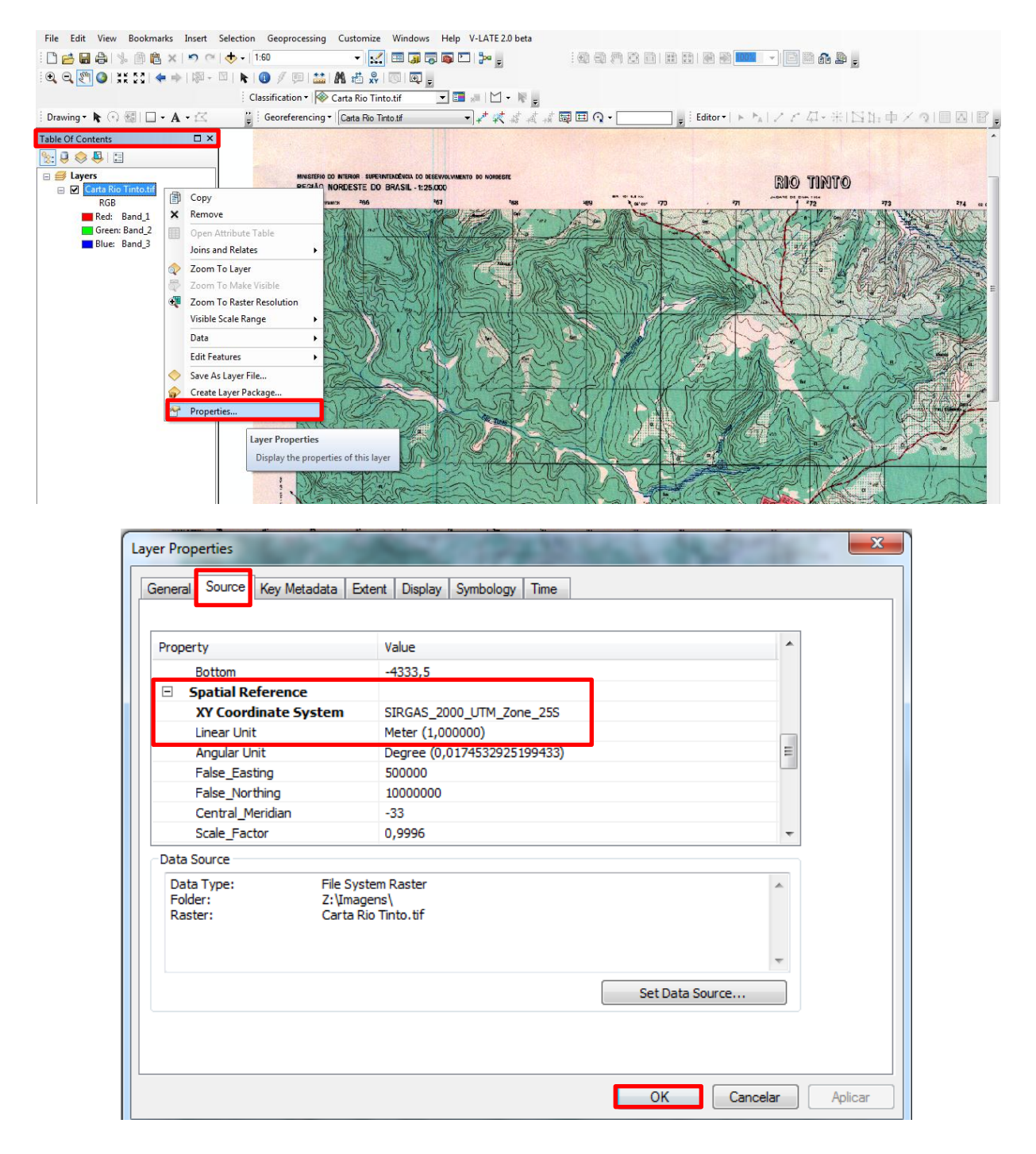

## **3.0 Criando Pontos, Linhas e Polígonos 3.1 Polígonos**

Com a carta topográfica adicionada, clique em **ArcCatalog** , será aberta o local das pastas e arquivos salvos, com o botão direito do mouse selecione sua pasta, clique em **New > Shapefile**.

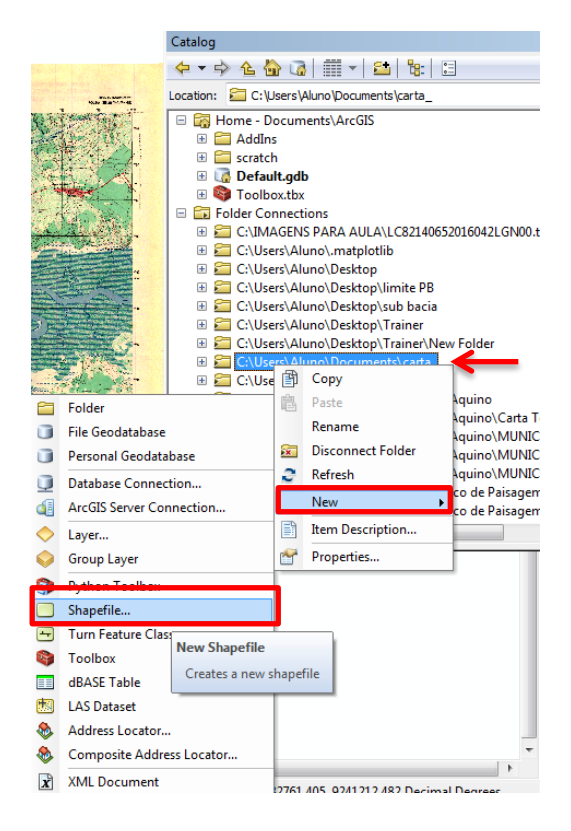

Será aberta uma caixa de diálogo, **Create New Shapefile**. Em **Name** altere o nome (uso), **Feature Type > Polygon. Edite > SIRGAS 2000 Zona 25S** e **OK**.

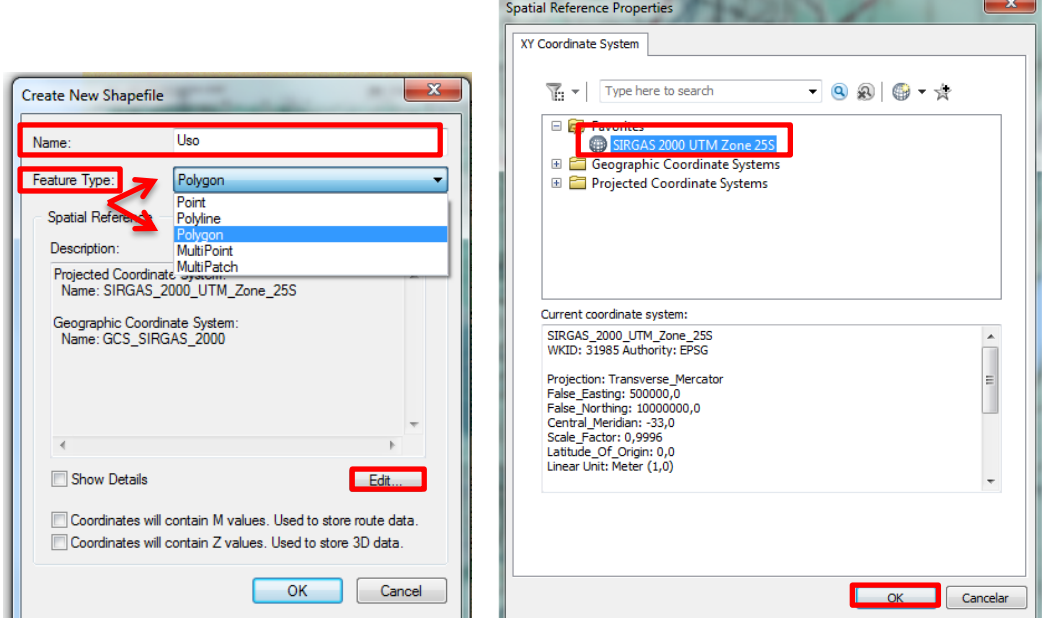

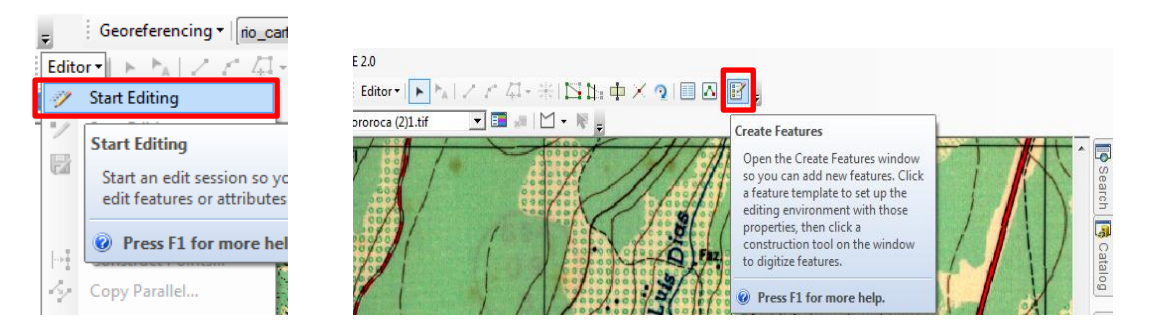

Em seguida, clique em **Start Editing** e será ativada a ferramenta **Create Features .**

Será aberta uma caixa de diálogo, em seguida clique em "uso" e em **Construction Tools** clique em **Polygon,** para desenhar o poligono.

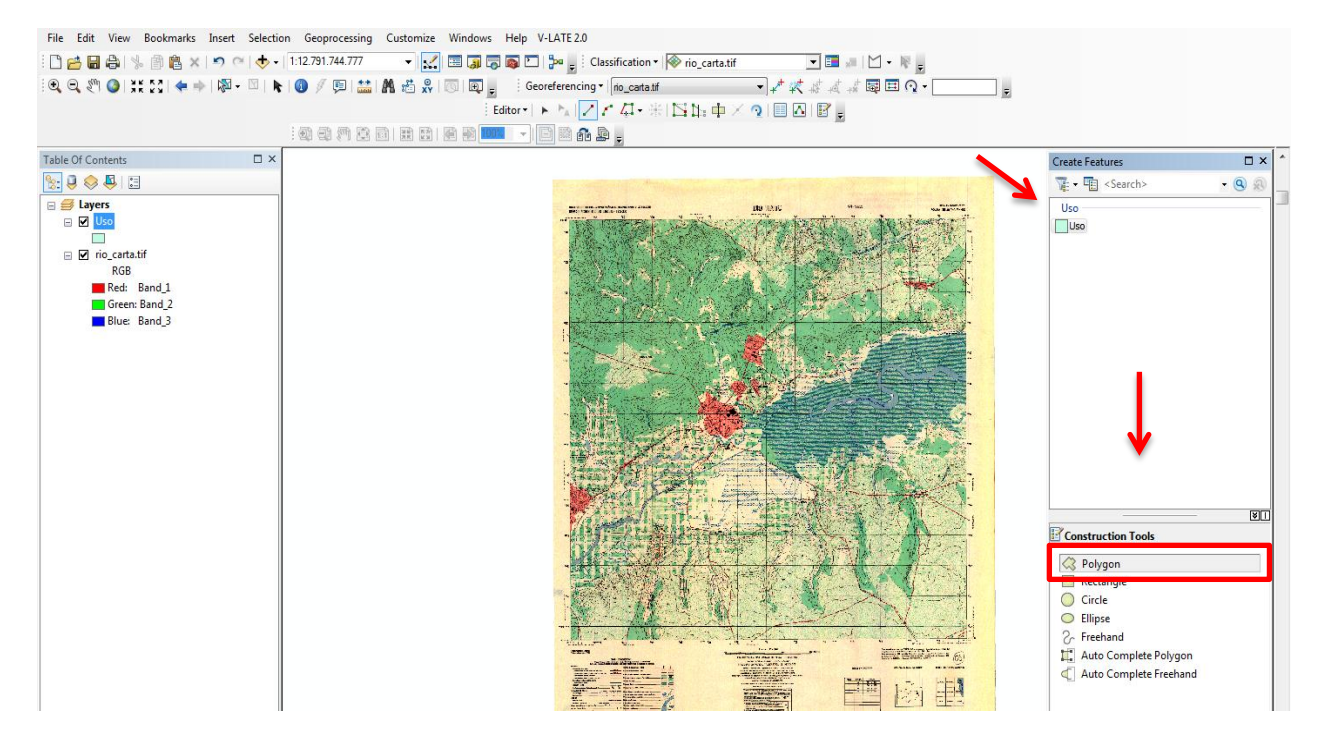

Em seguida, o poligono será criado.

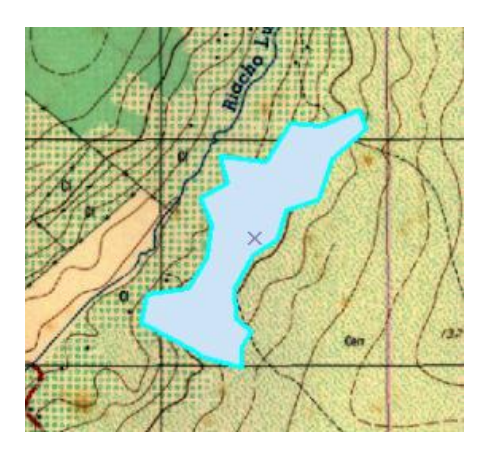

Obs: Para criar linhas e pontos faça o mesmo passo a passo, apenas altere o **Create New Shapefile.**

## **3.2 Linhas**

Clique em **ArcCatalog** , será aberta o local das pastas e arquivos salvos, com o botão direito do mouse selecione sua pasta, clique em **New > Shapefile**.

Será aberta uma caixa de diálogo, **Create New Shapefile**. Em **Name** altere o nome (Rio), **Feature Type > Polyline. Edite > SIRGAS 2000 Zona 25S** e **OK**.

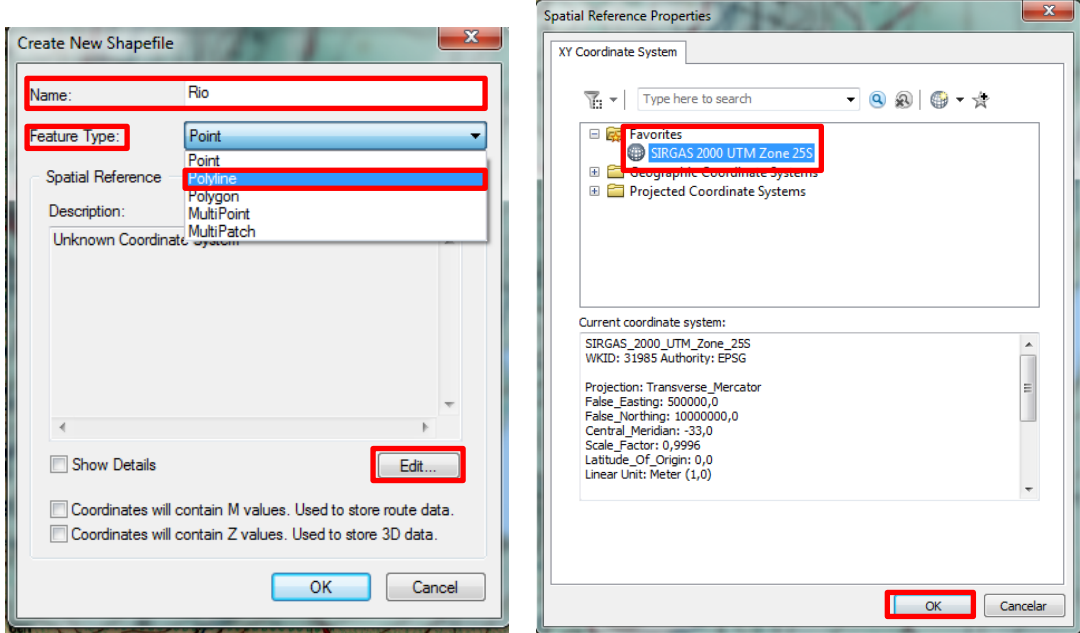

Em seguida, clique em **Start Editing** e será ativada a ferramenta **Create Features .**

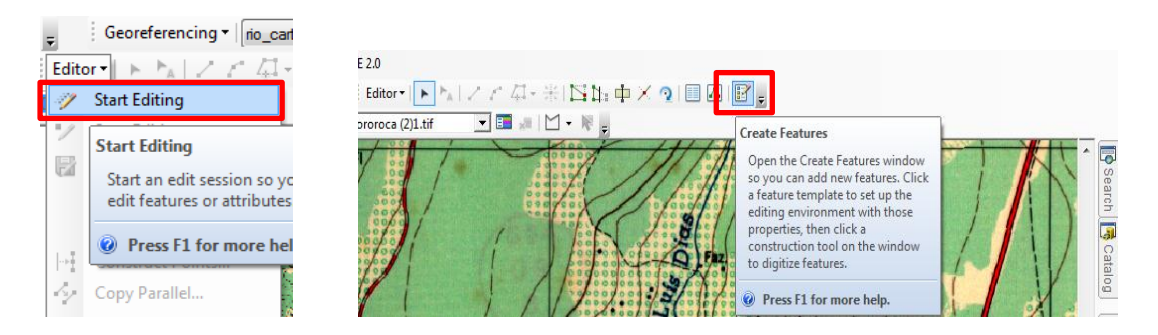

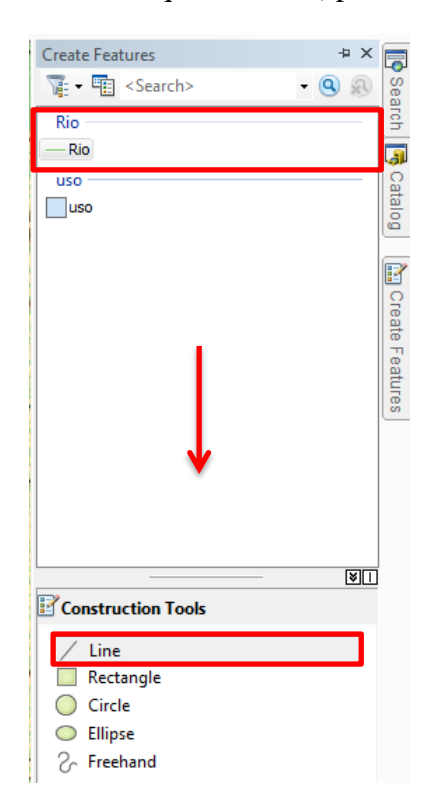

Será aberta uma caixa de diálogo, em seguida clique em "Rio" e em **Construction Tools** clique em **Line,** para desenhar as linhas.

Em seguida, a linha será criada.

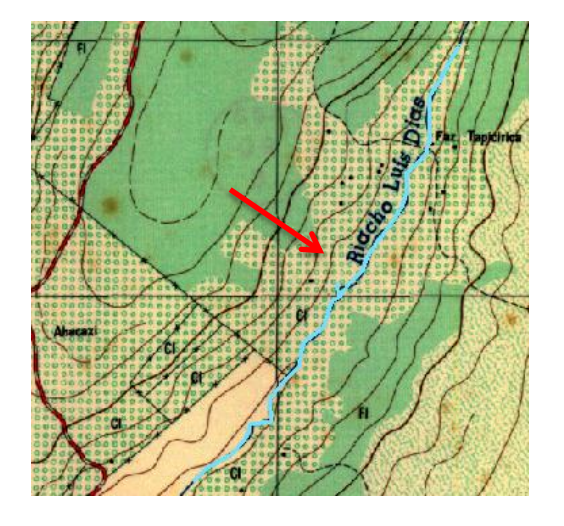

#### **3.3 Pontos**

Clique em **ArcCatalog** , será aberta o local das pastas e arquivos salvos, com o botão direito do mouse selecione sua pasta, clique em **New > Shapefile**. Será aberta uma caixa de diálogo, **Create New Shapefile**. Em **Name** altere o nome (casa), **Feature Type > Point. Edite > SIRGAS 2000 Zona 25S** e **Ok**.

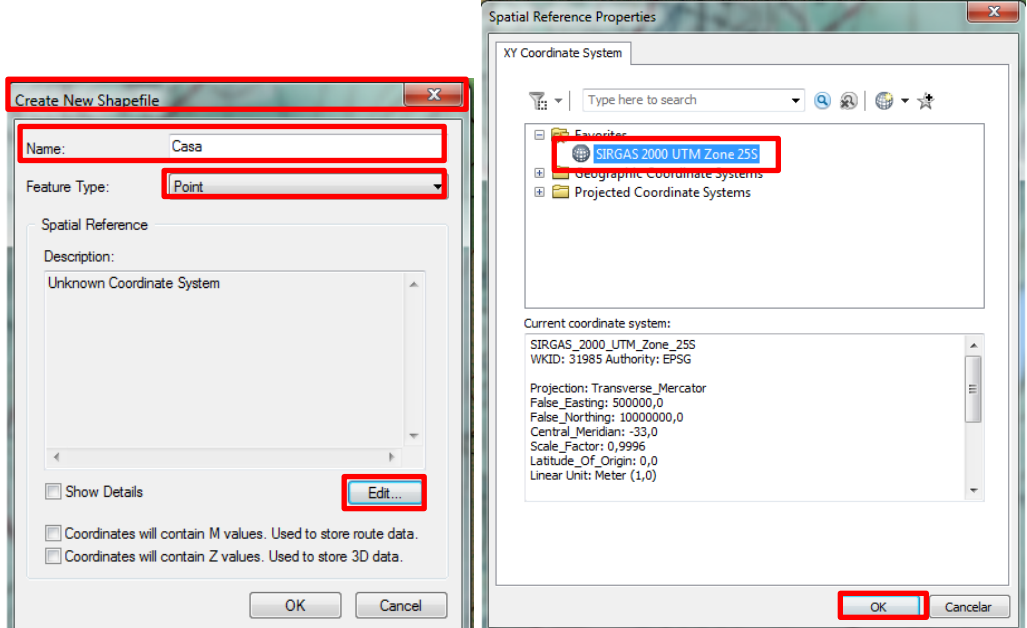

Em seguida, clique em **Start Editing** e será ativada a ferramenta **Create Features .**

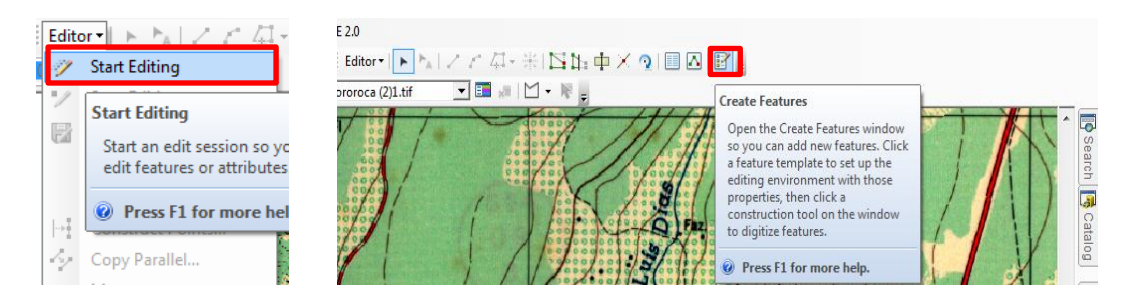

Será aberta uma caixa de diálogo, em seguida clique em "casa" e em **Construction Tools** clique em **Point,** para desenhar os pontos.

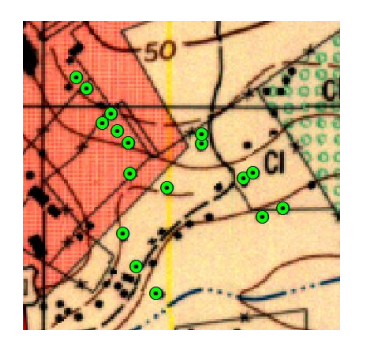

## **4.0 Criando Mapa de Localização**

## **4.1 Downloads de shapefiles**

A base de dados shapefiles dos municípios do seu estado pode ser adquirido no site do GEOPORTAL AESA e IBGE.

GEOPORTAL: [http://geoserver.aesa.pb.gov.br/geoprocessamento/geoportal/.](http://geoserver.aesa.pb.gov.br/geoprocessamento/geoportal/) Neste site, clique no link "Shapefiles". Em seguida, clique em "Municípios" para baixa-lo. IBGE: [https://downloads.ibge.gov.br/.](https://downloads.ibge.gov.br/)

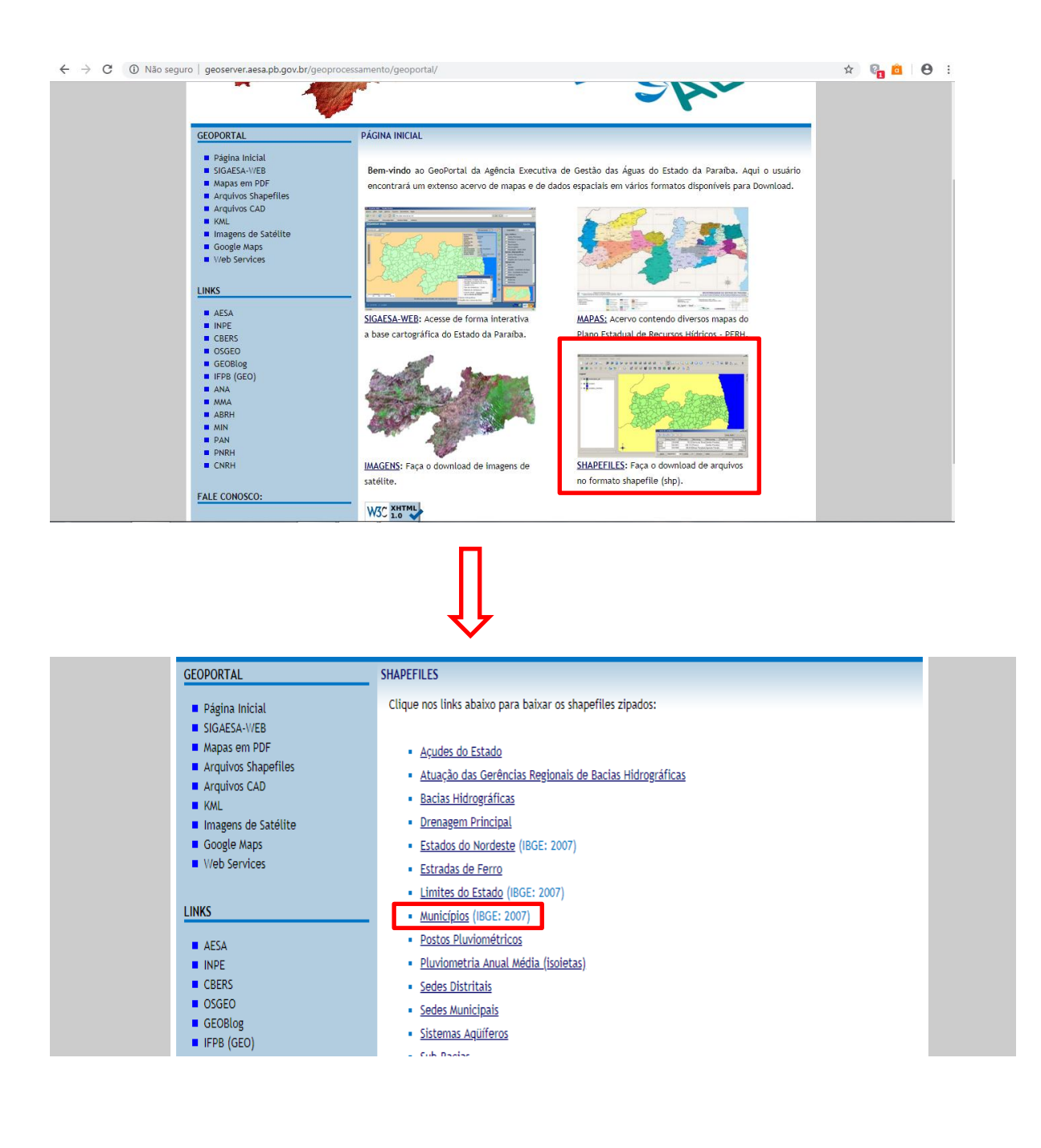

## **4.2 Adicionando o arquivo vetorial**

Clique em **(Add Data**) para adicionar o arquivo shapefile dos munícipios. Abre-se a caixa de diálogo: **Add Data**, clique na pasta que está salvo o shapefile. Em seguida selecione o arquivo vetorial **"Municípios"** e clique em **Add**.

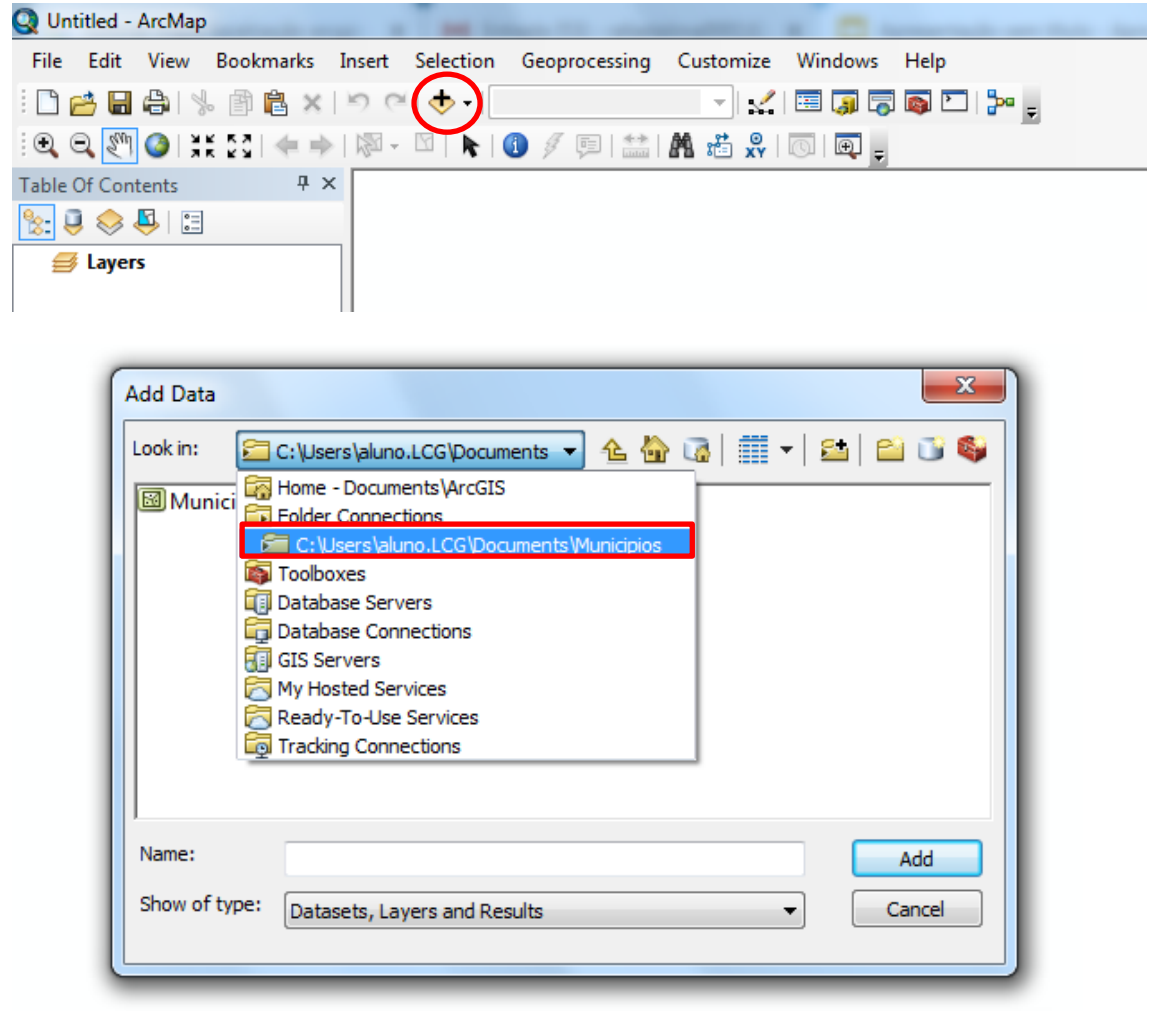

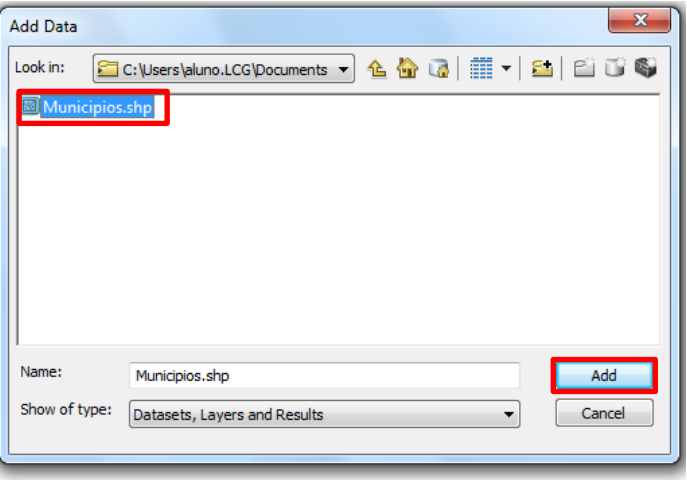

## **4.3 Adicionando a Projeção**

Após adiconar o shapefile dos Municipios, clique em **ArcToolbox**, em seguida, **Data Management Tools** > **Projections and Transformations** > **Project.**

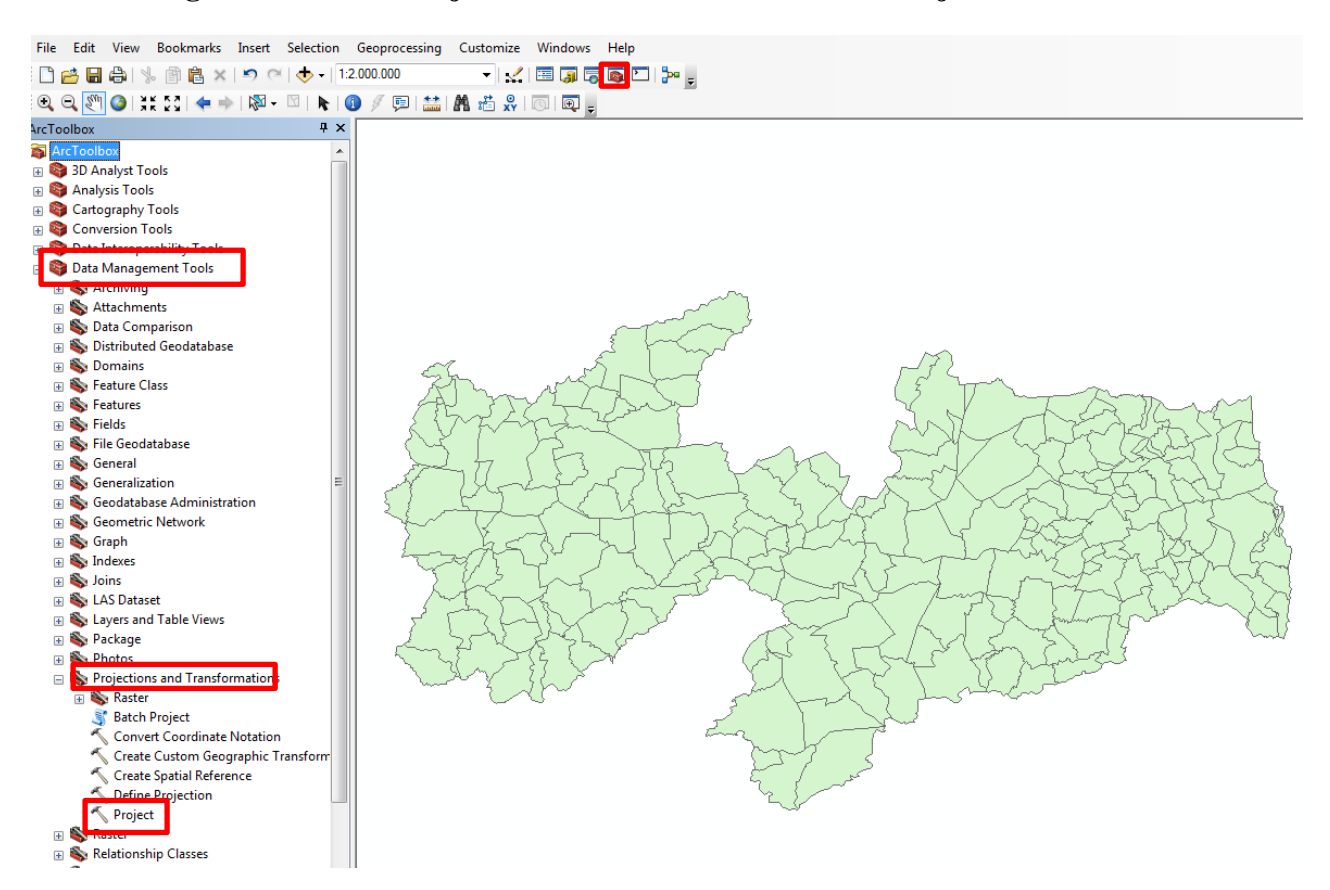

Abre-se a caixa de diálogo: **Input**, seleciona o shape **Municípios** e clique em **OK.**

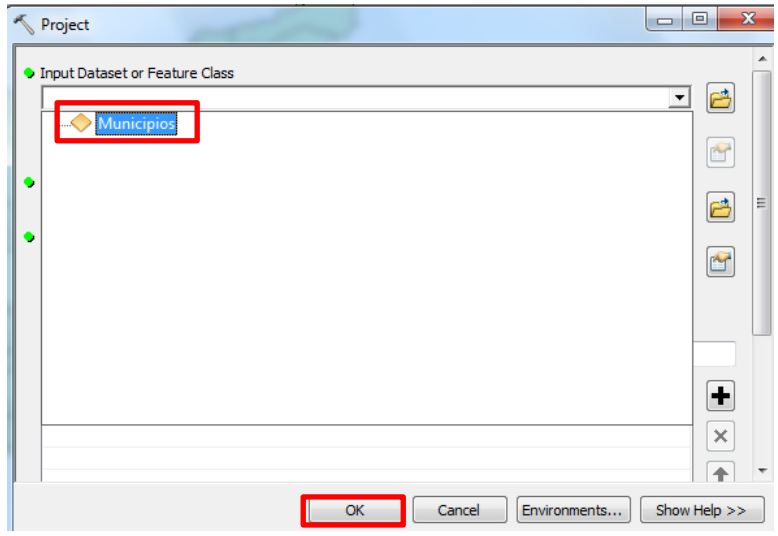

Com a caixa de diálogo aberta, clique em **Output Coordinate System** > **Geographic Coordinate System** > **South America** > **SIRGAS 2000** e **Ok.**

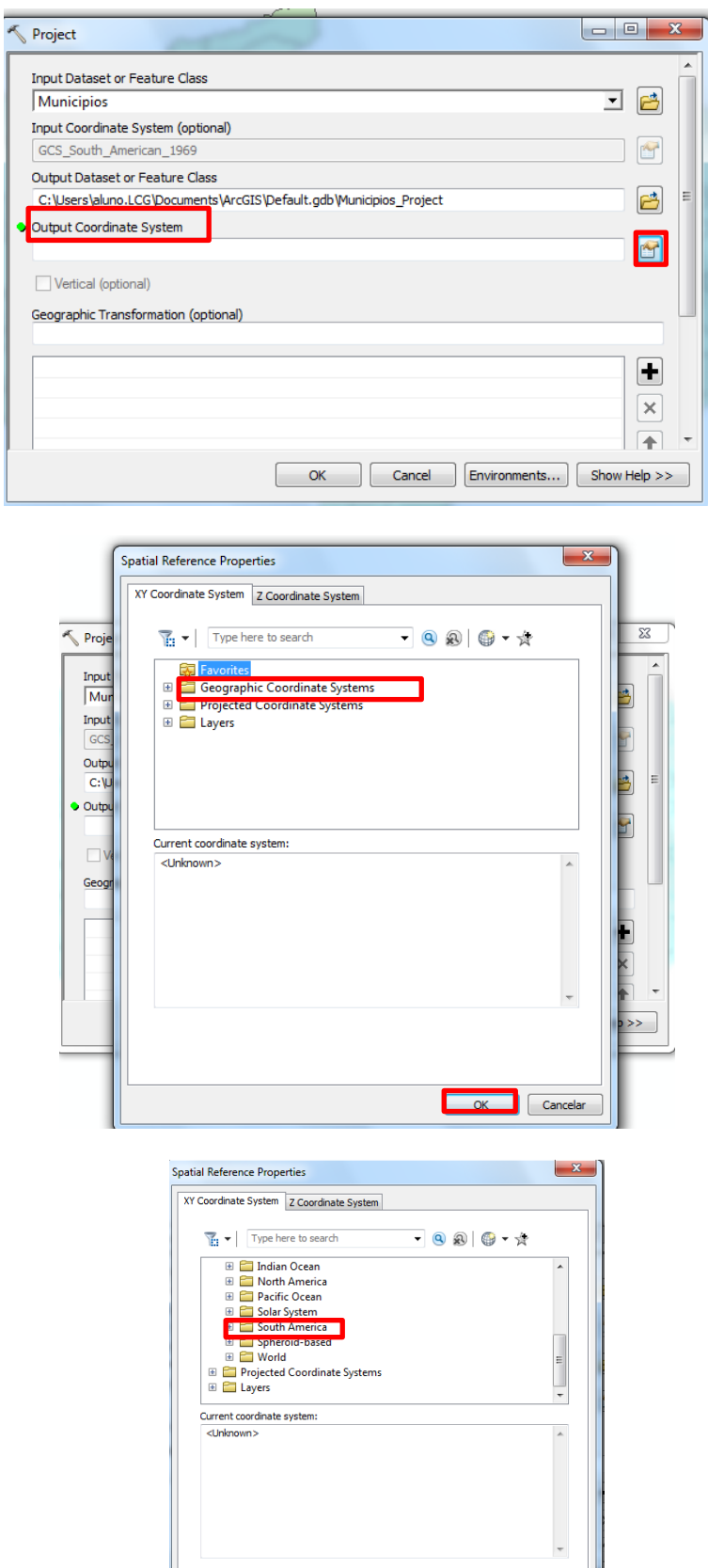

 $\overline{\phantom{0}}$  ok

Para verificar se a projeção foi definida, clique em **Table Of Contents**, com o botão direito do mouse em cima do shape clique em **Propriedades** > **Source** e **ok.** 

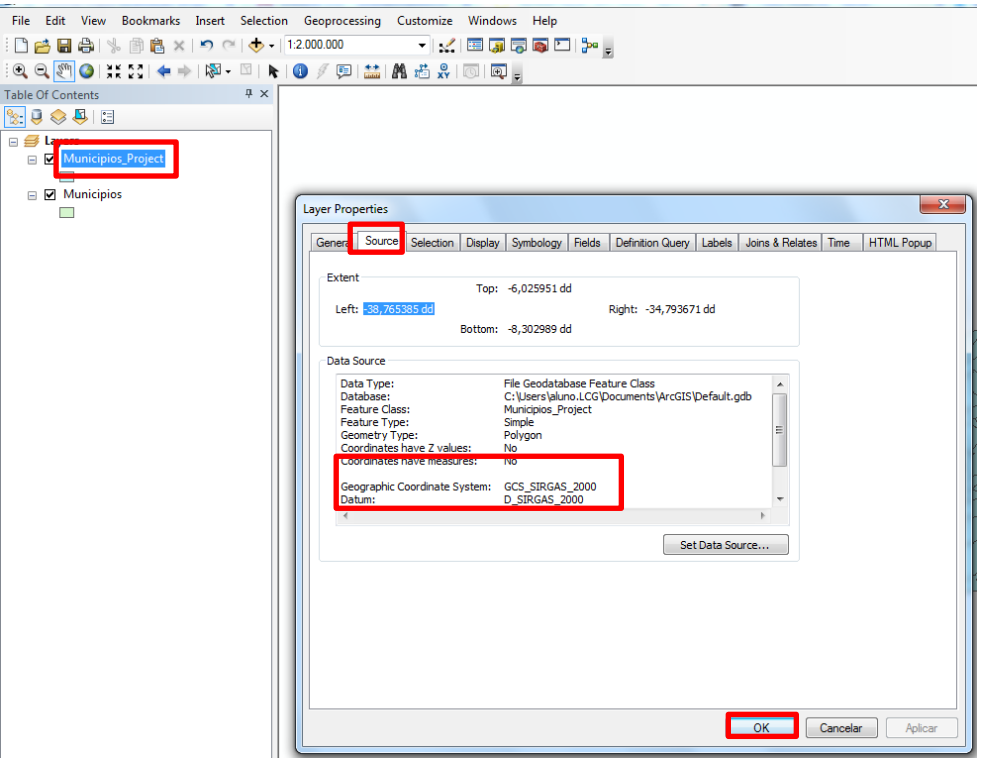

## **4.4 Destacando o município da área de estudo**

Clique em **ArcToolbox** > **Analysis Tools** > **Extract** > **Select.** Em seguida, abre-se a caixa de diálogo para selecionar **o município** (com a projeção correta), e clique **Ok**.

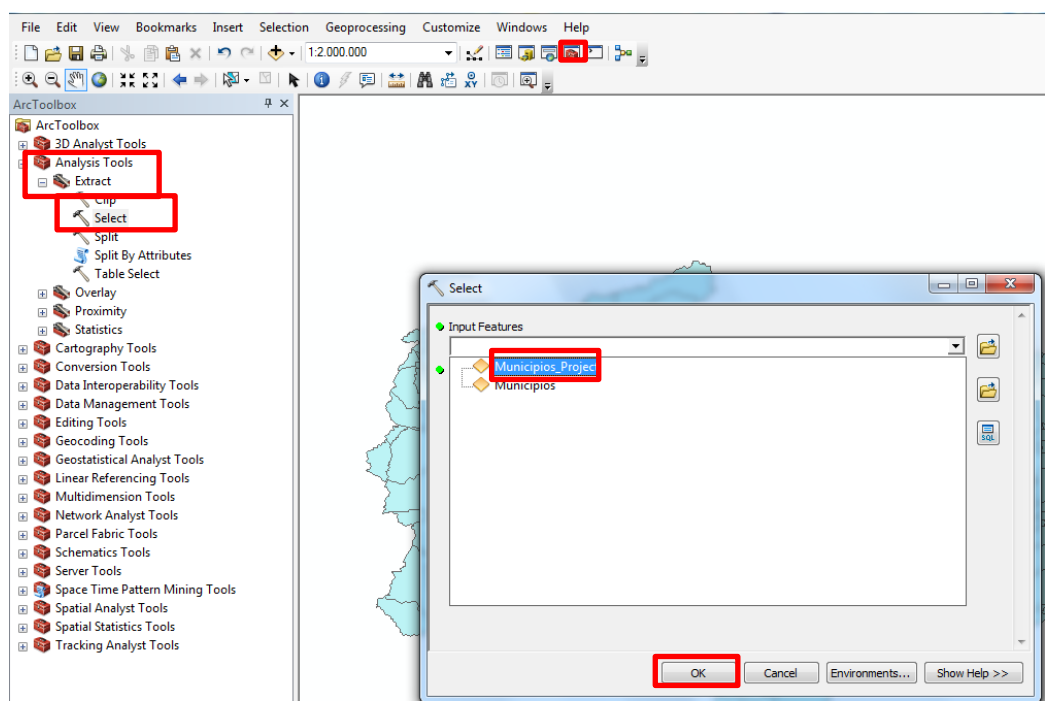

Clique em **Expression(optional)** e posteriormente, uma nova caixa de diálogo será aberta, dê dois cliques em **Nome\_Munic** > = > **Get Unique Values,** em seguida selecione o nome do municipio (Ex: **Nome\_ Munic = Rio Tinto**), e **Ok.** 

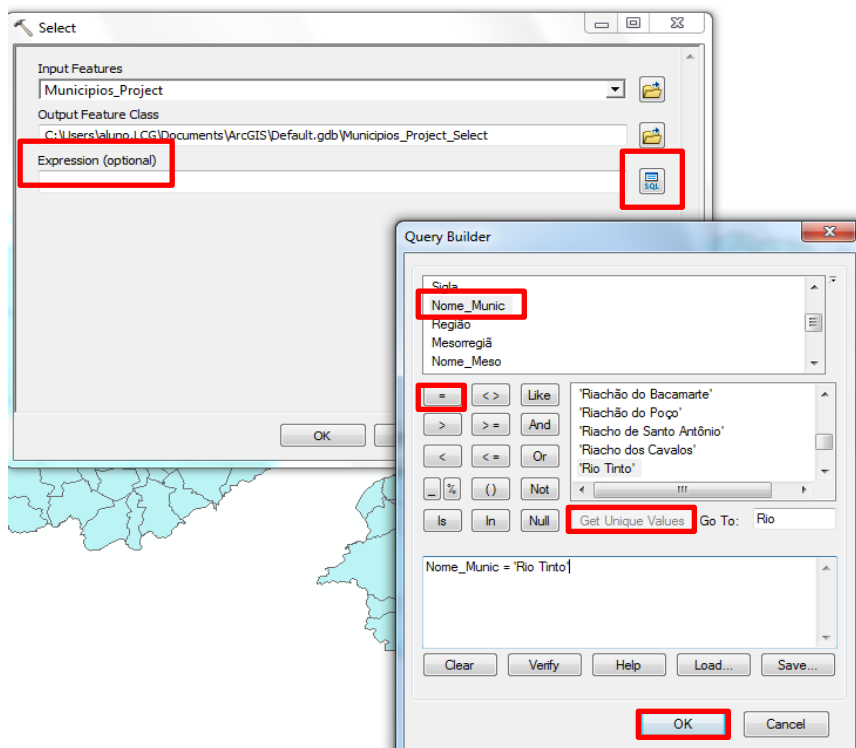

Após isso, o município será destacado. Clique em **Insert** > **Data Frame**, e será aberto um novo layer para adicionar o município em destaque.

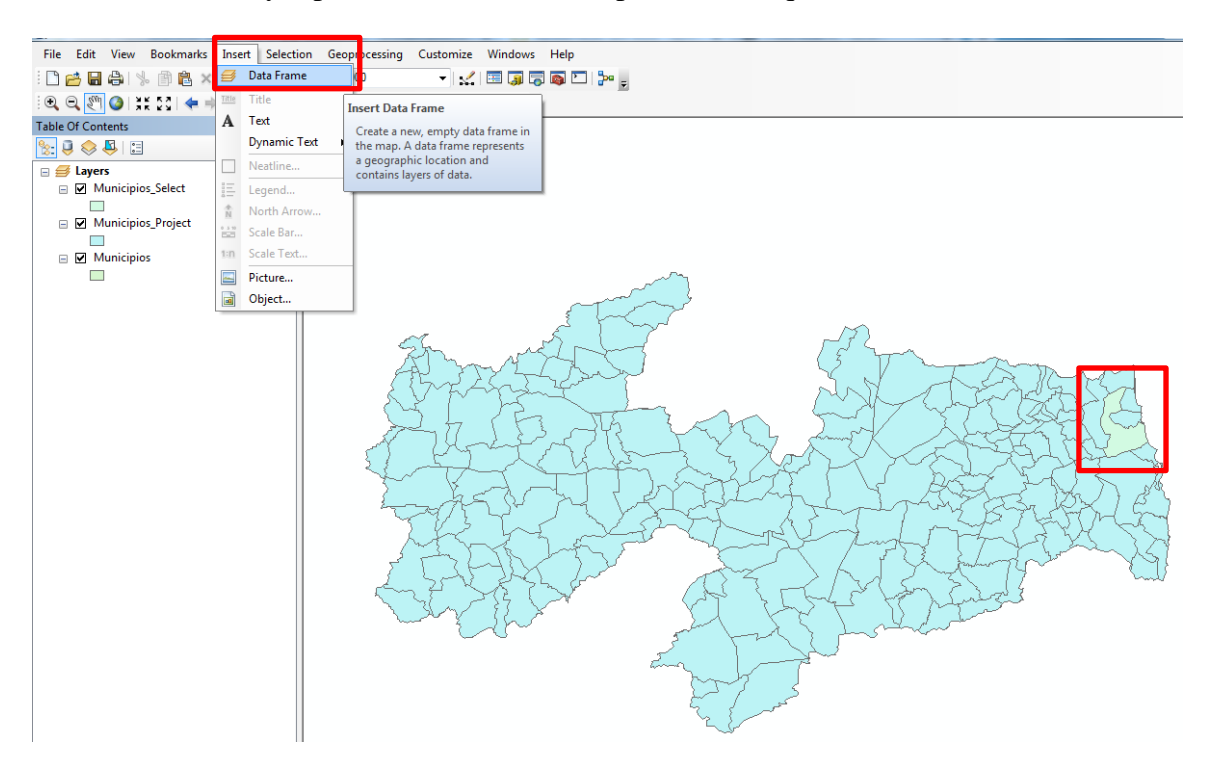

Irá mostrar um novo layer > **New Data Frame,** em seguida arraste o municipio selecionado (Ex: Rio Tinto) para dentro da camada.

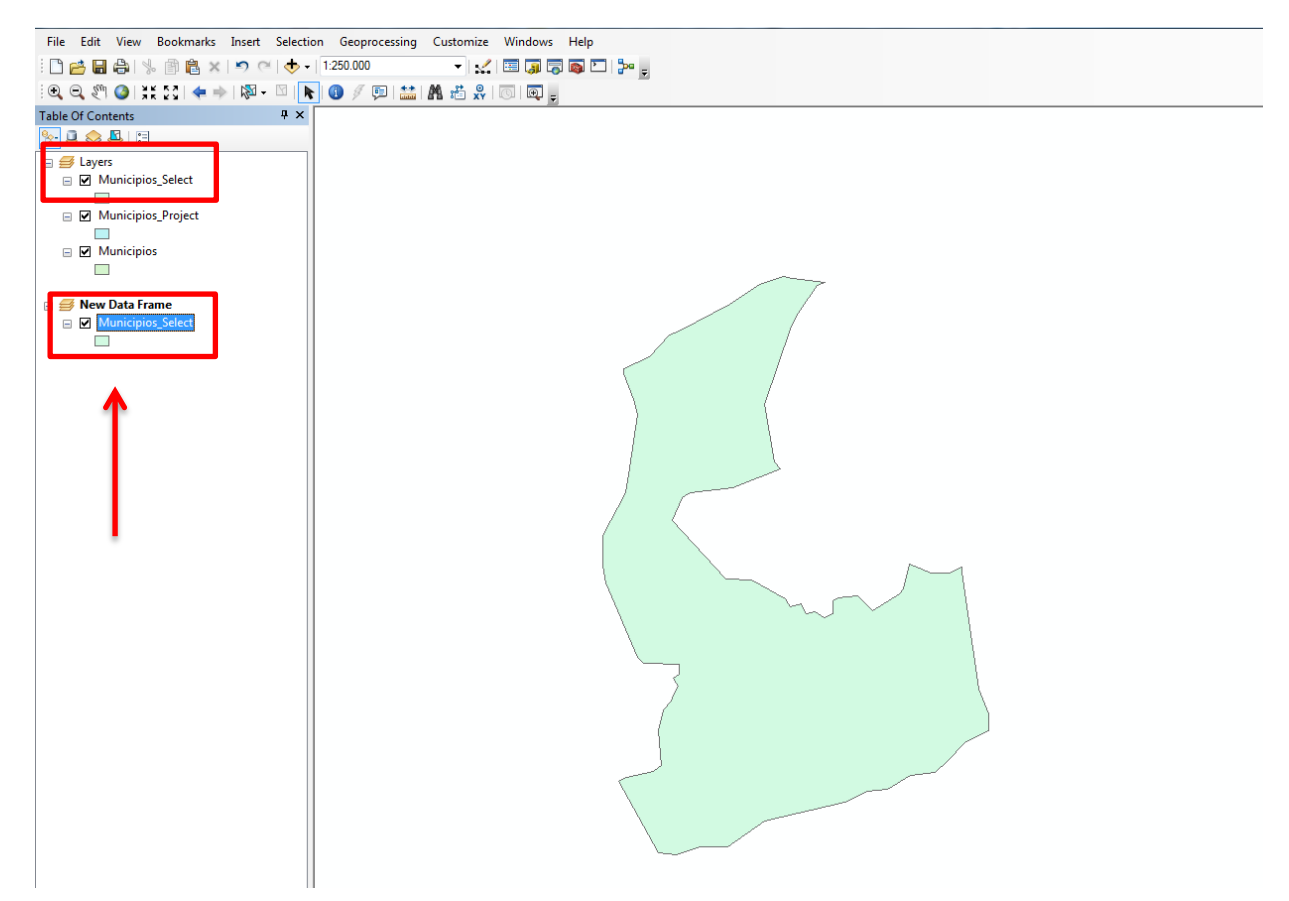

### **3.5 Elaborando o Layout**

Clique em **View** > **Layout View**.

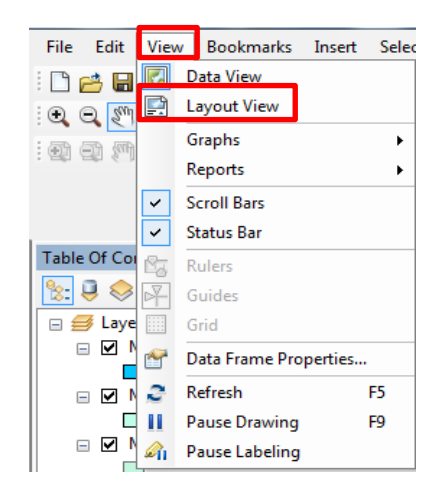

Ao clicar, serão mostradas as mudanças na página do layout. Em seguida, acesse a **Page and Print Setup** clicando com o botão direito do mouse nas proximidades da borda da página.

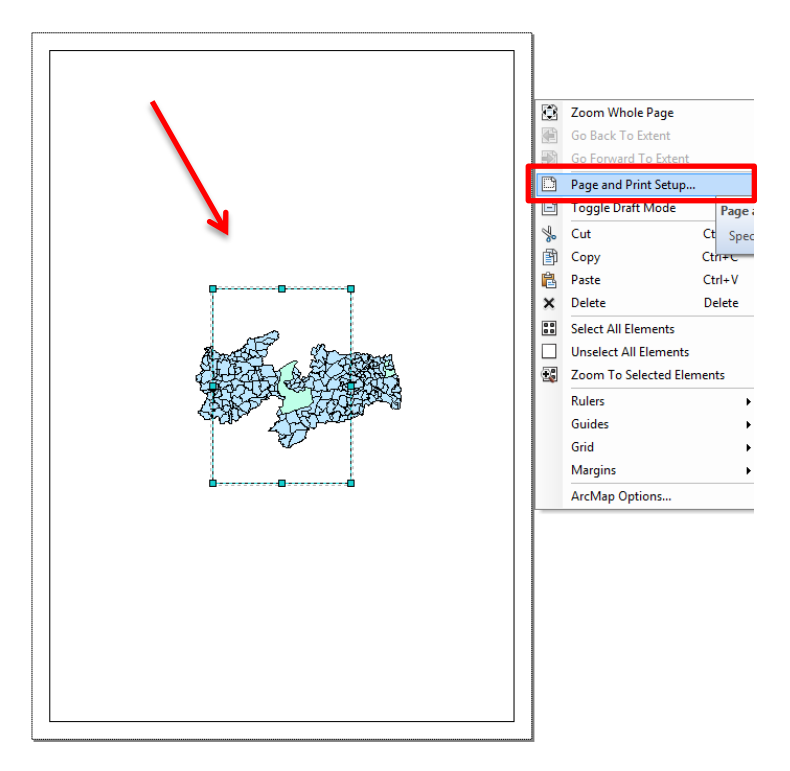

Uma caixa de dialogo será aberta: **Page and Print Setup.** Clique em **Size** e coloque o formato da página **A4 (210x297m),** em seguida clique em **Orientation > Landscape** e **Ok.** 

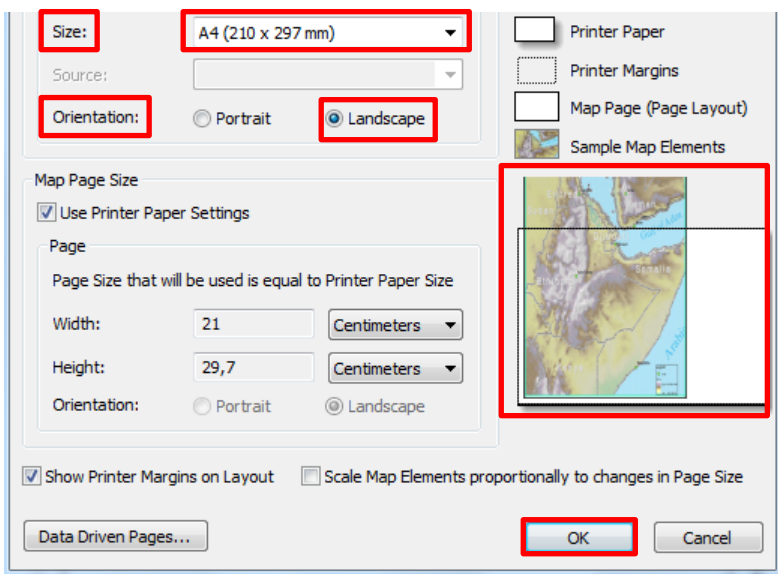

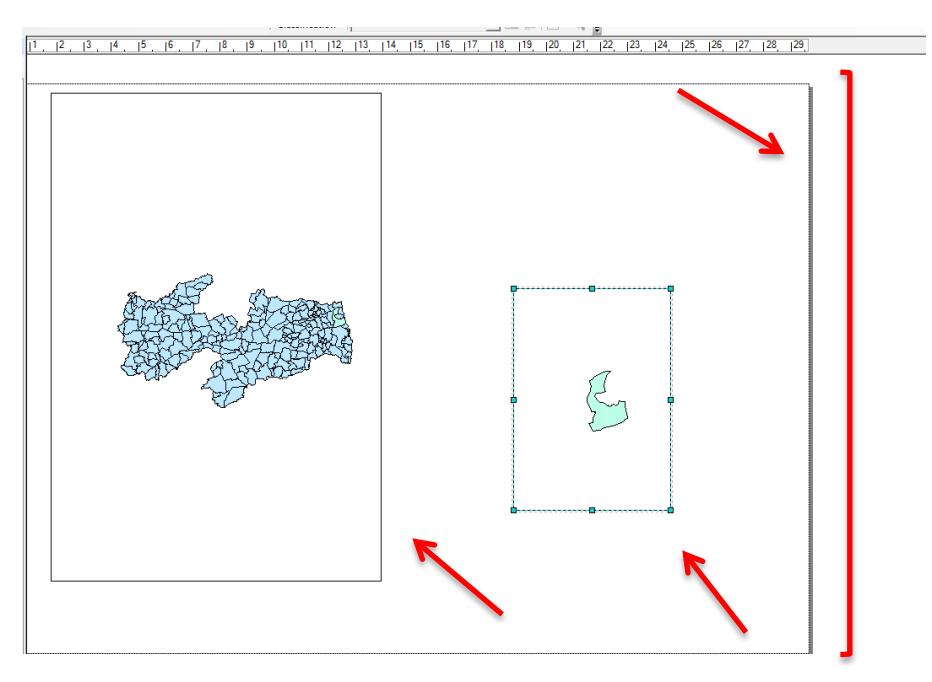

O resultado será o layout da página configurada, e a divisão dos municípios e do município selecionado (Ex: Rio Tinto).

Em **Table Of Contents,** clique sobre o símbolo retangular representativo do arquivo vetorial, "Munícipios". Na caixa de diálogo **Symbol Selector**, clique **em Fill Color** (preenchimento de cor) adicione a cor desejada e **Ok**.

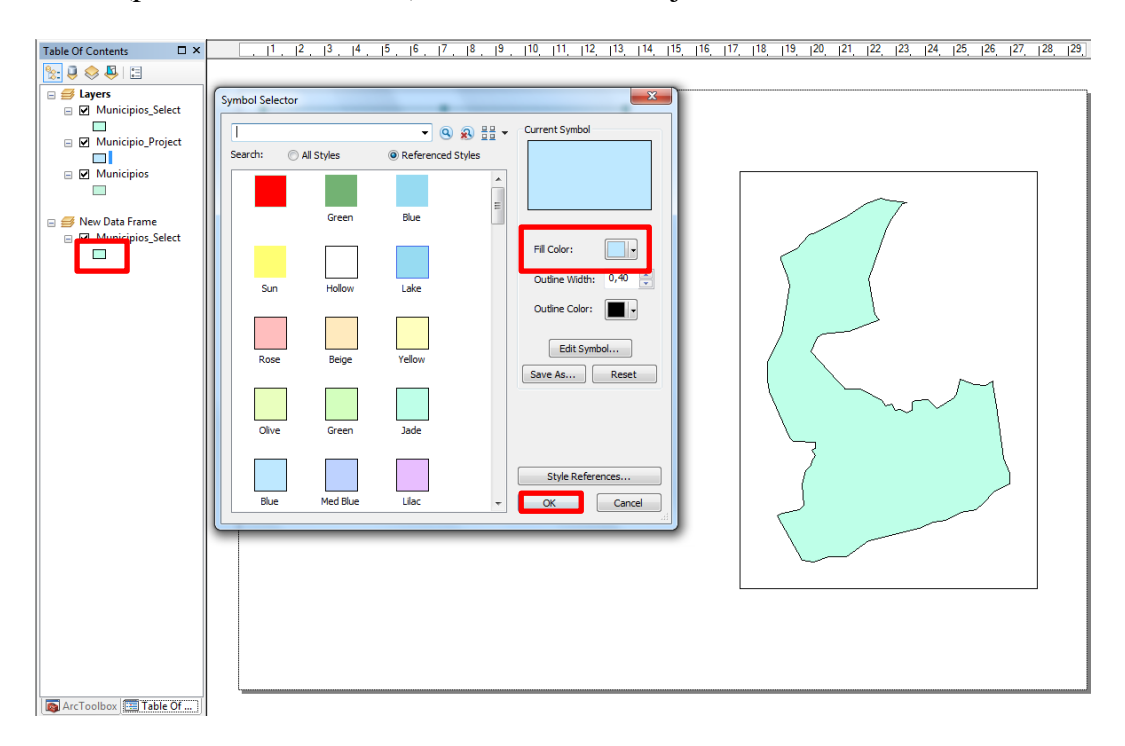

Para adicionar o norte, clique em **Insert** > **North Arrow**. Em seguida, será aberta uma caixa de dialógo: **North Arrow Selector,** selecione o norte desejado e clique **Ok**.

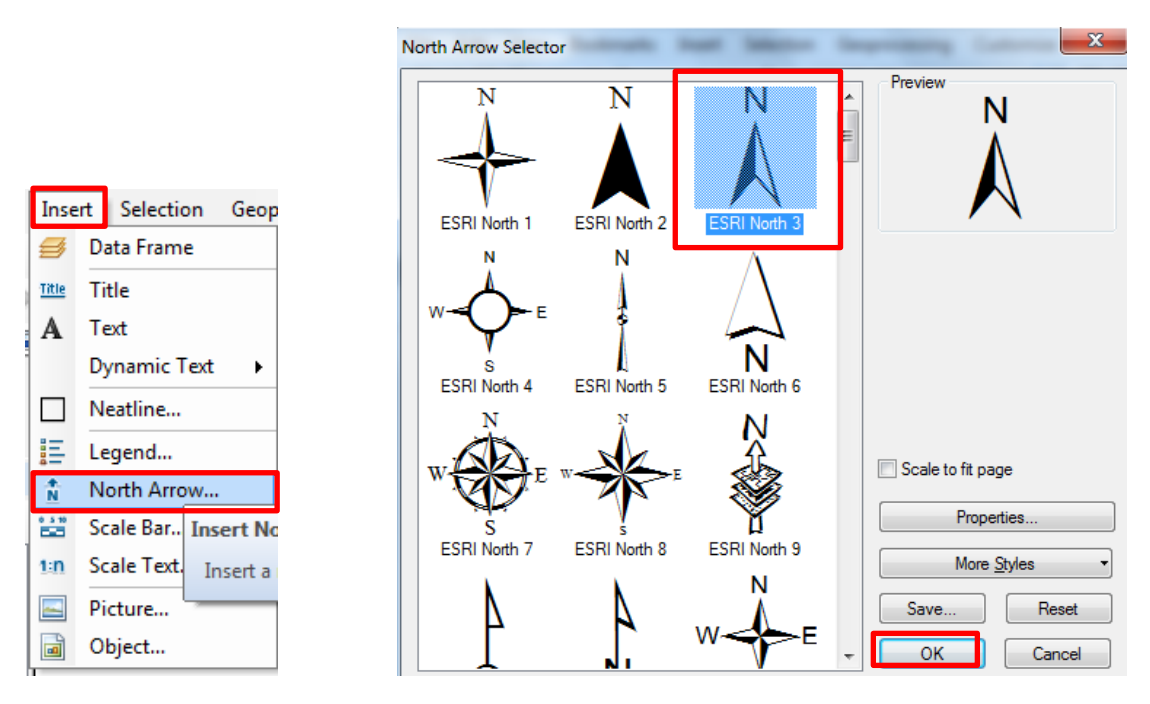

Para adicionar a Escala, clique em **Insert** > **Scale Bar**. Selecione a escala, clique em **Properties** para editar a escala, **Division Units:** selecione Kilometers**, Label:**  escreva km, em seguida **Aplicar** e **Ok**.

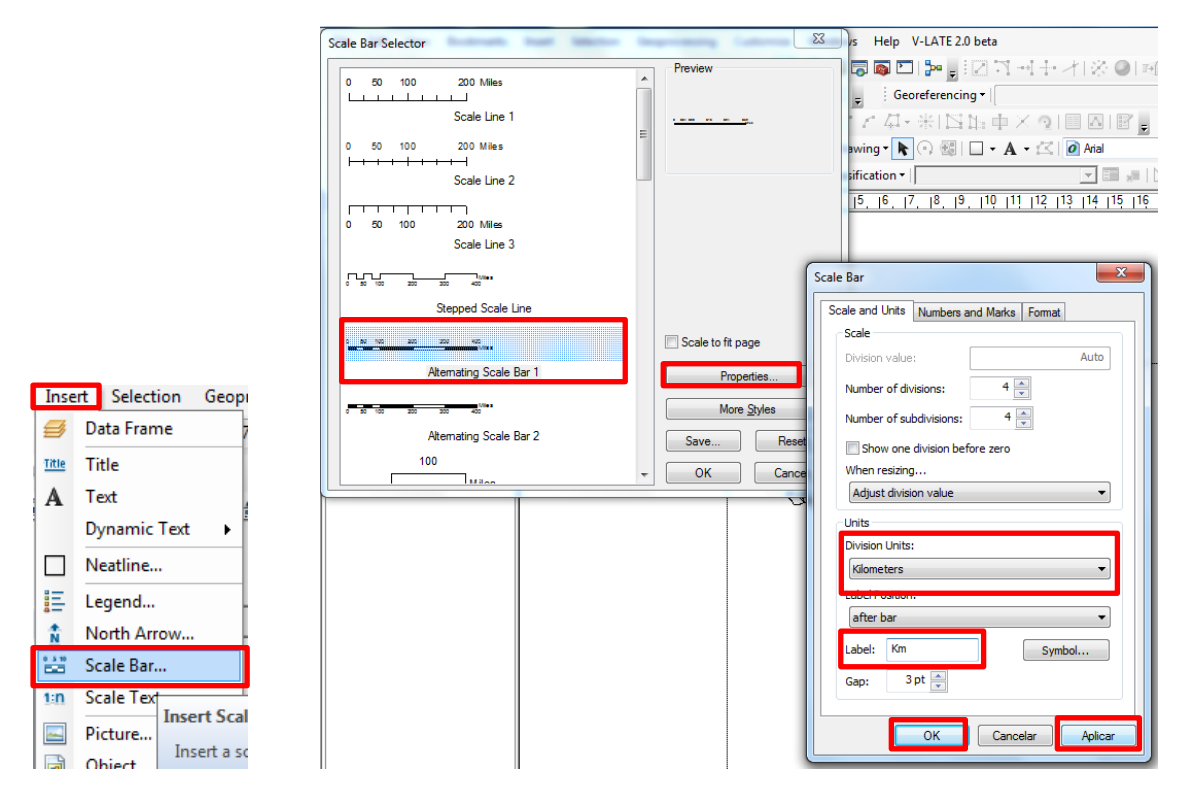

Para adicionar a legenda, clique em **Insert** > **Legend.** A caixa de dialógo será aberta: **Legend Wizard**, com o municipio selecionado clique em **Avançar**.

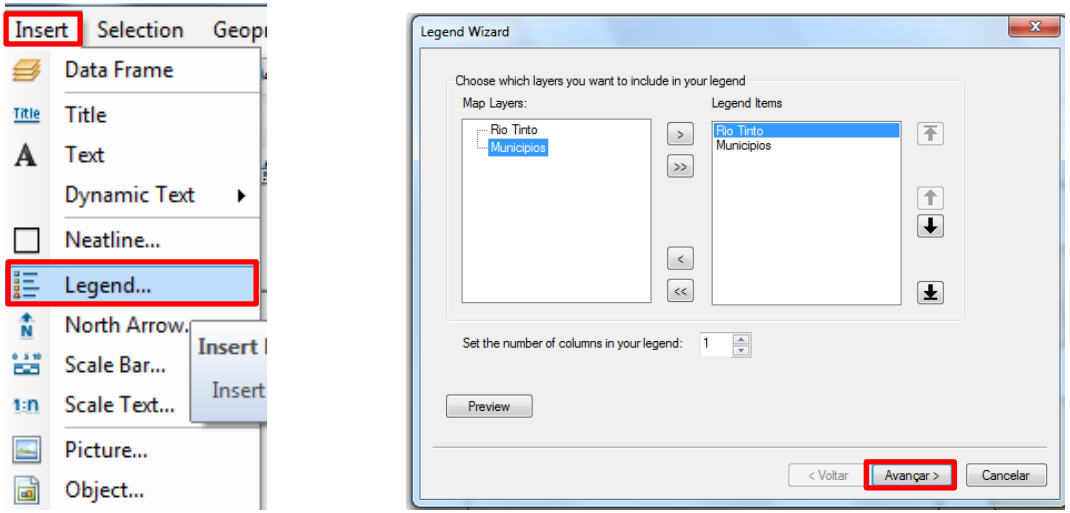

Acrescente a letra "**a**" e clique em **Avançar** (3x) e **concluir.** 

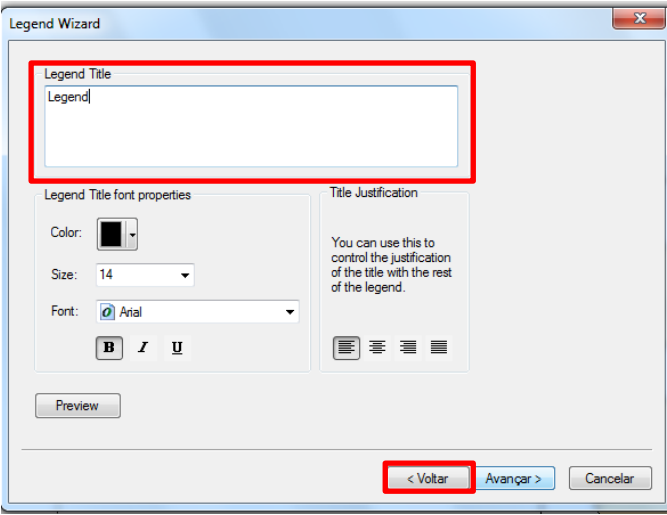

Para adicionar as Mesorregiões na legenda, clique no botão direito do mouse sobre os municípios, em seguida clique em **Properties.** 

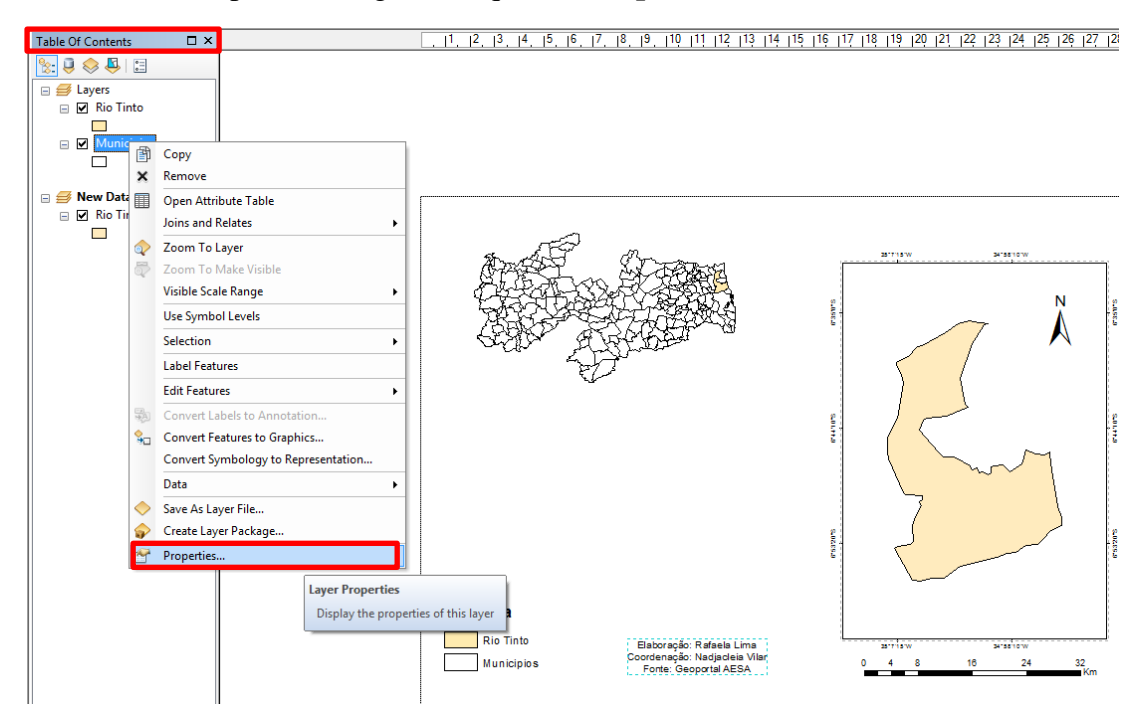

Será aberta uma caixa de dialogo, clique em **Symbology > Categories > Unique Values > Value Field** selecione **Nome\_Meso** e **Add All Values,** desmarque **<all other values > Aplicar e Ok.** 

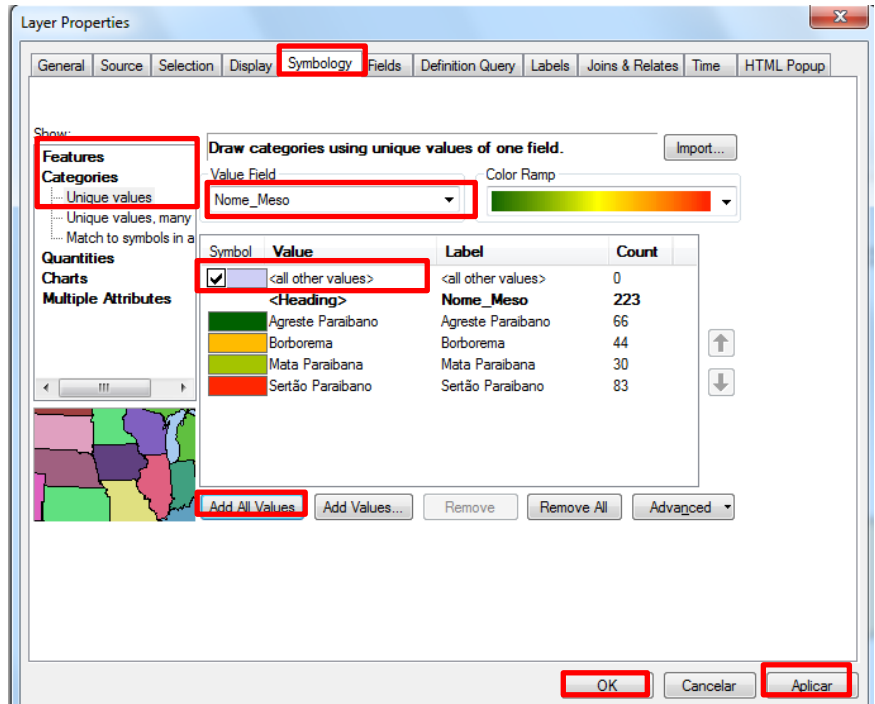

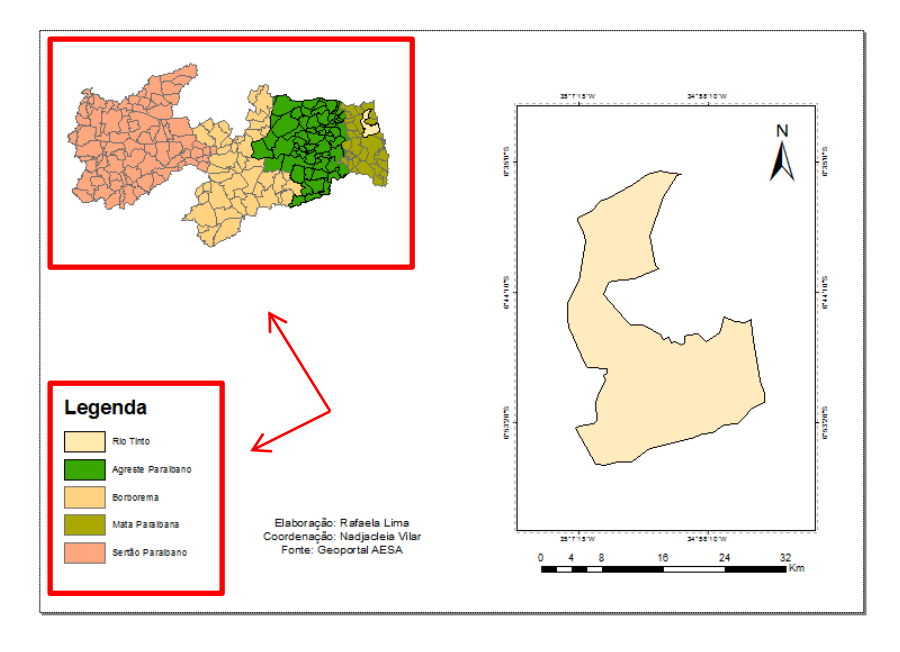

Em seguida, as Mesorregiões serão adicionadas a legenda.

Para adicionar as grades, clique no município (Ex: Rio Tinto) e em seguida, **Properties**:

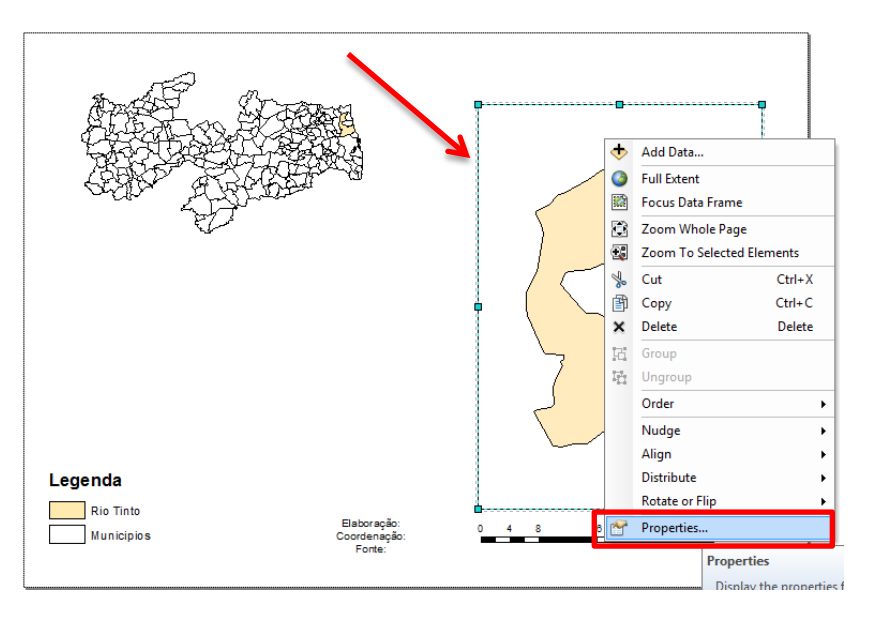

Na caixa de diálogo **Data Frame Properties**, clique em **Grids > New Grids > Avançar** (3x).

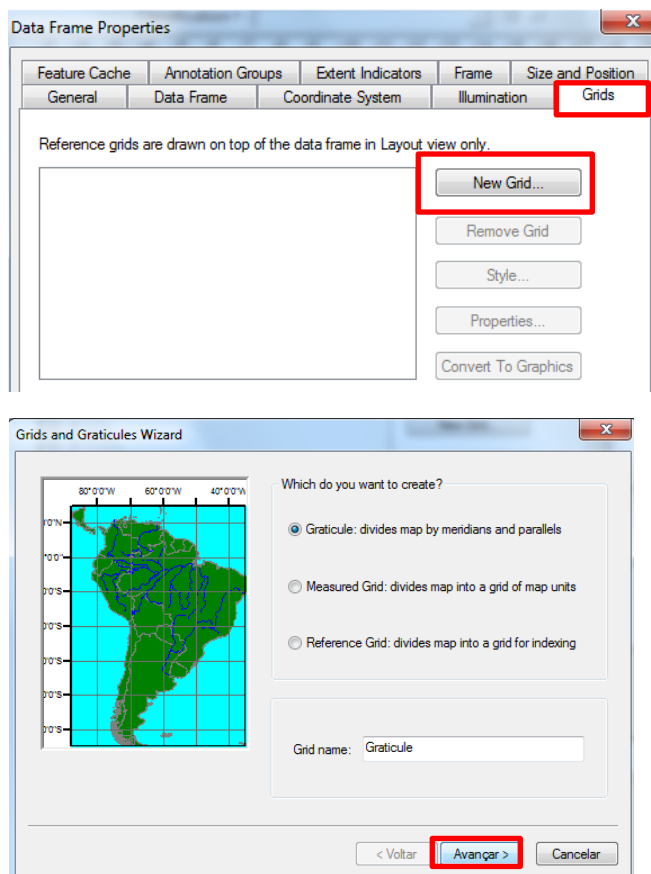

Em seguida, clique em **Aplicar** e **Ok**, e a grade será aplicada.

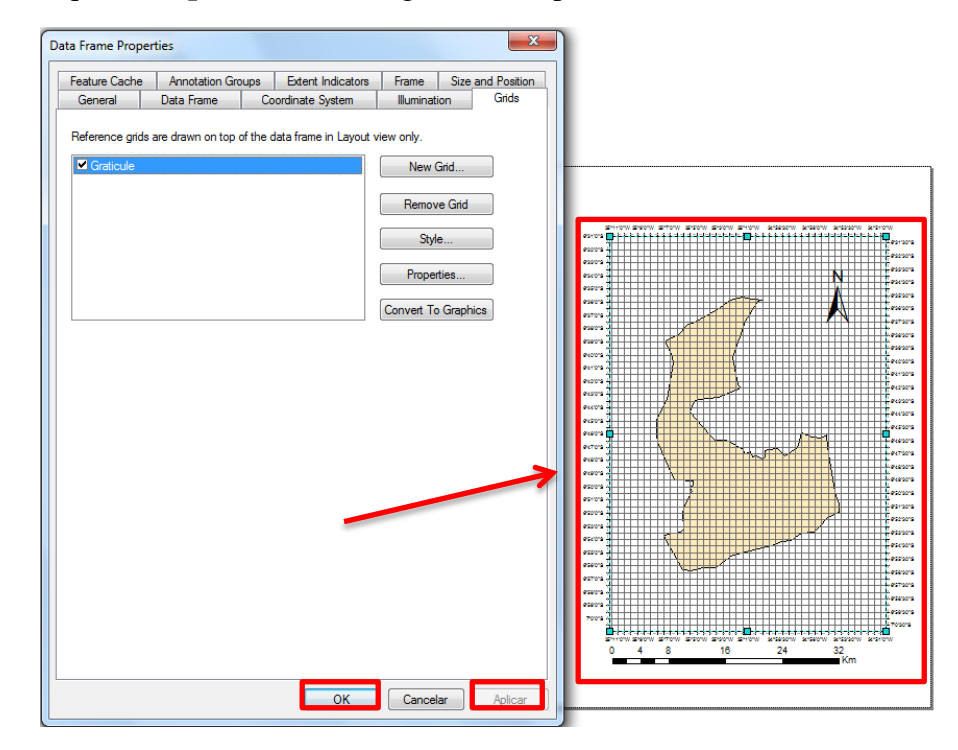

Ao aplicar a Grids, clique em **Properties**, será aberta uma caixa de diálogo, clique em **Labels** > **Label Axes** e desmarque **Left** e **Right**, em seguida clique em **Label Orientation** > **Vertical Labels**, marque em **Left** e **Right > Aplicar > Ok.** 

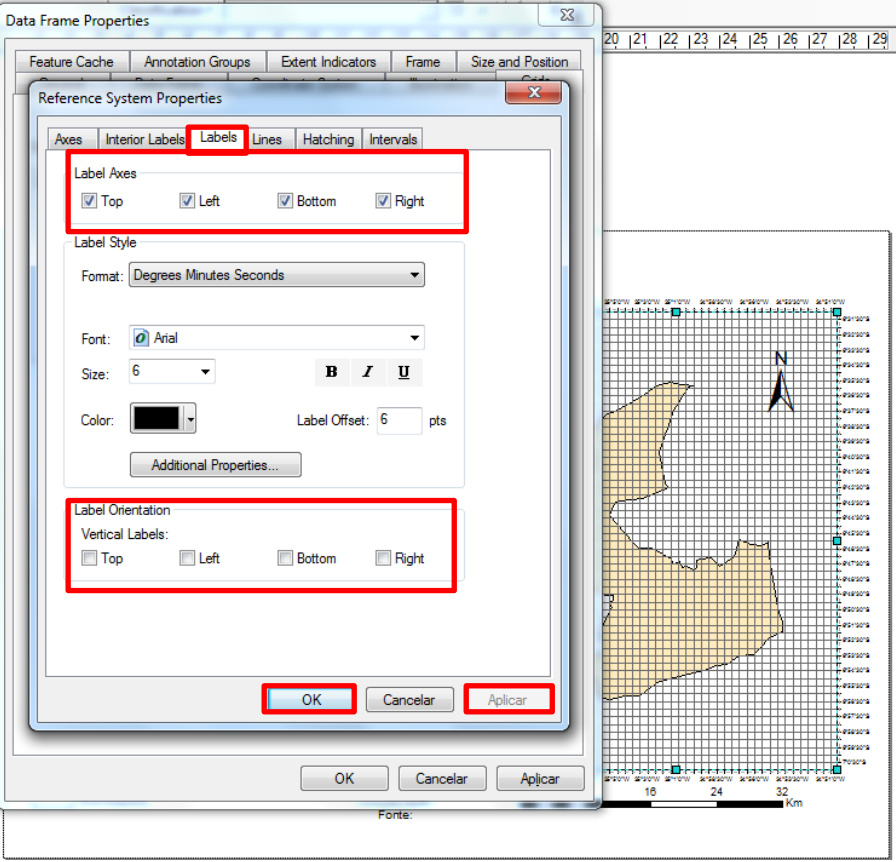

Ainda nas propriedades do item, clique em **Lines** > **Do not show lines or Ticks**.

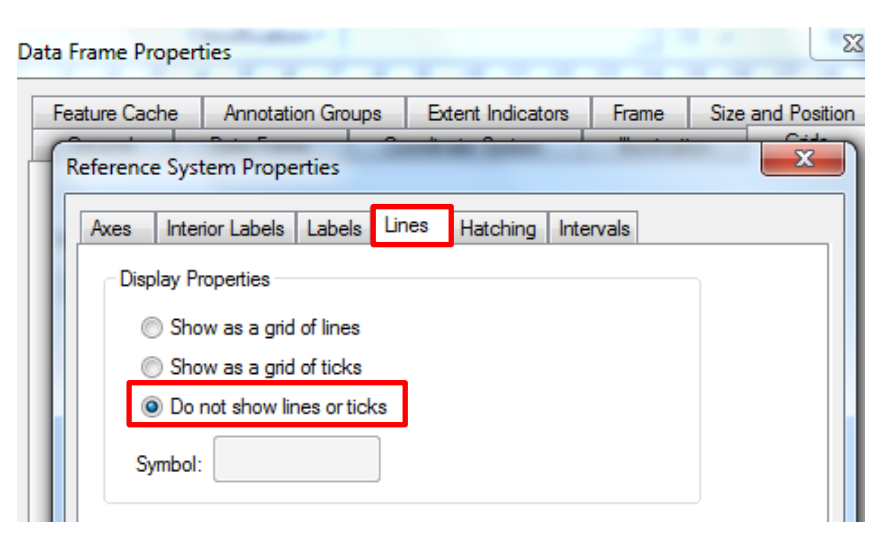

Para ajustar as grids, clique em **Intervals** e na coluna **Interval ( X Axis** e **Y Axis)**  altere a precisão da coordenada, em seguida clique **Aplicar** e **Ok**.

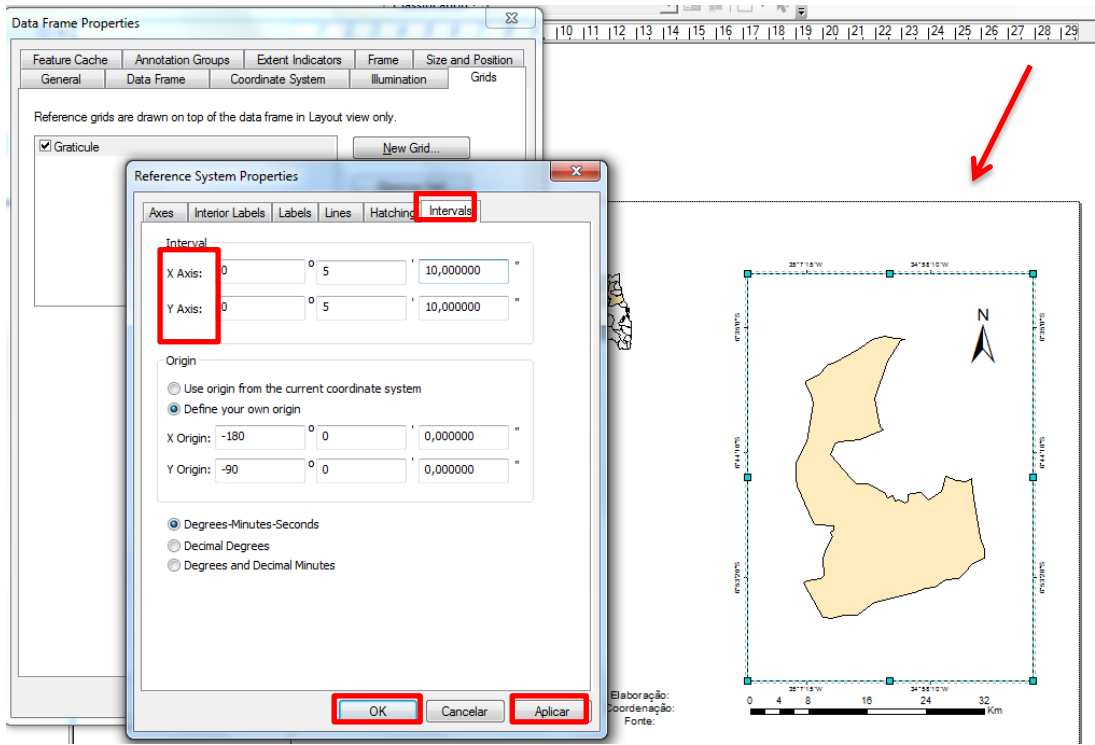

Agora iremos adicionar a caixa de texto para inserir as informações (Elaboração, Fonte, projeção e Datum). Clique em **Insert > Text**. Será aberta uma caixa de dialogo: **Properties > Text** > **Aplicar** > **Ok.**

**PARTIES** 

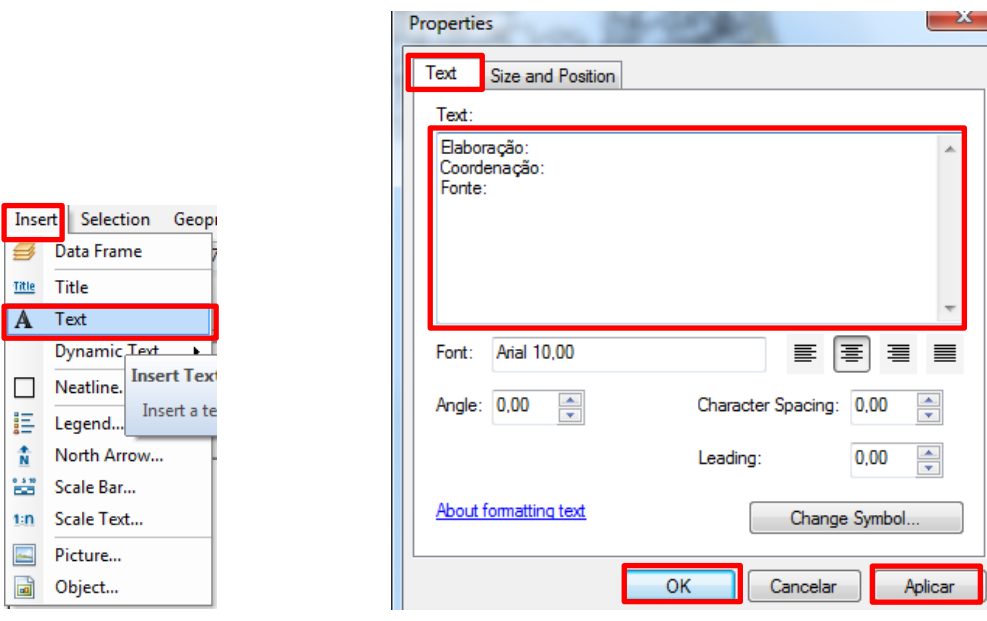

 $\mathbf{X}$ 

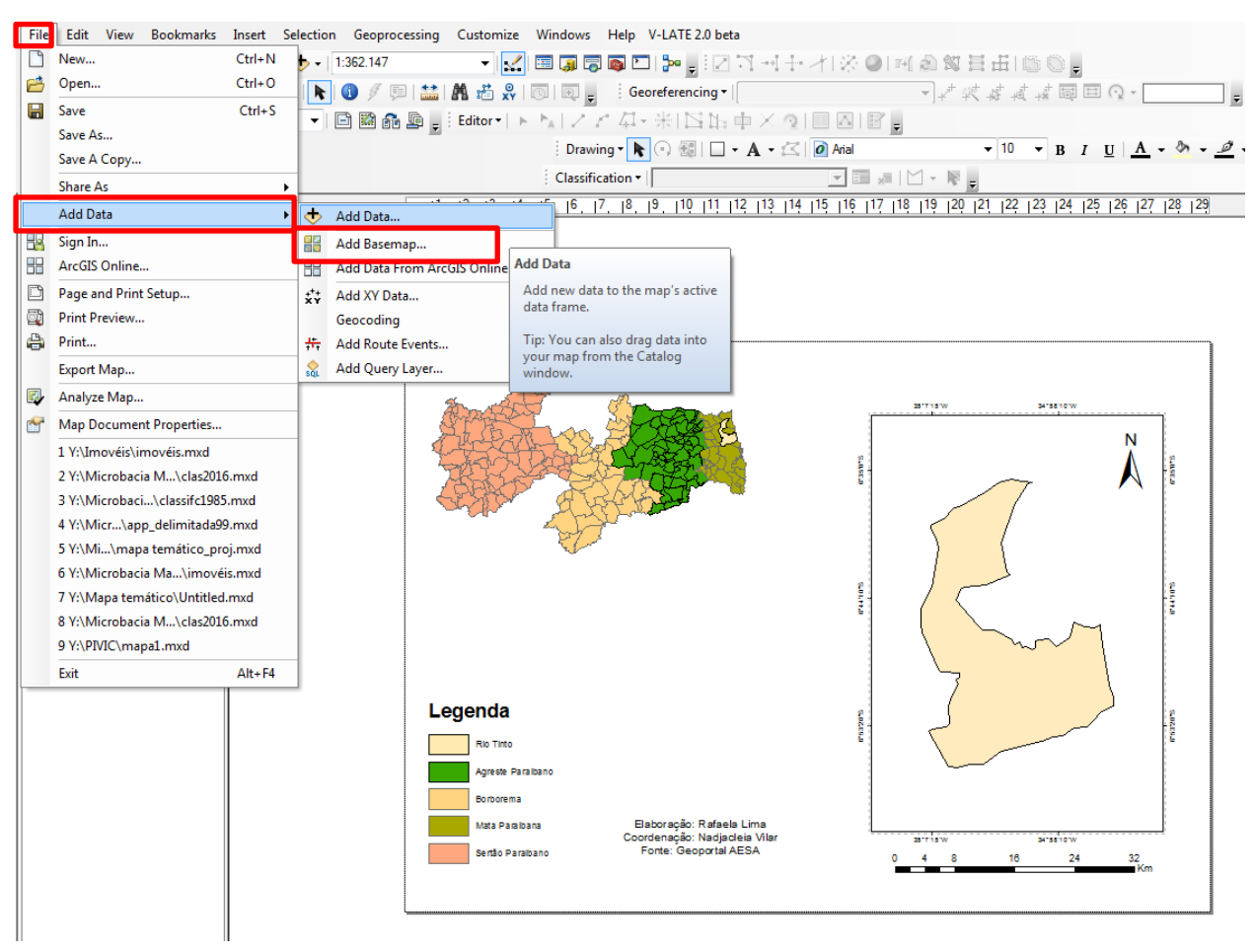

## Para Adicionar a imagem de satélite, clique em **File > Add Data > Add Basemap**

#### Selecione a **Imagery > Add.**

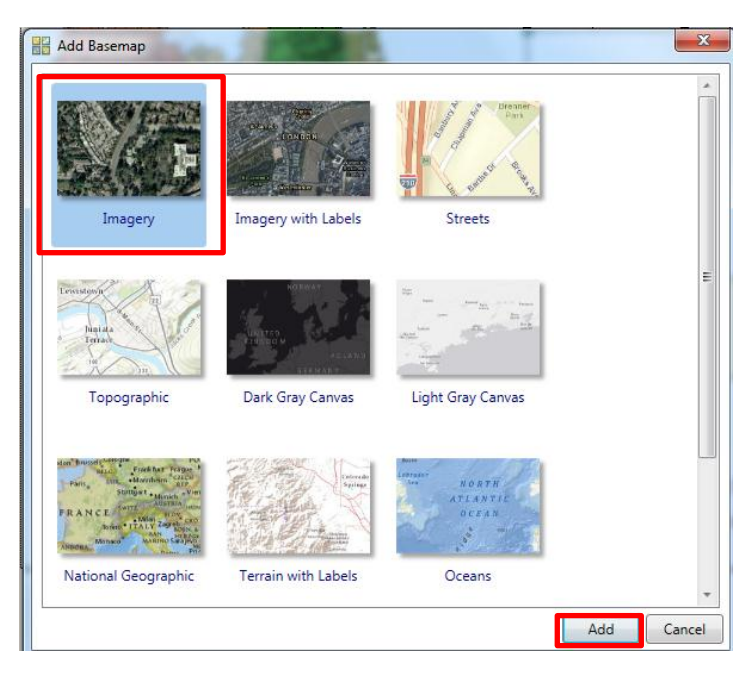

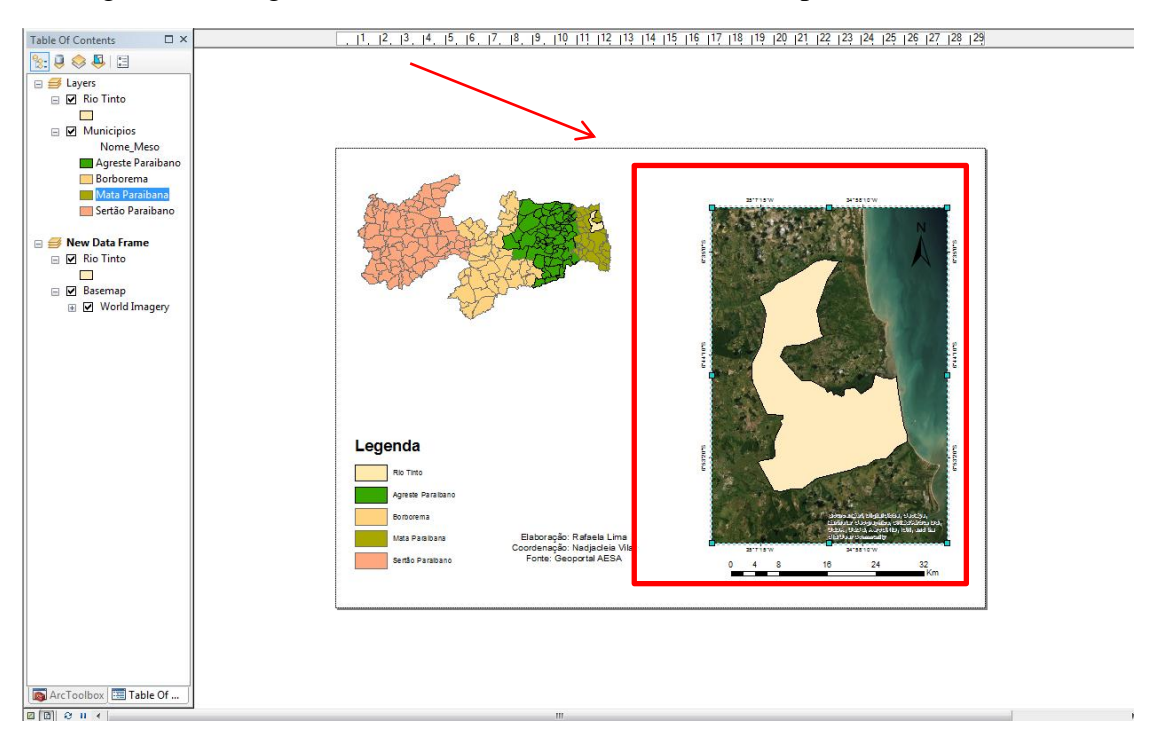

Em seguida, a imagem de satélite será adicionada ao municipio selecionado.

Em **Table Of Contents,** clique sobre o símbolo retangular representativo do arquivo vetorial, "Rio Tinto". Na caixa de diálogo **Symbol Selector**, clique **em Fill Color** (No color) **Outline Color** (Cor vermelha) e **Ok.** 

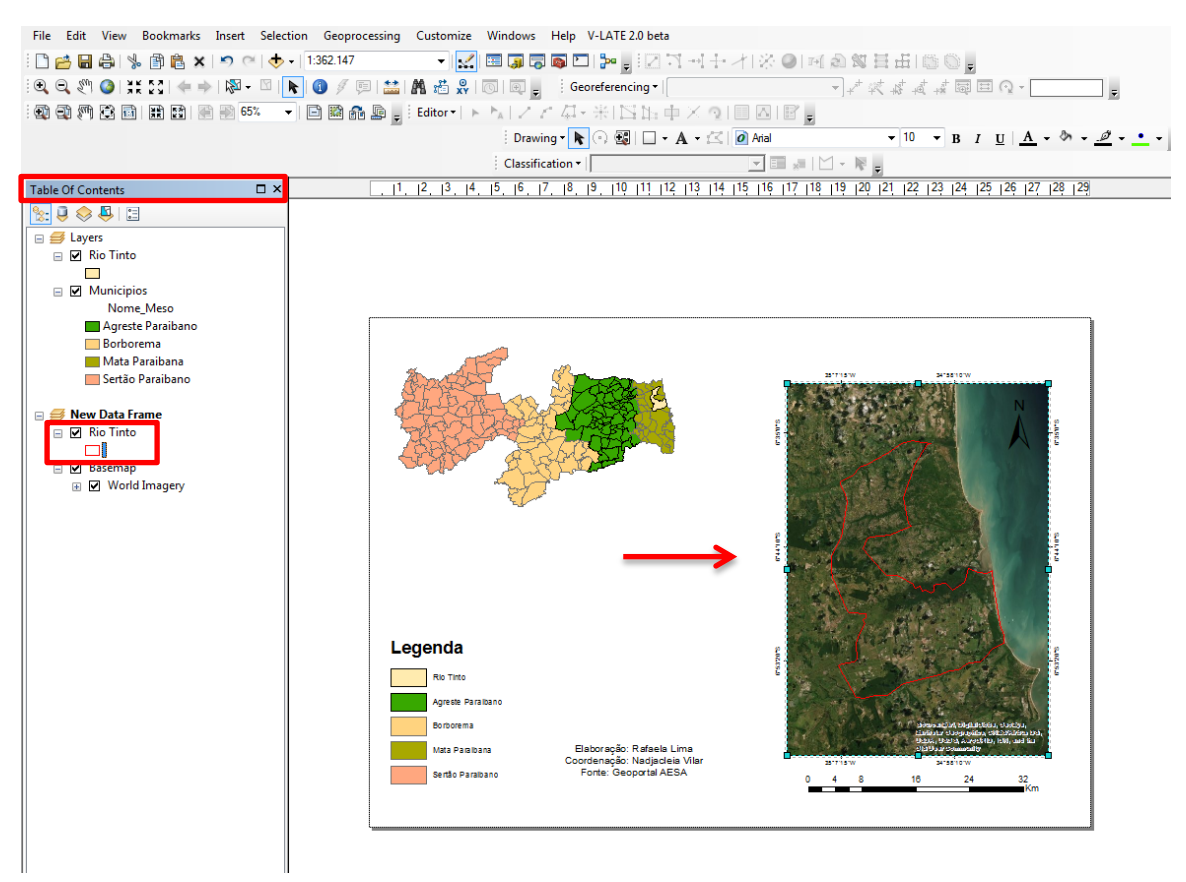

Para salvar seu mapa, **clique em File > Export Map.** Em seguida, coloque em **Tipo > JPEG** e salve em sua pasta.

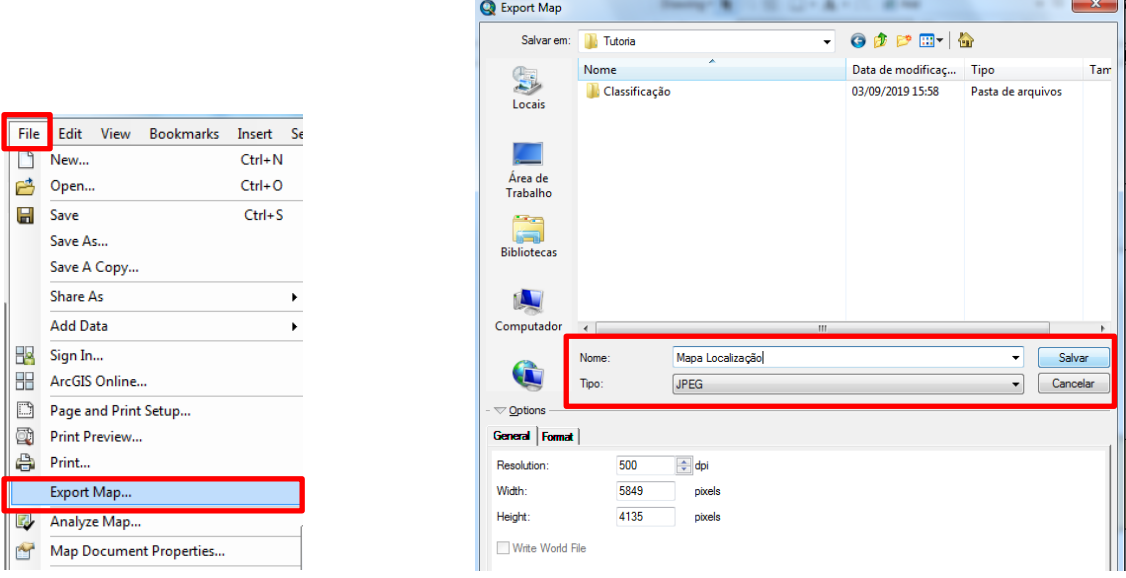

Mapa de Localização concluido!

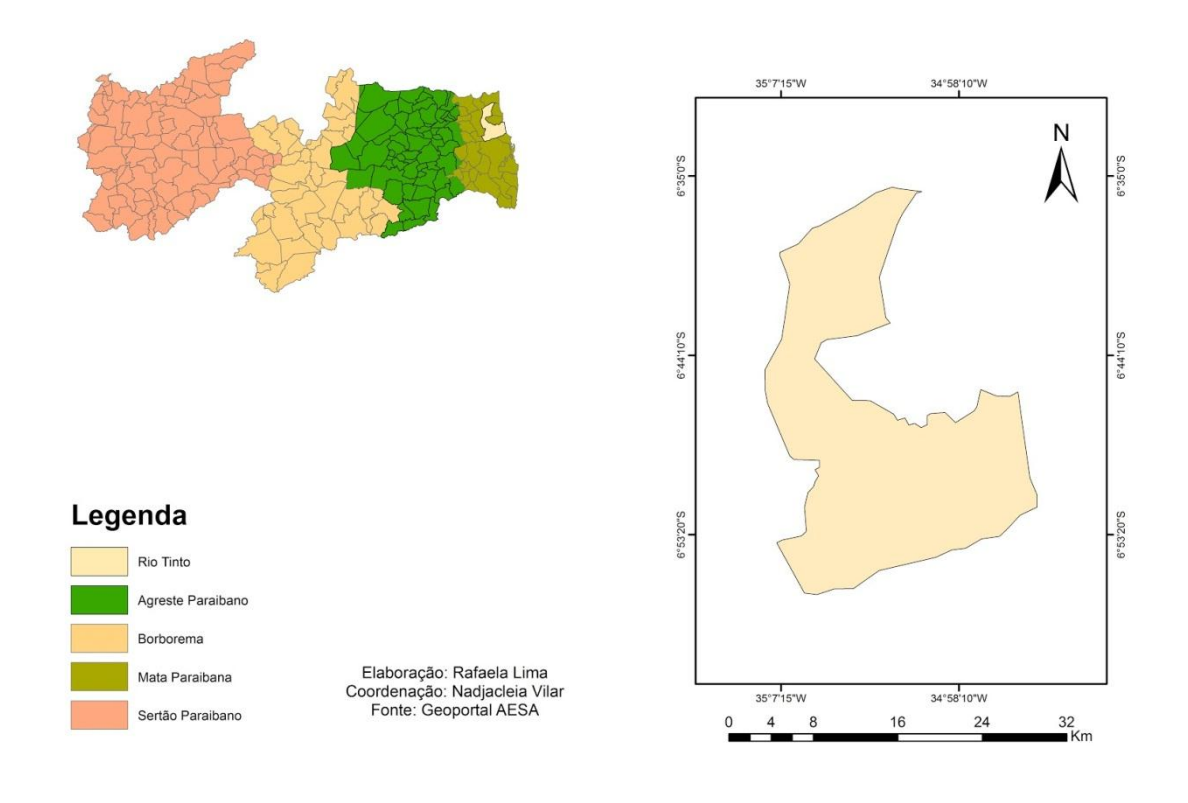

## **5.0 Classificação supervisionada**

## **5.1 Downloads imagem de satélite**

Site: USGS/Earthexplorer (https://earthexplorer.usgs.gov/) Satélites: Landsat (5, 7, 8).

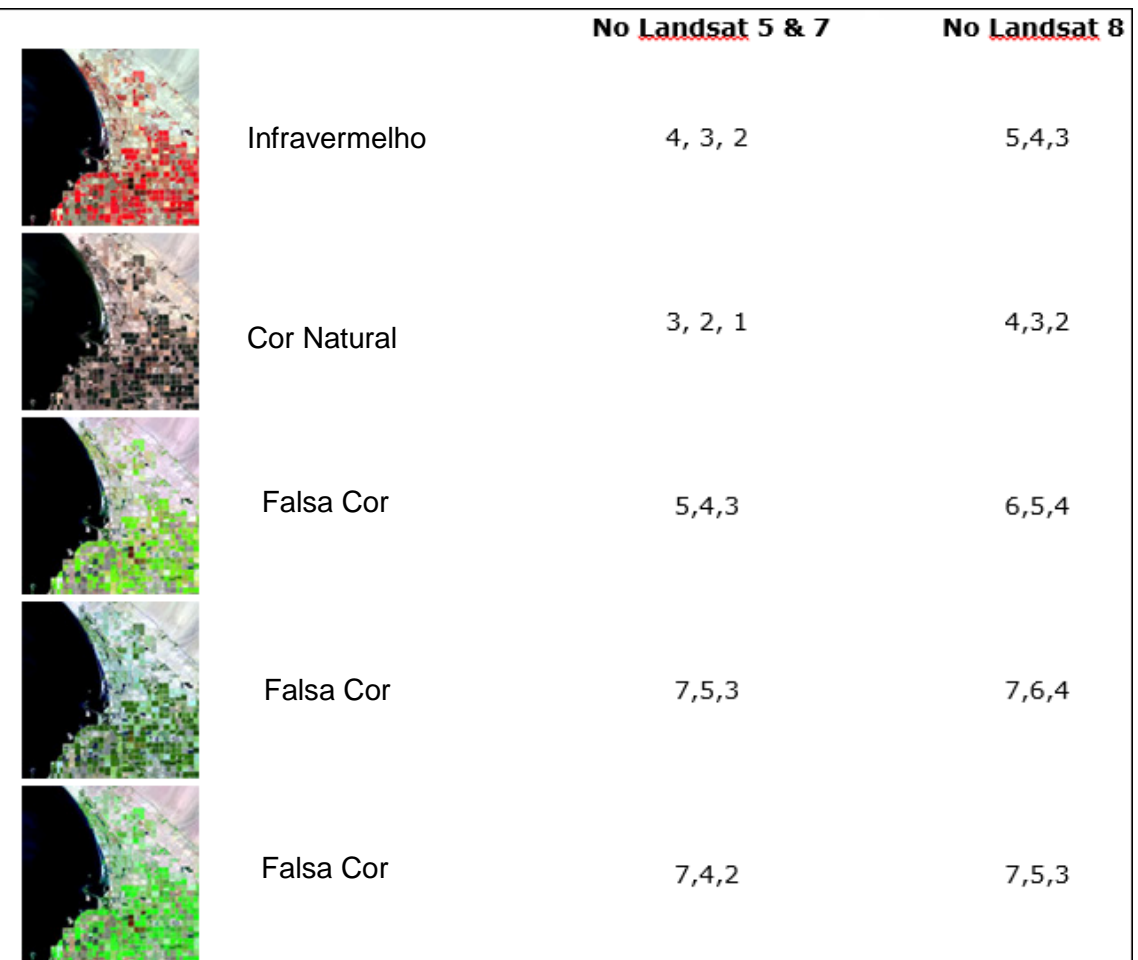

## Composições das bandas Landsat (5, 7, 8)

#### **5.2 Adicionando as bandas espectrais**

Clique em  $\left[\frac{\phi}{\phi}\right]$ , em seguida será aberta o **Add data** para selecionar a pasta e o arquivo que está inserido as bandas espectrais (6,5, 4), clique em **Add** para adicioná-las.

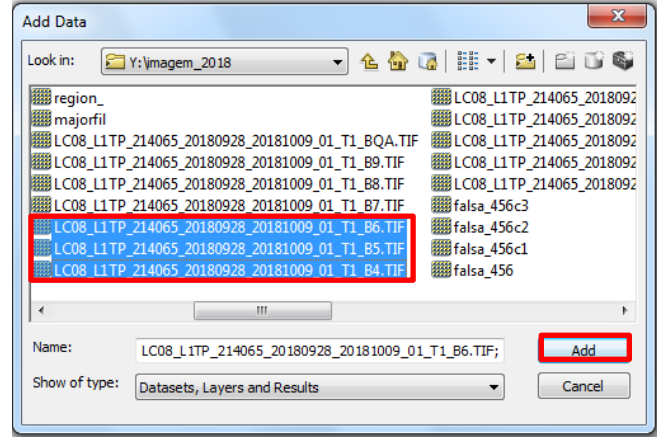

Após adicionar as bandas espectrais, clique em **ArcToolbox > Data Management Tools > projections and Transformations > Raster > Raster Processing > Composits Bands.** 

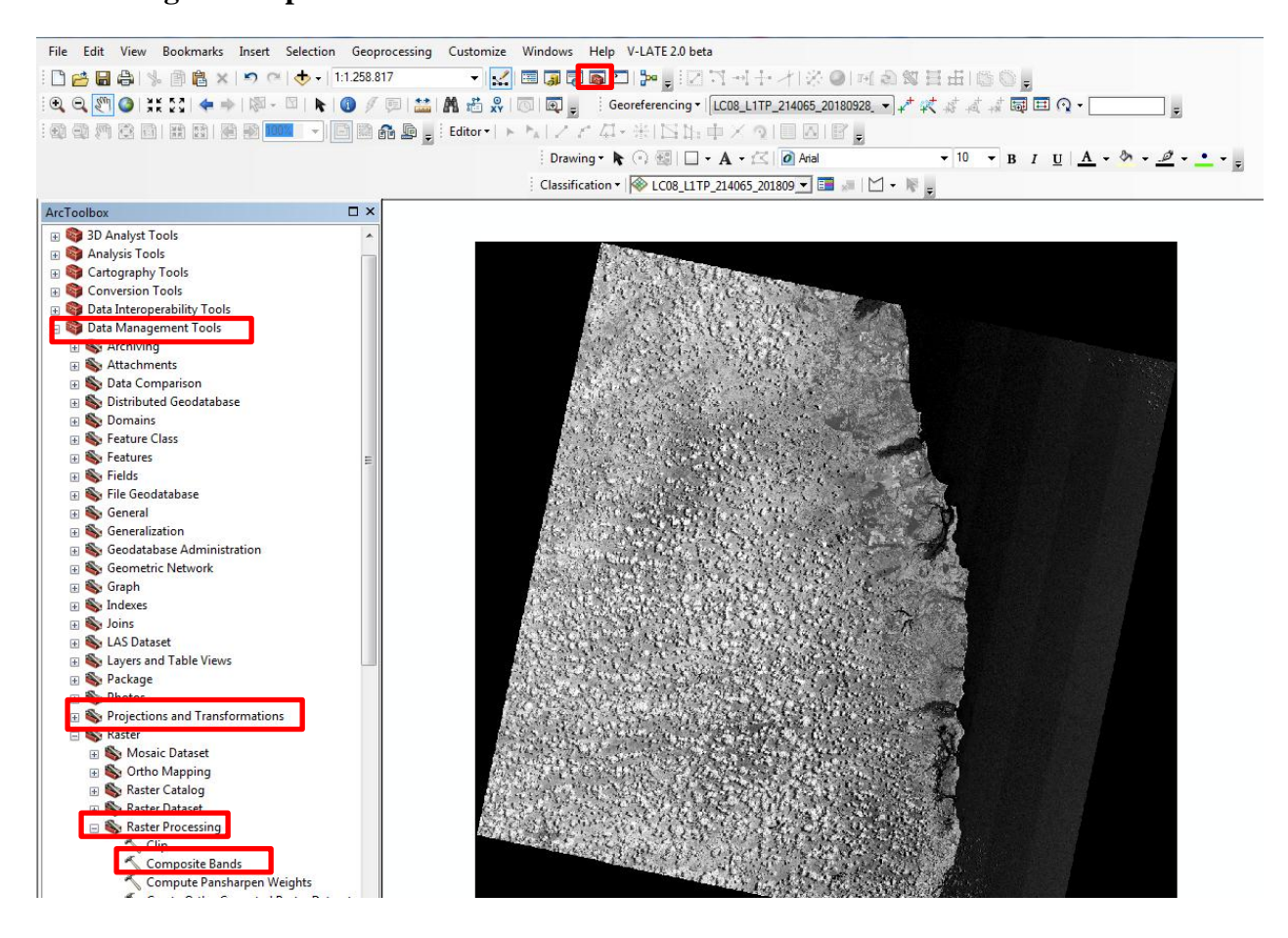

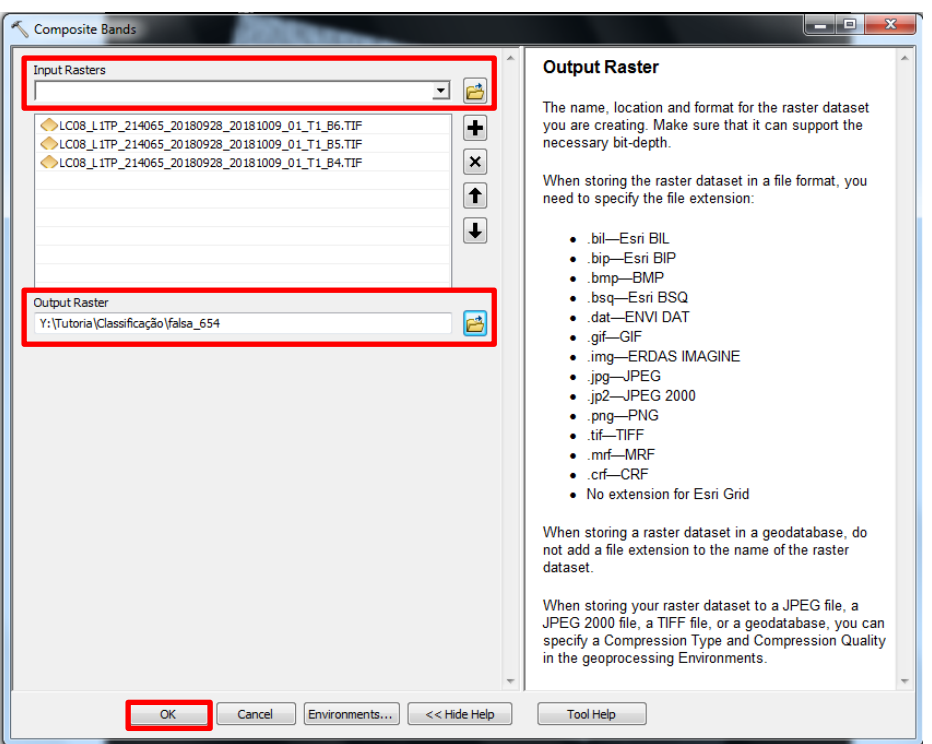

Será aberta uma caixa de diálogo para inserir as bandas. Clique na seta (**Input Raster**) e adicione as bandas, salve o arquivo na sua pasta **Output Raster** e **Ok**.

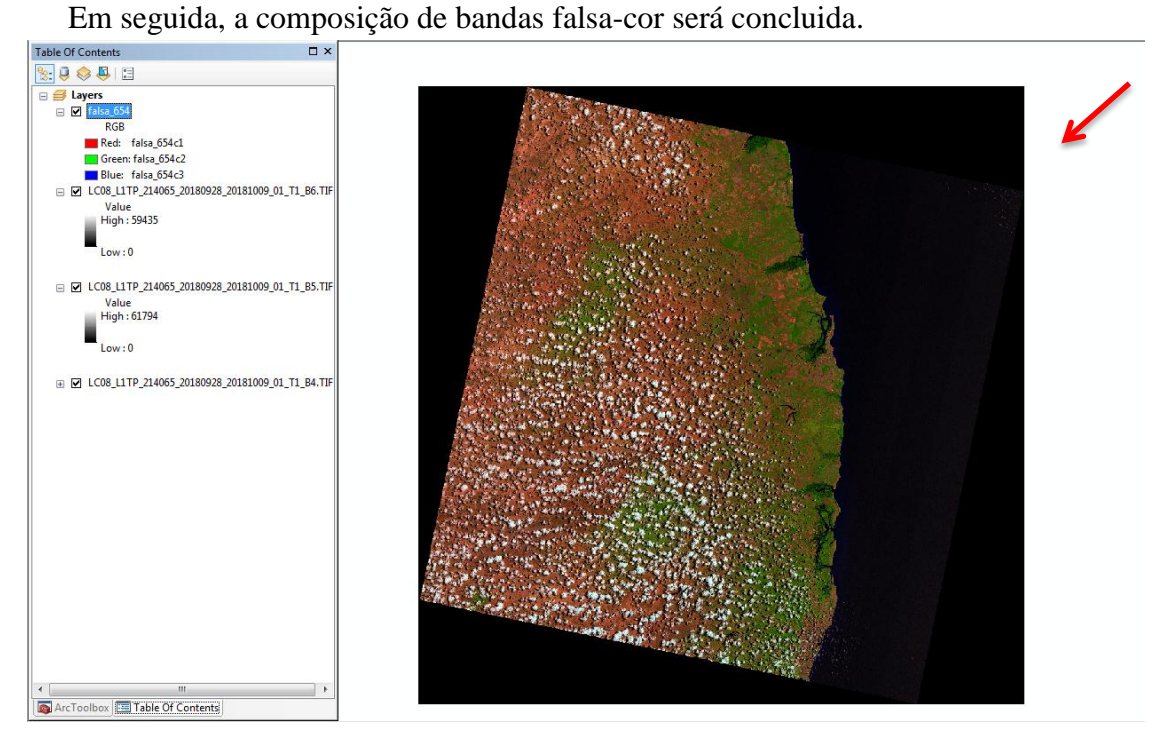

Clique em **ArcToolbox > Data Management Tools > projections and Transformations > Raster > Project Raster.** Uma caixa de diálogo será aberta, em seguida clique na seta **Input Raster** e adicione a composição da **falsa-cor** > **Ok.**

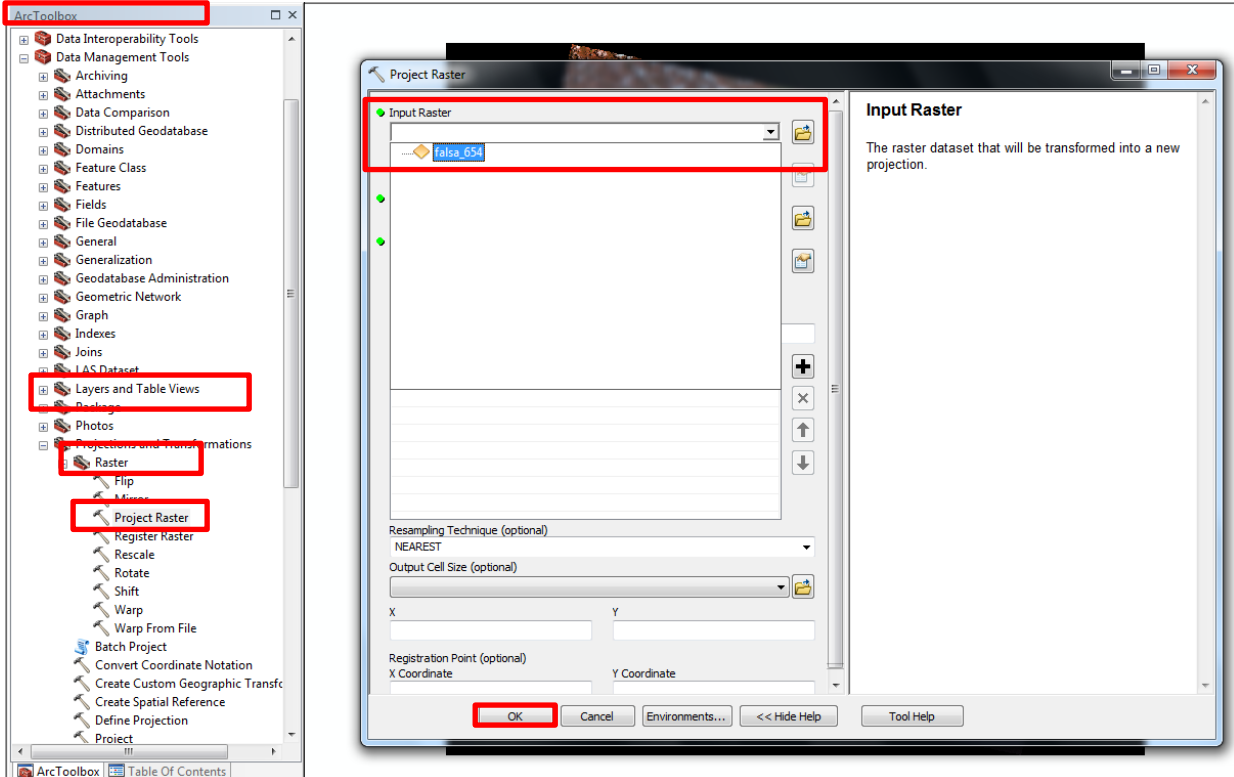

Ao selecionar a banda falsa-cor, altere a projeção em **Output Coordinate system,** clique e uma nova caixa de diálogo será aberta: **Spatial Reference Properties > Project Coordinite Systems** e selecione a projeção **SIRGAS 2000 UTM Zone 25S > Ok.**

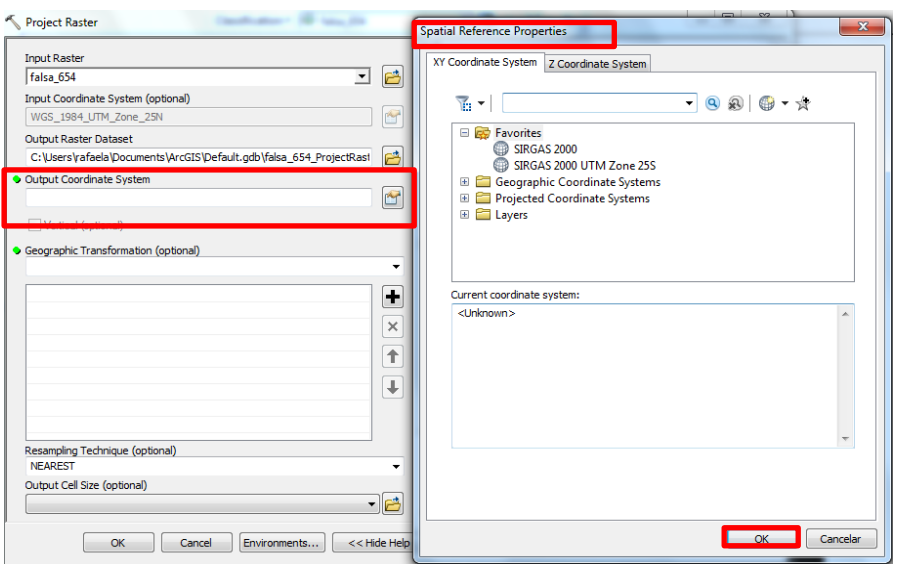

Alembre-se, feche o projeto atual, não salve. Em seguida, abra um novo projeto e Add a imagem com a projeção correta.

## **5.3 Delimitando a área de estudo**

 Clique em **ArcCatalog** , com o botão direito do mouse sobre a pasta com o seu arquivo **> New > Shapefile.** 

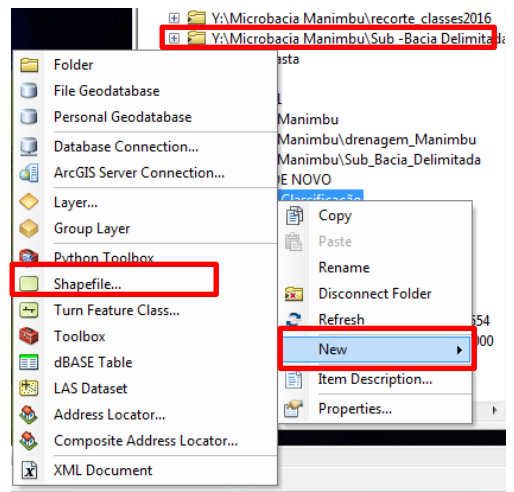

 Será aberta uma caixa de diálogo, nomeie o arquivo em **Name**, em seguida, > **Feature Type > Polygon > Edit > Projected Coordinate Systms > SIRGAS\_2000\_UTM\_Zone\_25S > Ok.** 

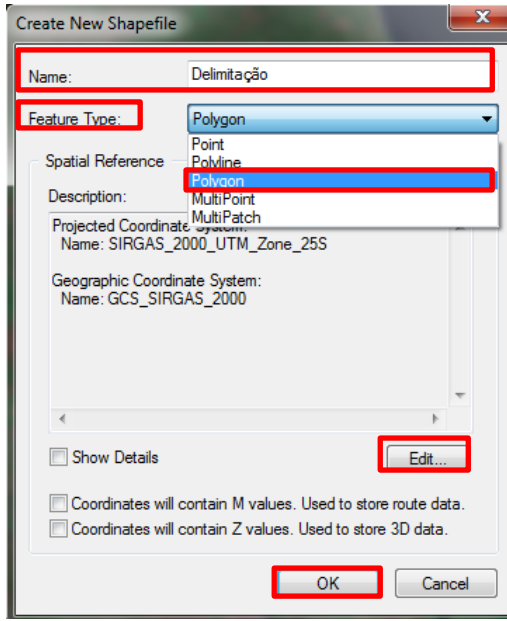

Na barra de ferramentas, clique em **Editor > Start Editing .**

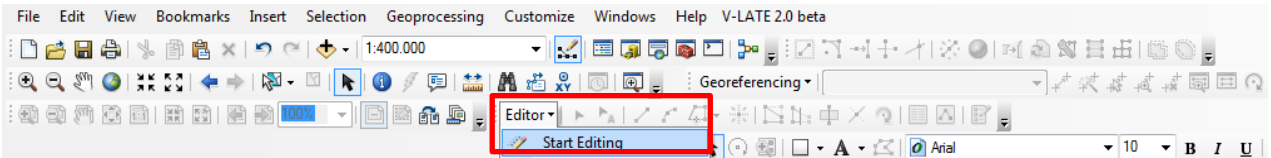

Em seguida, clique em "**Delimitação" > continue .** 

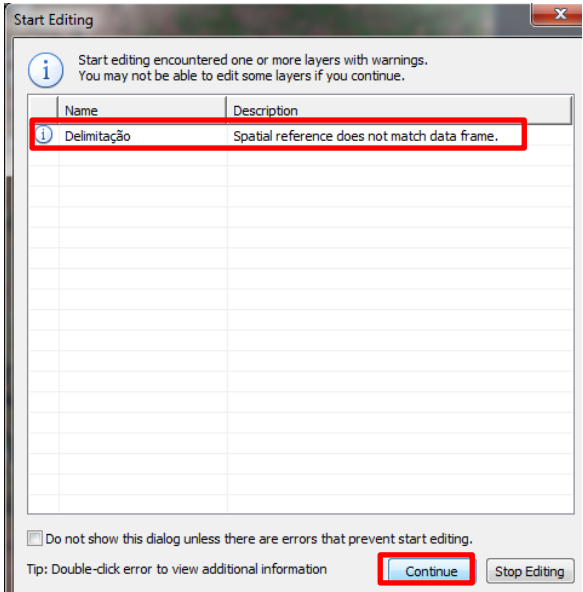

 Após isso, será ativada a ferramenta para delimitar a área de estudo, clique em **Create features** > **"Delimitação" > Polygon.**

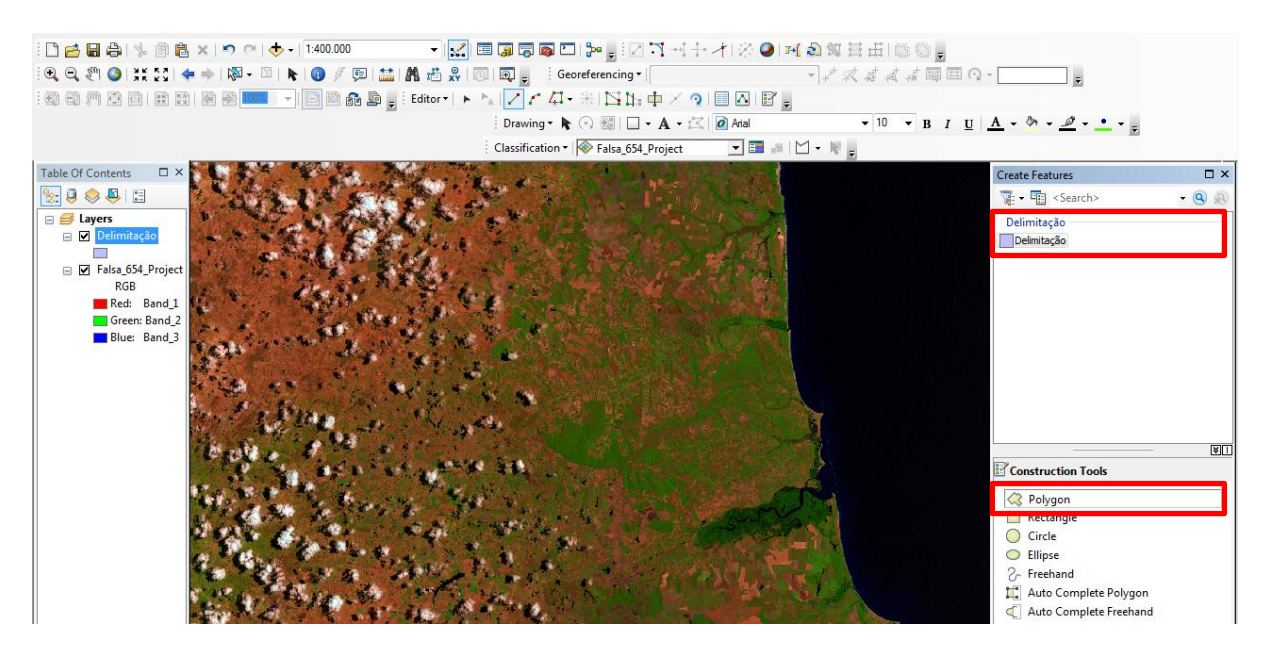

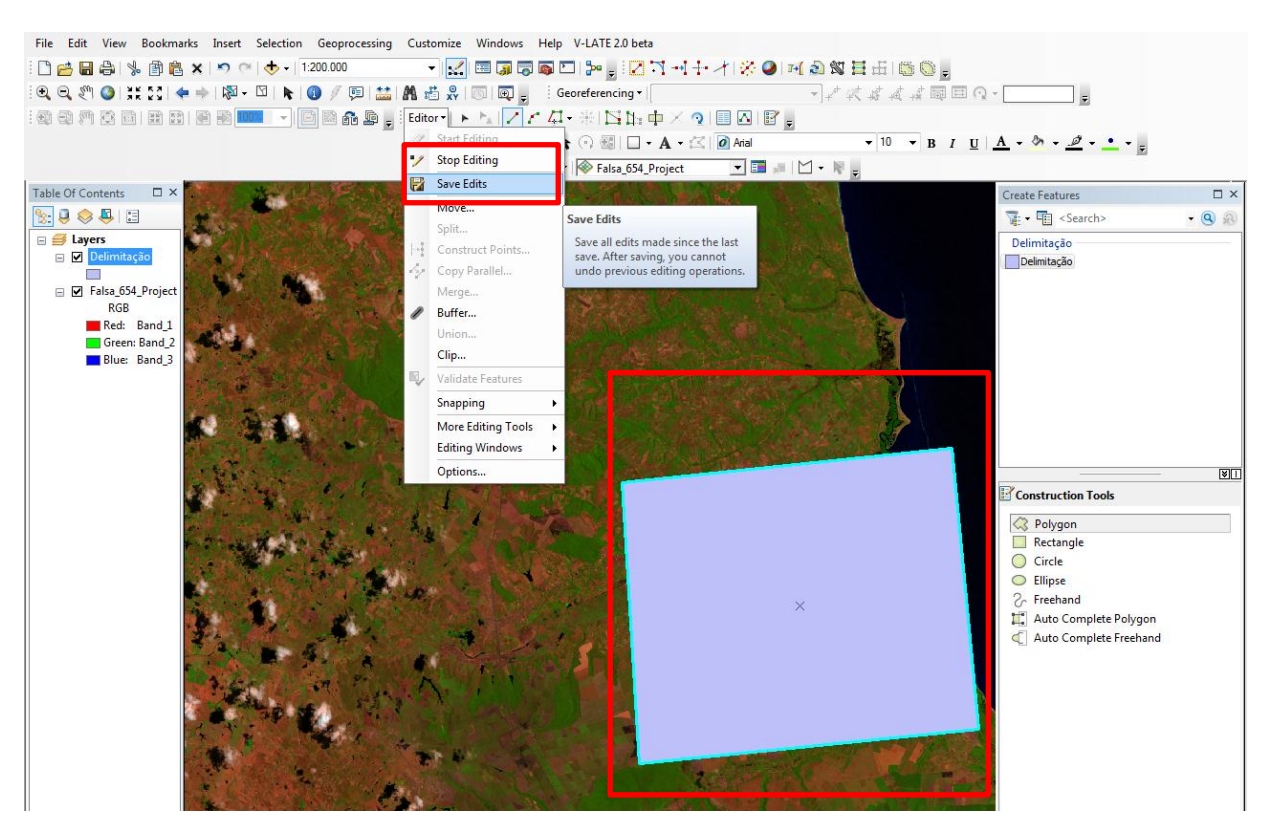

Após delimitar a área de estudo, clique em **Save Edits > Stop Editing**.

Em **Table Of Contents,** clique sobre o símbolo retangular representativo do arquivo vetorial, "Delimitação". Na caixa de diálogo **Symbol Selector**, clique **em Fill Color** (sem preenchimento de cor) e **Outline** (adicione a cor) e **Ok**.

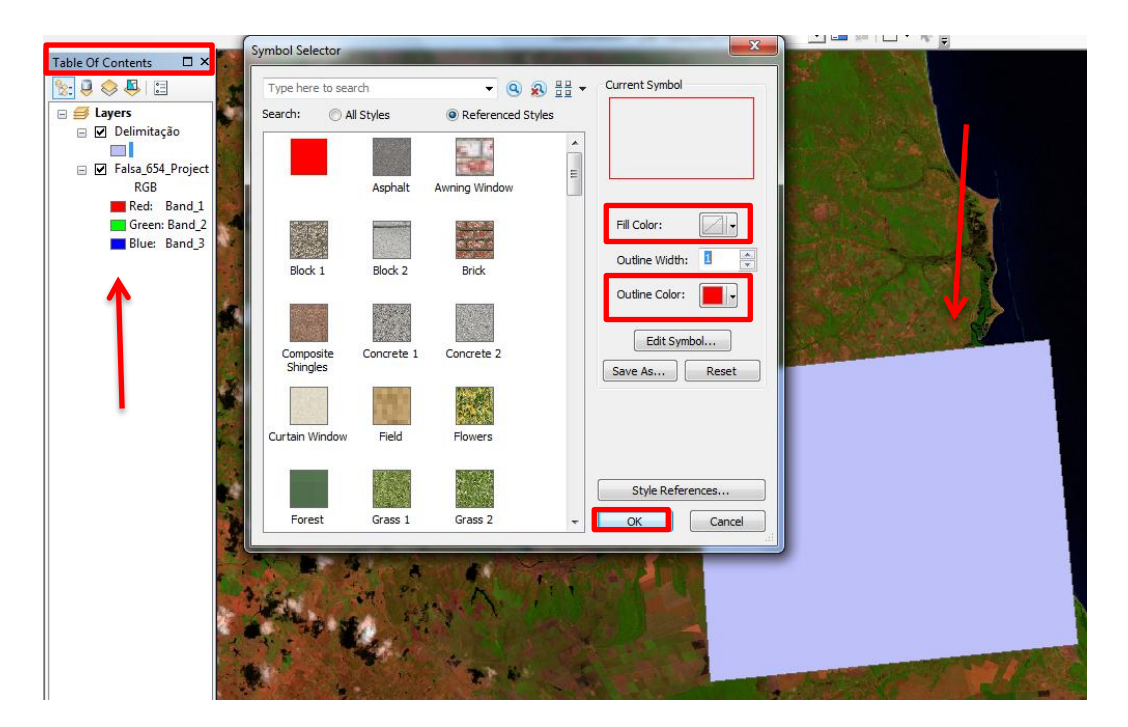

Em seguida, será alterada a cor da área de estudo.

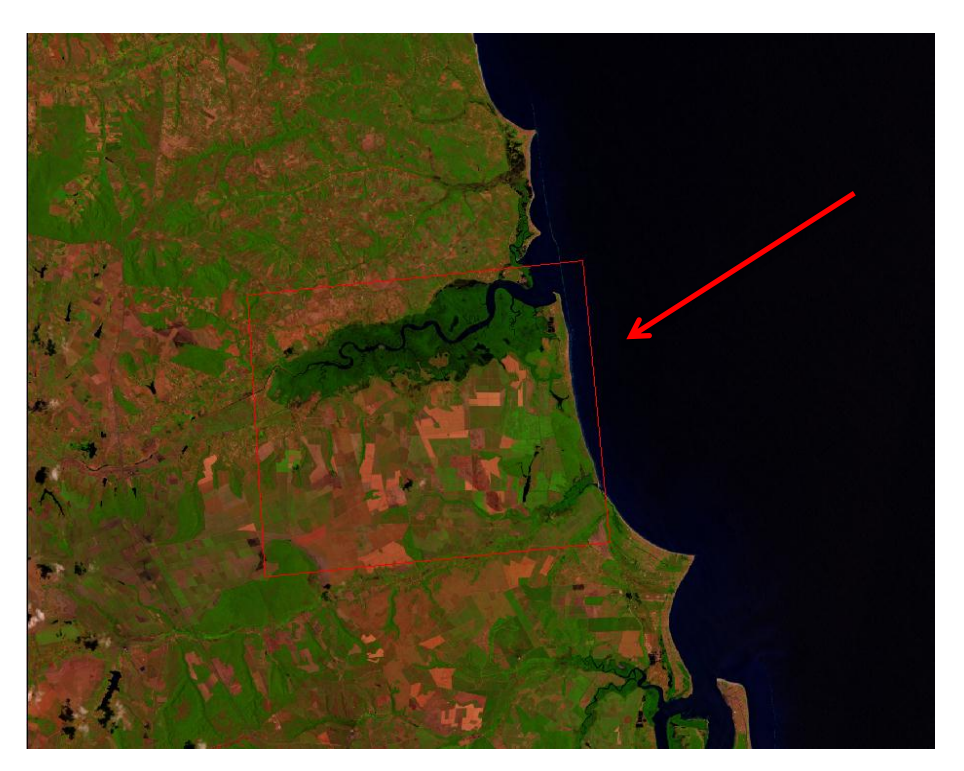

Clique em **ArcToolbox > Spatial Analyst Tools > Exttraction > Extract by Mask**. Em seguida**,** irá aparecer uma caixa de diálogo: **Input Raster** (adicione a banda falsa-cor) e **Input raster of feature mask data** (adicione o poligono delimitado da área de estudo) e **Ok.** 

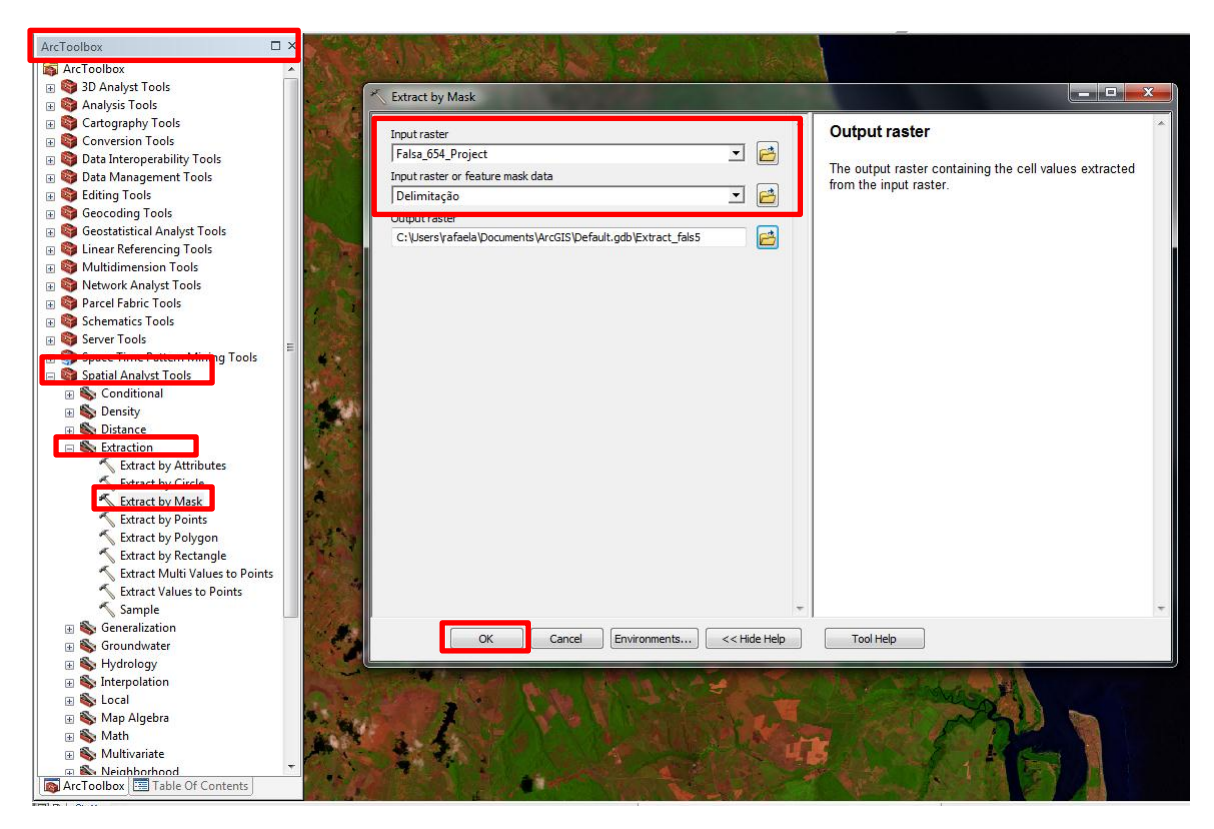

Em seguida, no **Layers** desmarque a banda falsa-cor.

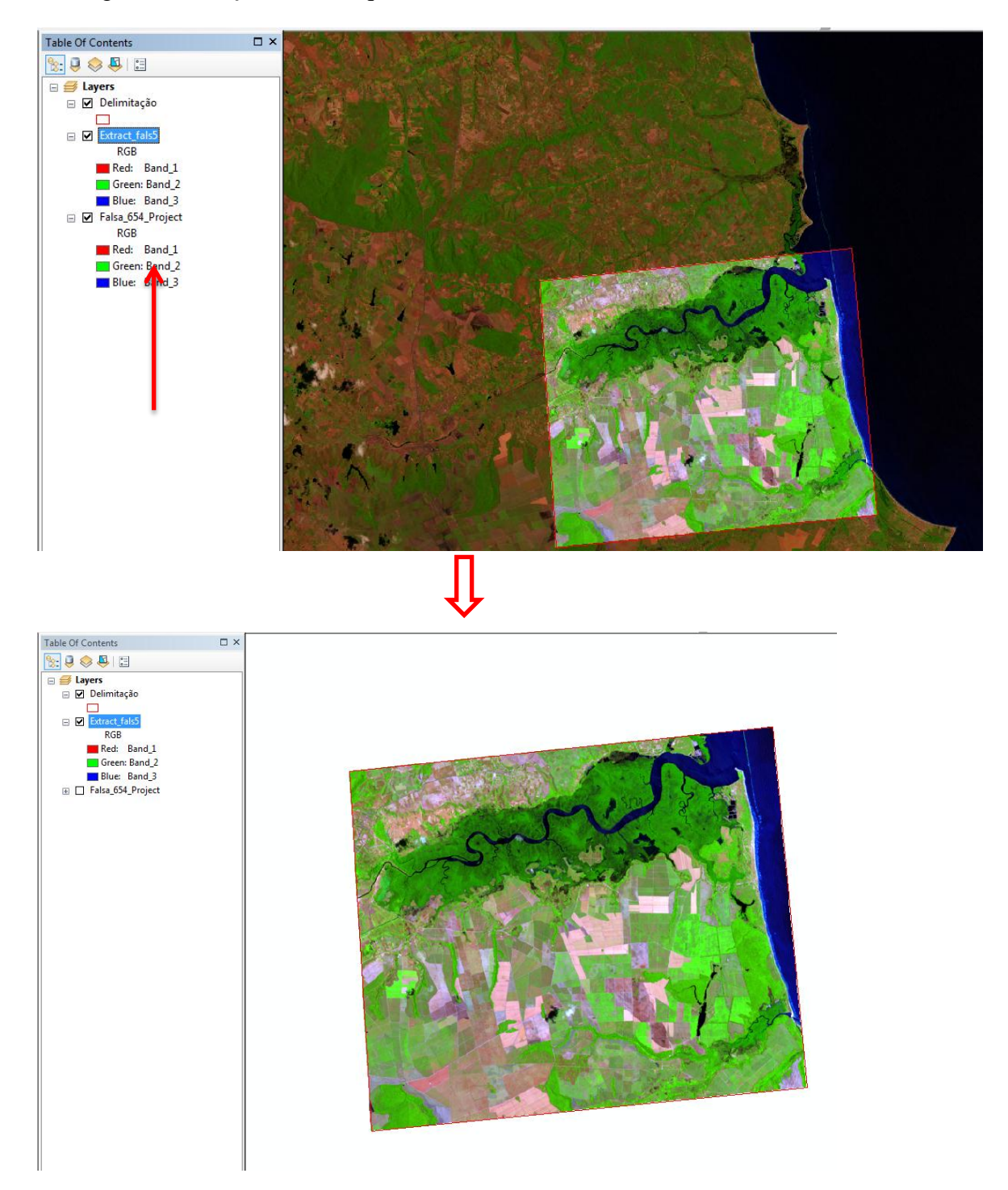

Na parte superior do software, clique com o botão direito do mouse e ative a ferramenta **Image Classification.** 

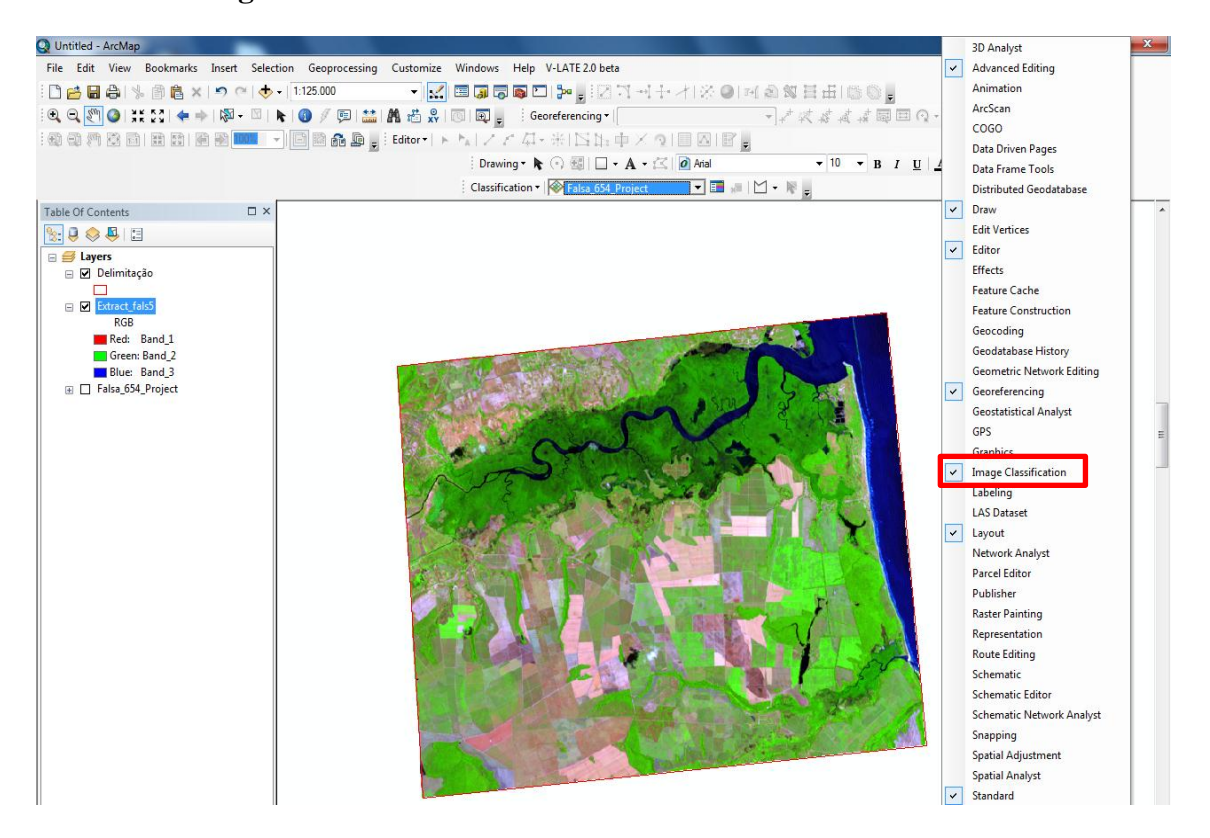

Clique em Draw Polygon  $\Box$ , para criar amostras das classes de uso, em seguida clique em **Training Sample Manager,** será aberta uma caixa de diálogo: selecione a 1° classe, clique na tecla "Shift" do teclado, em seguida agrupe-as as amostras clicando em **Merge training samples,** e irá unir as amostras em apenas uma classe. Insira as classes de uso ( Ex: Agua, Mata, Mangue, cultivo e Solo exposto).

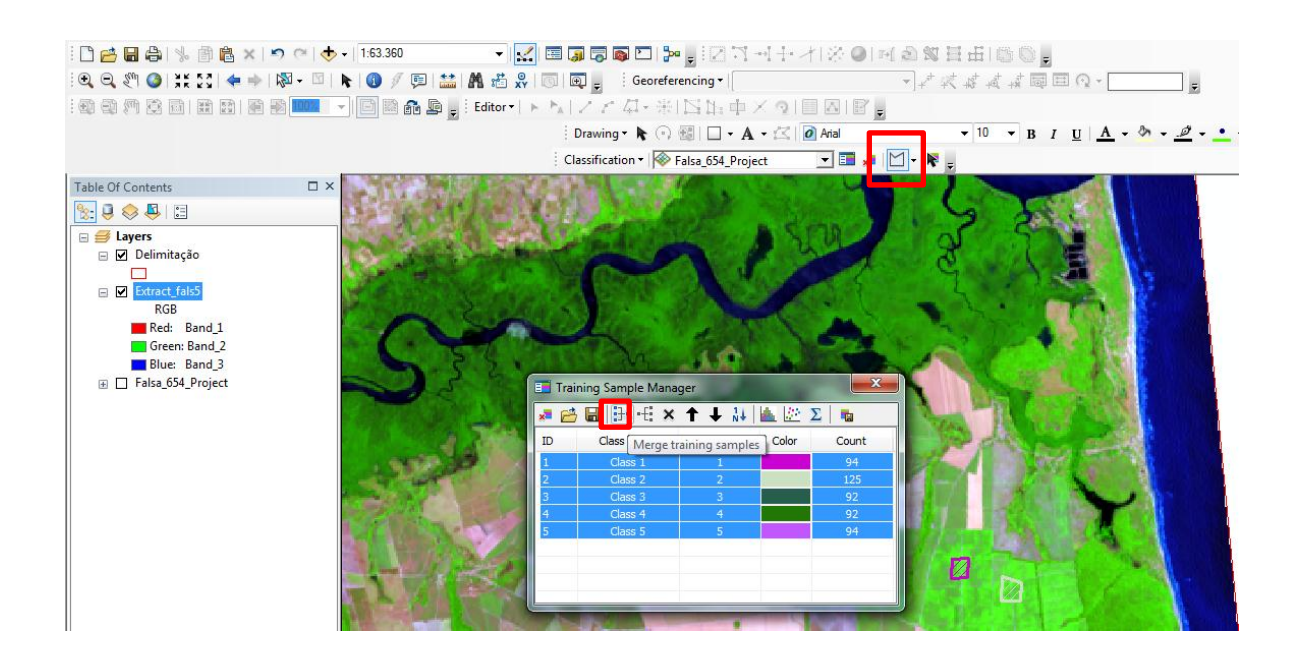

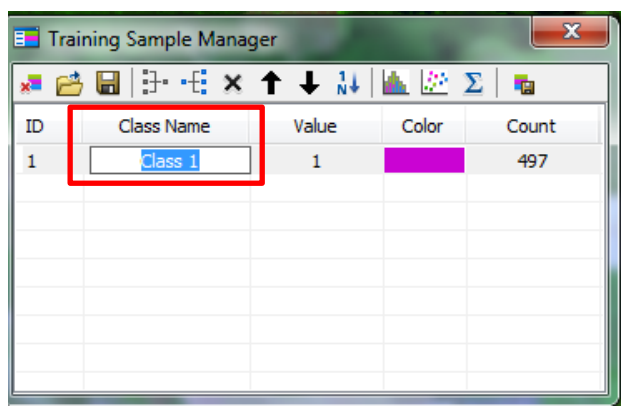

Após agrupar as amostras, clique em **Class Name** "Class 1" para renomear.

 Renomei e insira as classes de uso ( Ex: Mata, Mangue, Solo exposto) em **Class Name.** Em seguida, salve as amostras em  $\blacksquare$ . Clique em **Create a signature file** para salvar a assinatura espectral na sua pasta.

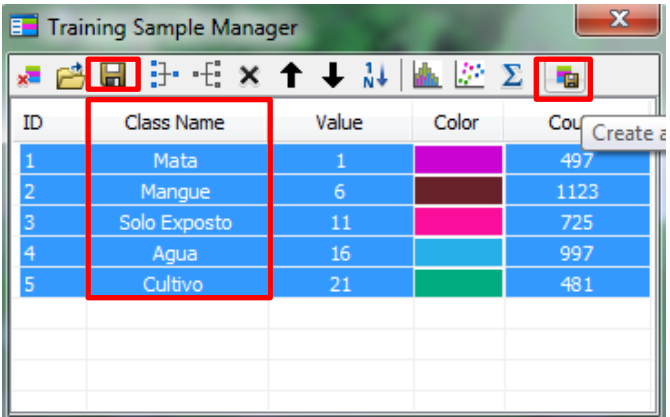

Clique em **Classification > Maximum Likelihood.** 

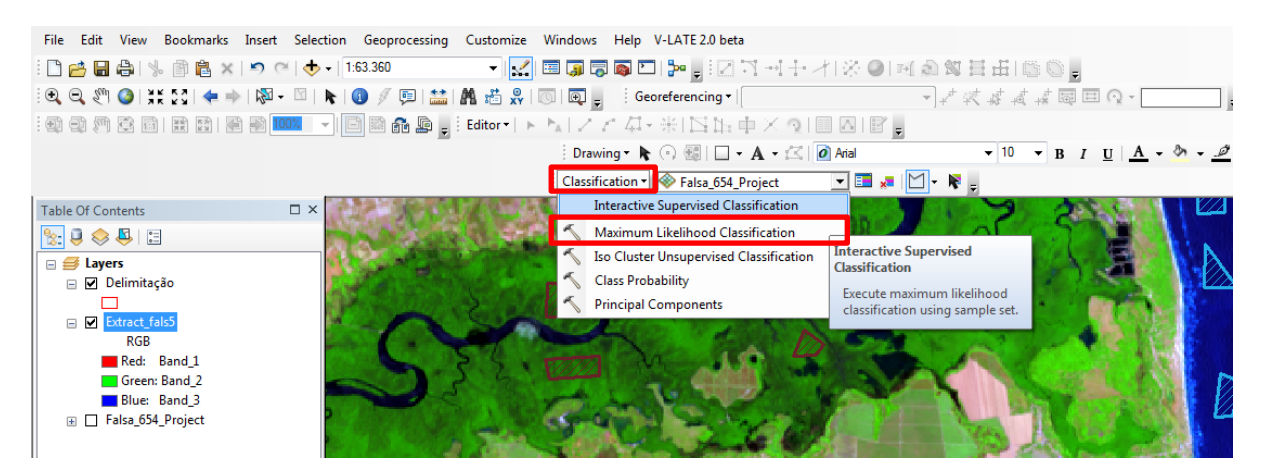

Em seguida, será aberta uma caixa de diálogo: **Maximum Likelihood Classification.** Clique na seta em **Input raster bands,** e selecione a banda. Posteriormente, para adicionar a assinatura espectral, clique em **Input signature file** selecione na pasta dos seus arquivos e **Ok.**

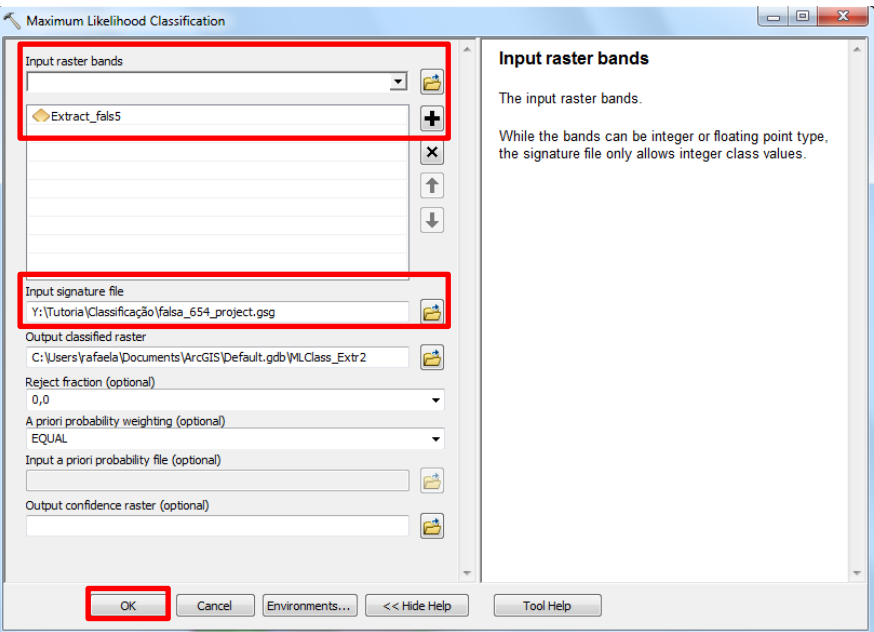

A classificação será adicionada. Em seguida, ajuste as cores e renomeei os números presentes em **Table Of Contents**.

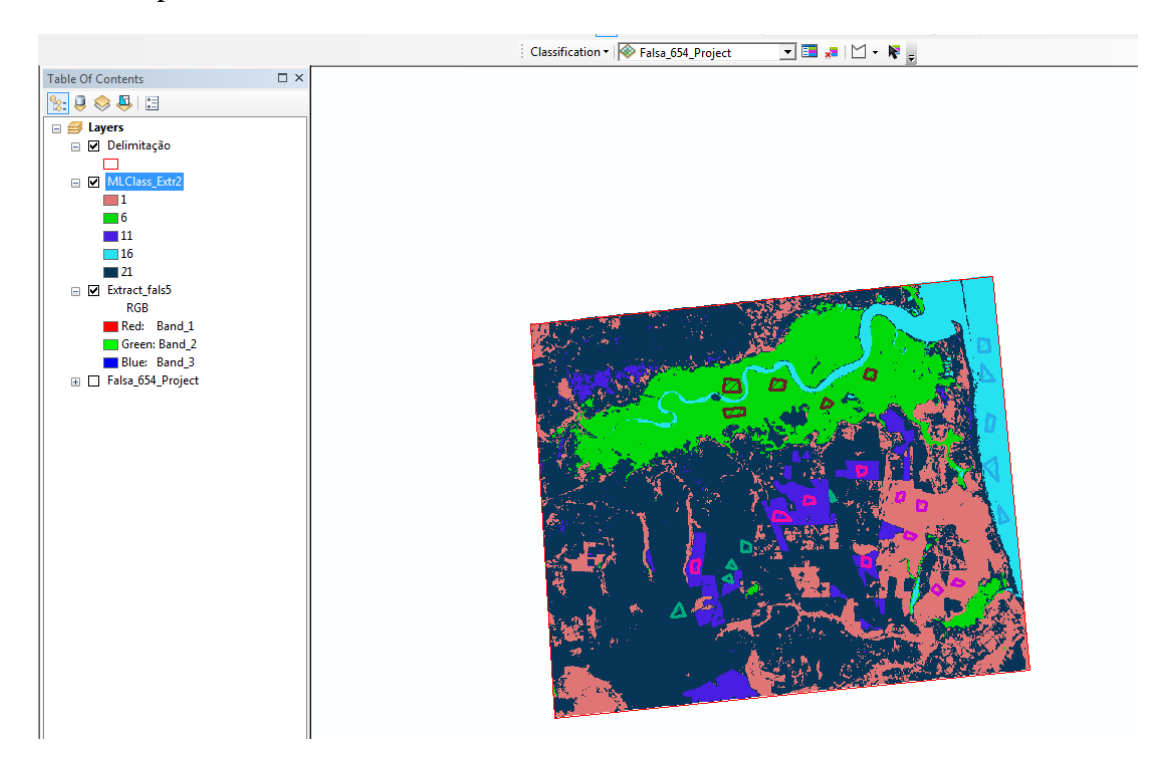

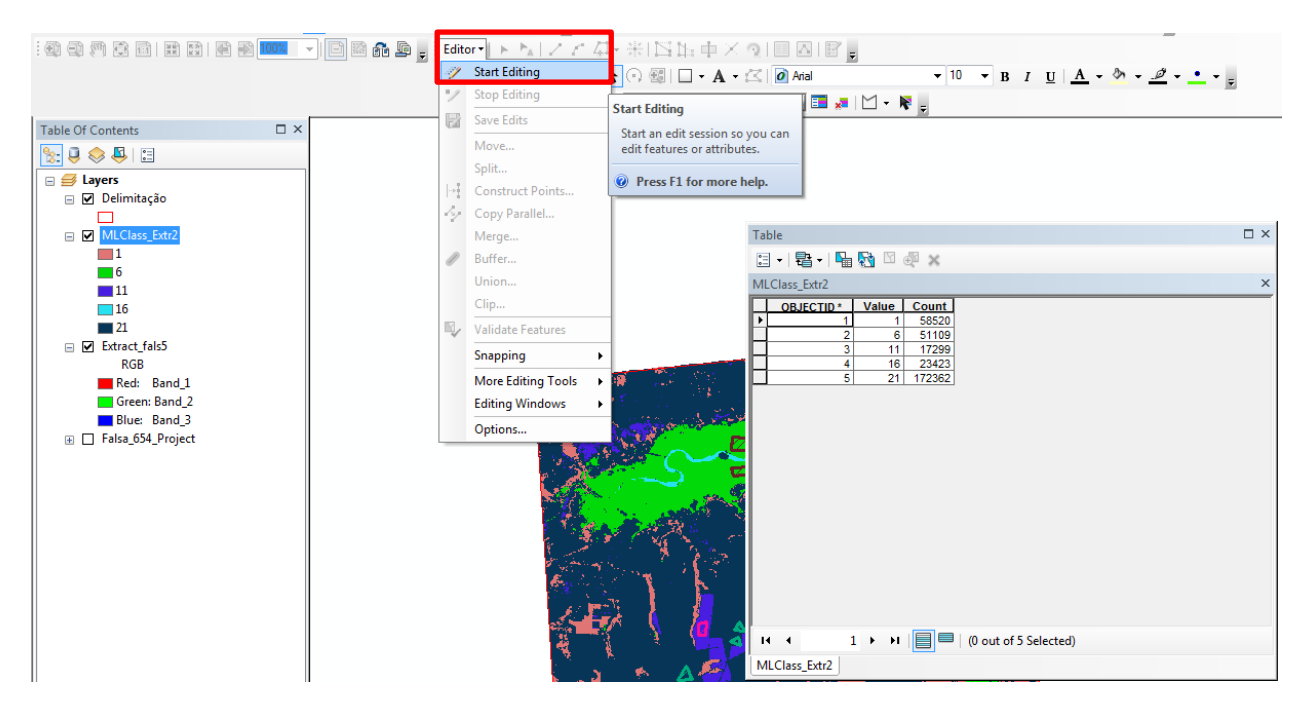

45

 $\overline{4}$ 

.

Clique em **Editor > Statrt Editing .**

Em Start Editing, selecione a **Maximum classes > Ok.** Posteriormente, clique com o botão direito do mouse em cima do seu arquivo, e clique em **Open Attribute Table** e será aberta a tabela de atributos para adicionar o nome das classes.

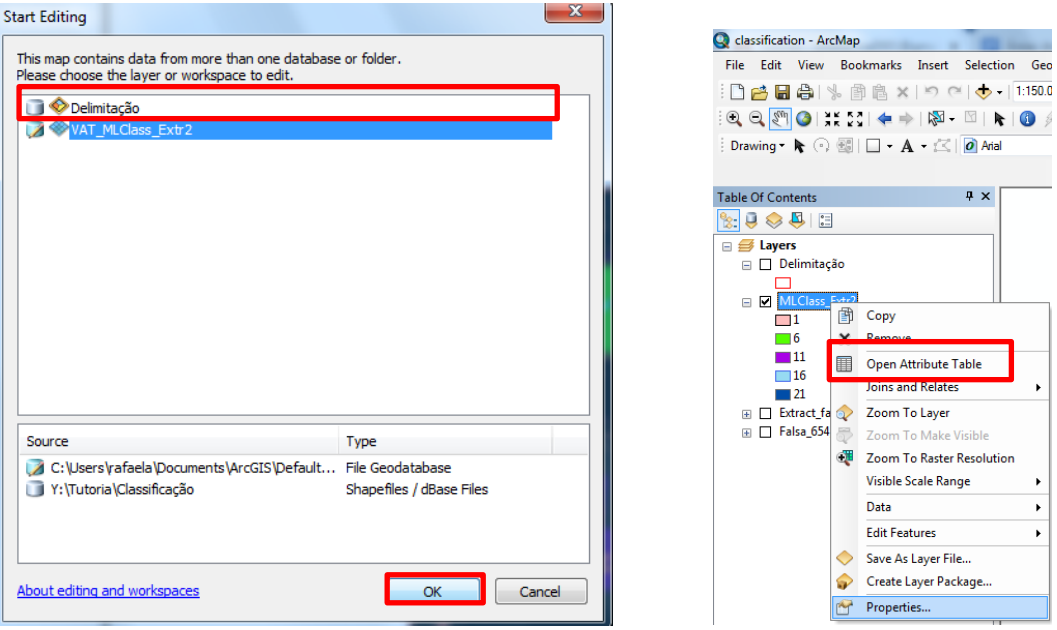

Com a **table** aberta, clique em **Add Field.**

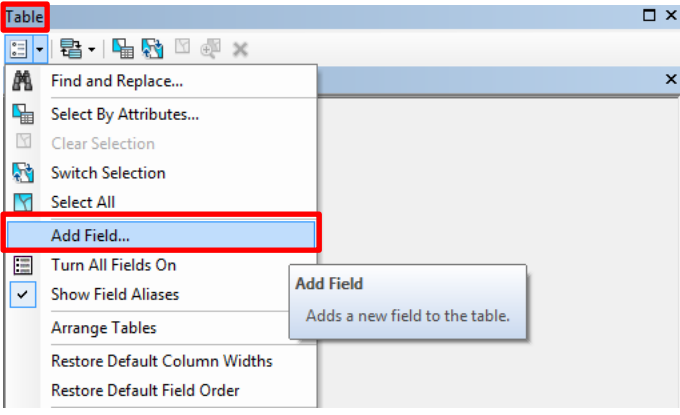

Ainda no item **Table** aberto, clique em **Name** para adicionar o nome "Classes" e  $Type > Text > Ok.$ 

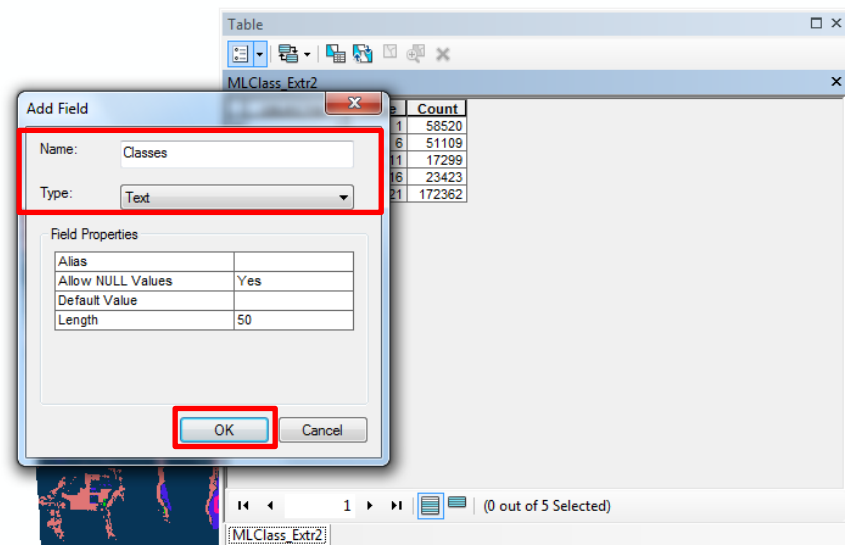

Em seguida, altere as classes acrescentando as classes de uso das amostras.

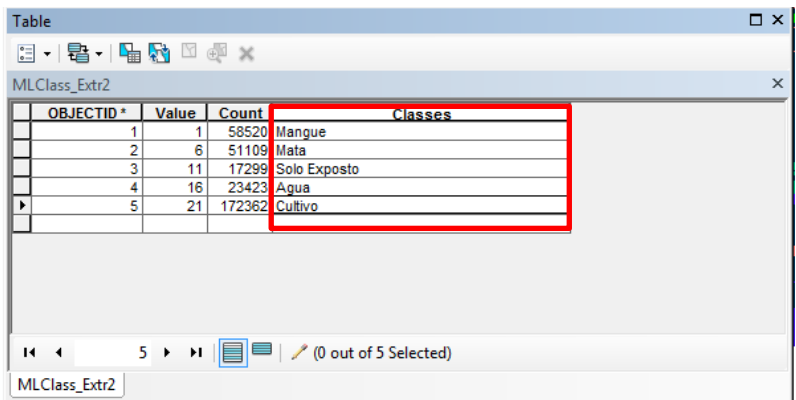

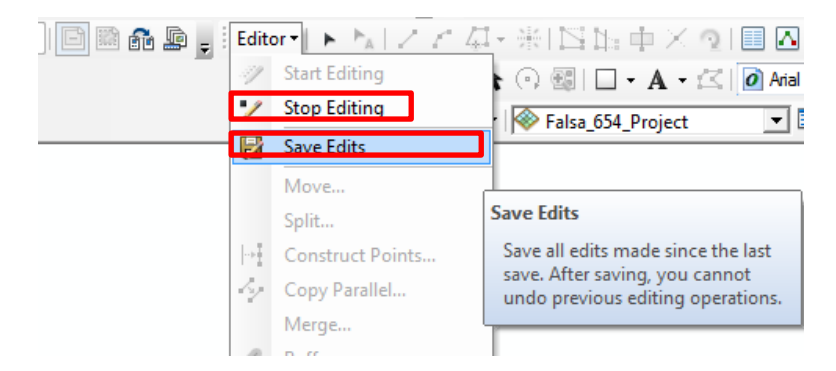

Clique em **Save Edits > Stop Editing,** para finalizar.

Em seguida, no layers selecione o arquivo e clique em **Properteis**. Será aberta uma caixa de diálogo, clique em **Symbology > Unique Values > Valuie Field : Classes**. Clique em **Add Al values** e desmarque **<all other values>, aplicar e Ok.**

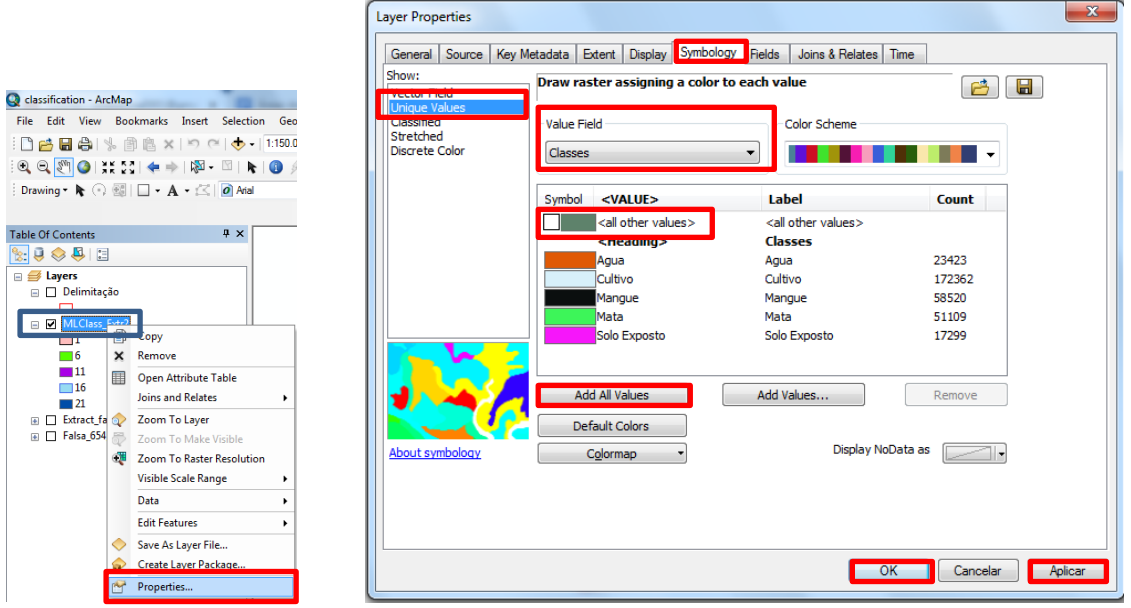

Para alterar as cores da área de estudo, clique na caixa de cores do **Layers "MLClass",** será aberta: **Symbol Selector** > **Fill Color > Outline Color** e **Ok.**

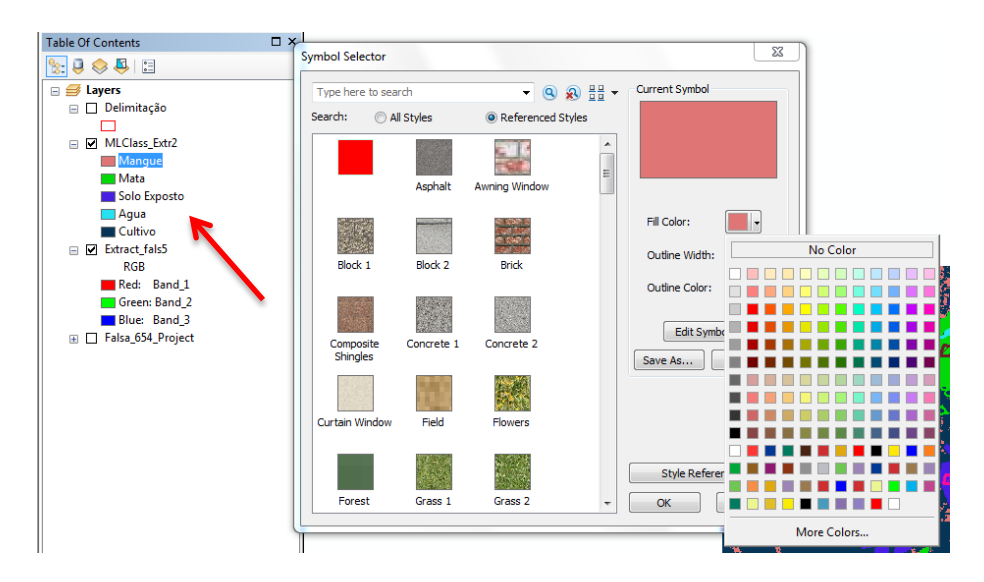

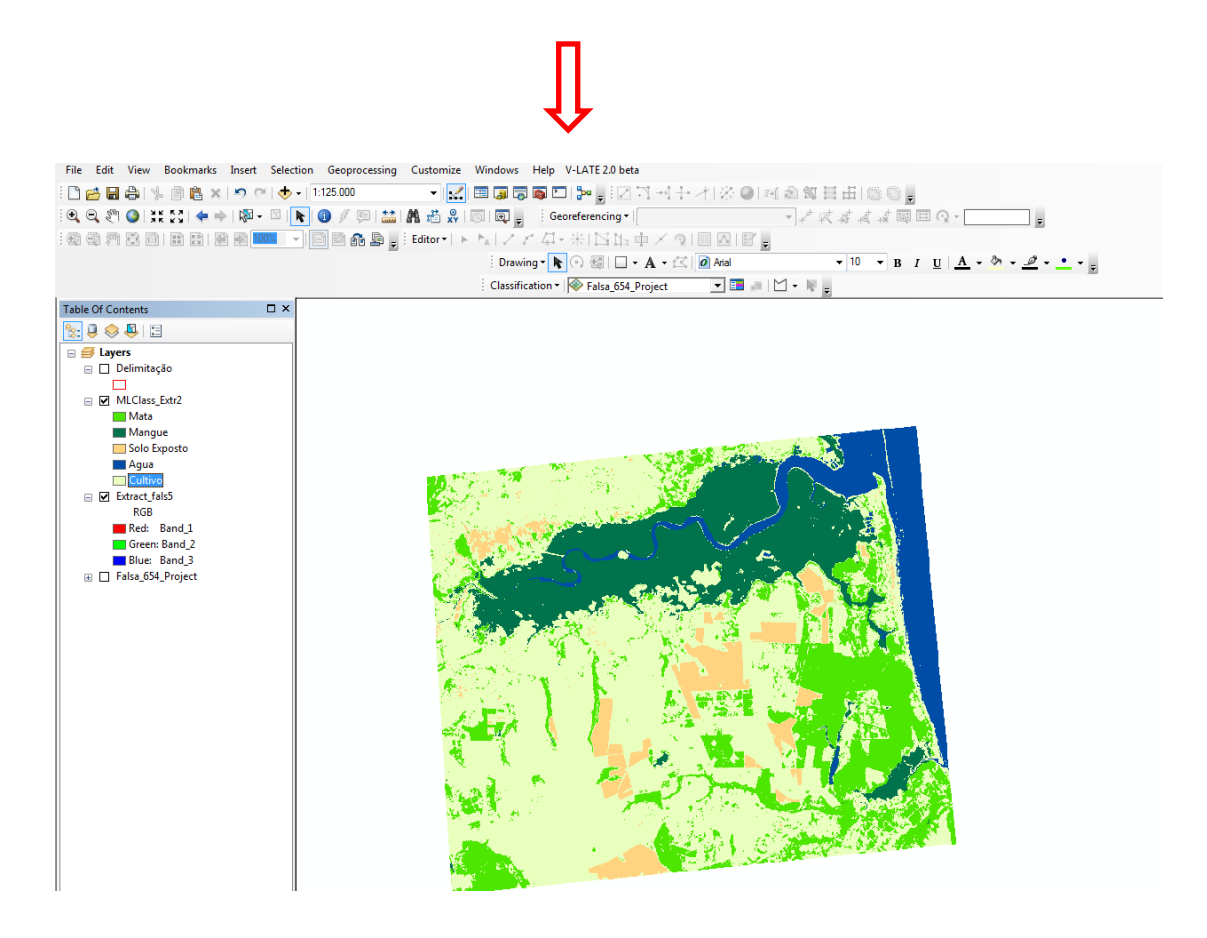

## **5.4 Elaborando o Layout**

Clique em **View > Layout View.**

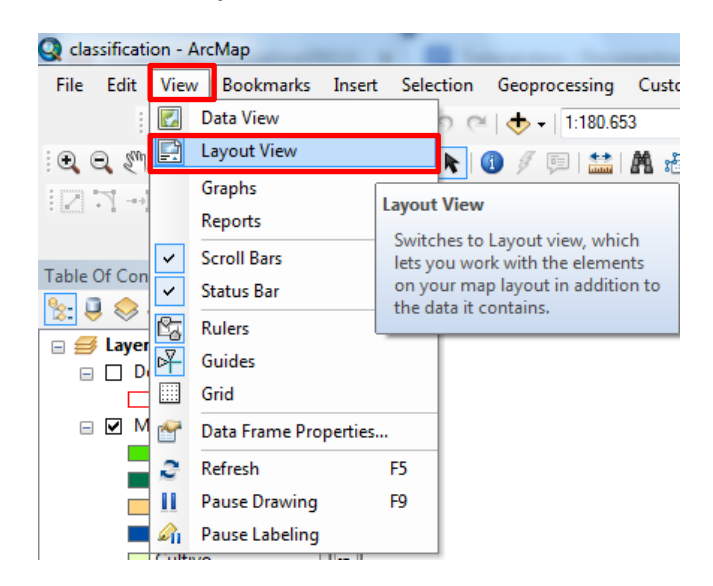

Ao clicar, serão mostradas as mudanças na página do layout. Em seguida, acesse a **Page and Print Setup** clicando com o botão direito do mouse nas proximidades da borda da página.

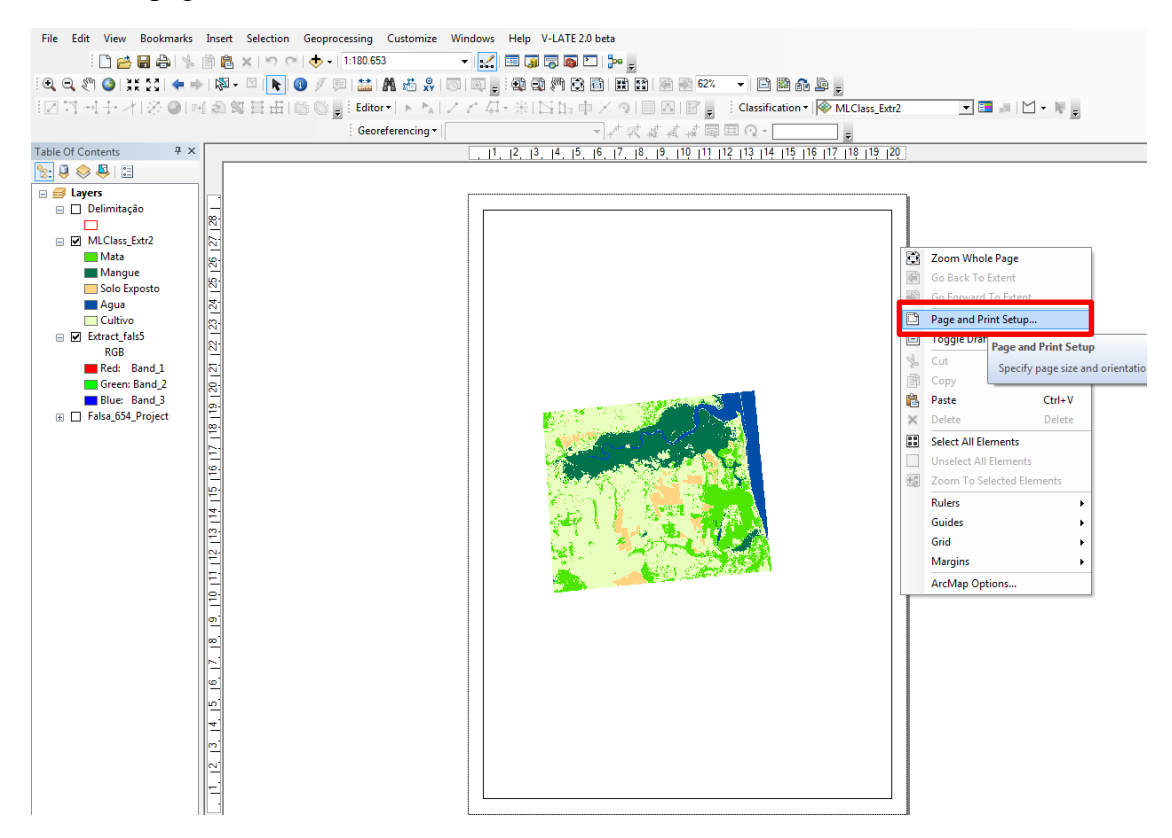

Uma caixa de dialogo será aberta: **Page and Print Setup.** Clique em **Size** e coloque o formato da página **A4 (210x297m),** em seguida clique em **Orientation > Landscape** e **Ok.** 

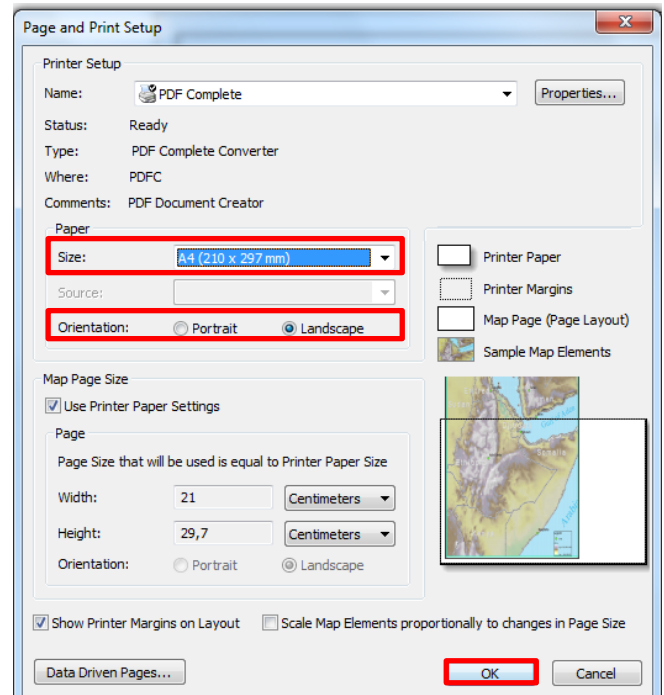

O resultado será o layout da página configurada.

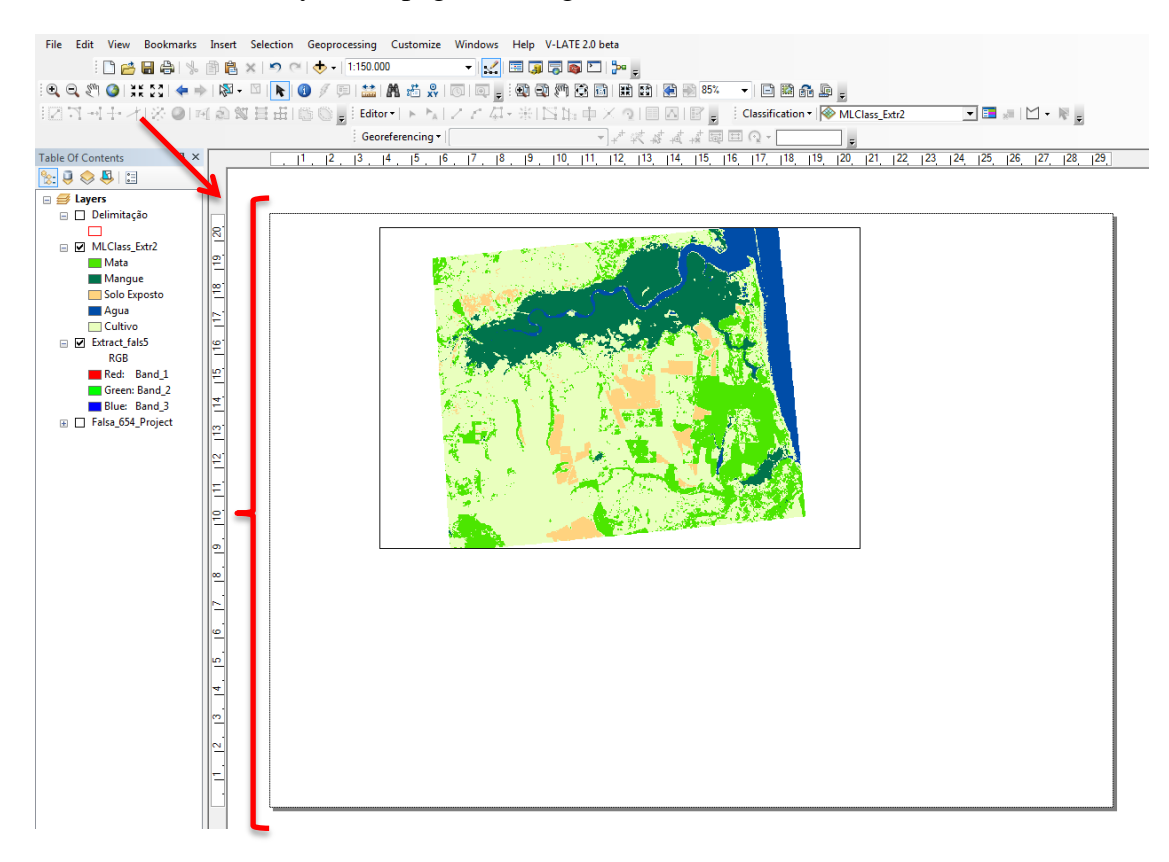

Adicionando o Norte, clique em **Insert > north Arrow**. Selecione o norte, e clique **Ok.**

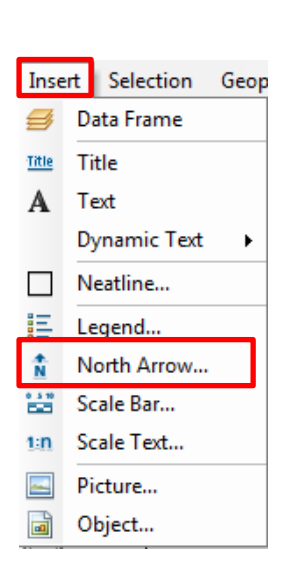

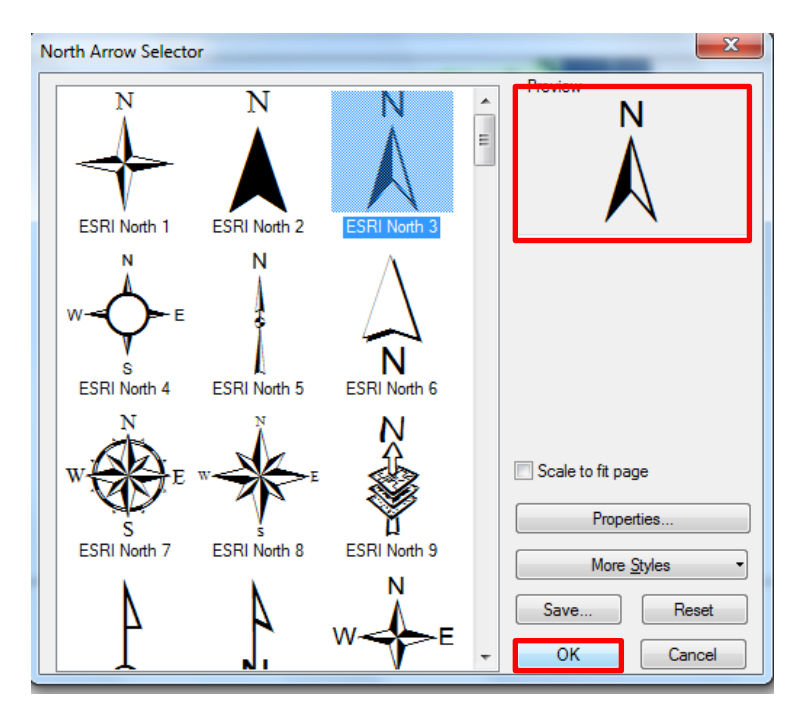

Para adicionar a Escala, clique em **Insert** > **Scale Bar**. Selecione a escala, clique em **Properties** para editar a escala, **Division Units:** selecione Meters**, Label:** escreva m, em seguida **Aplicar** e **Ok**.

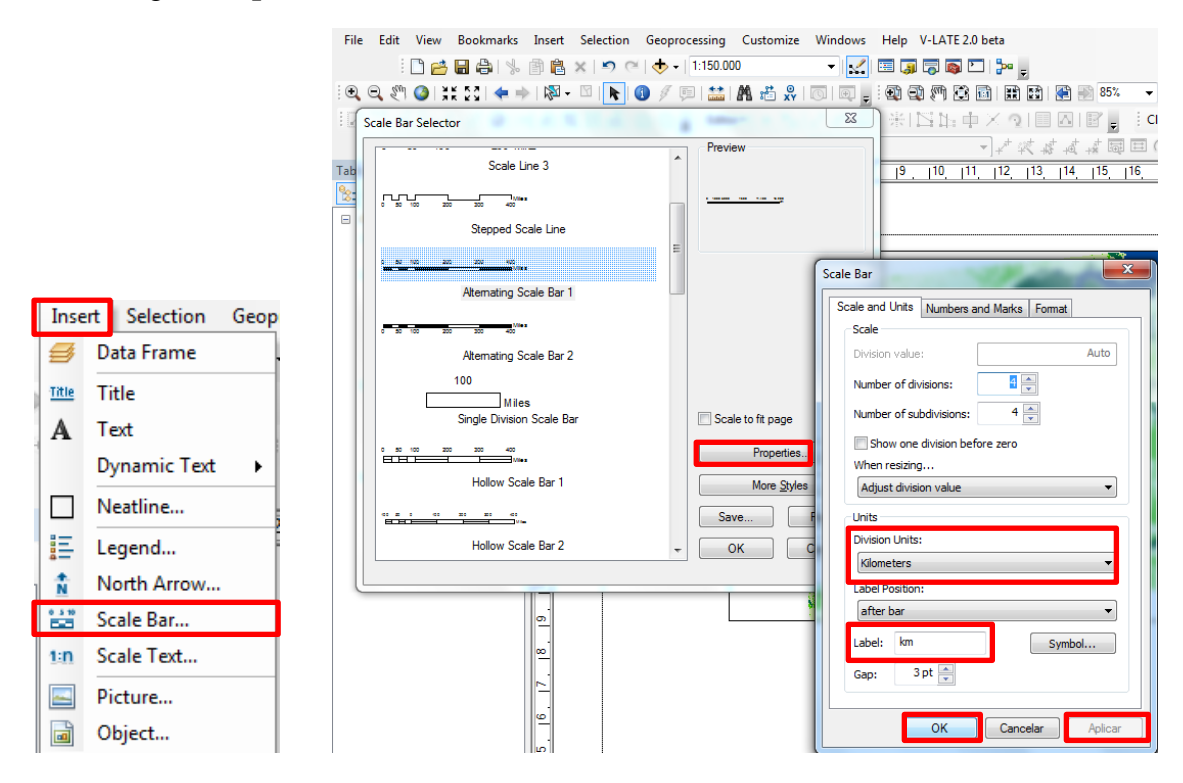

Para adicionar a legenda, clique em **Insert** > **Legend.** A caixa de dialógo será aberta: **Legend Wizard**, com as classes selecionada clique em **Avançar**

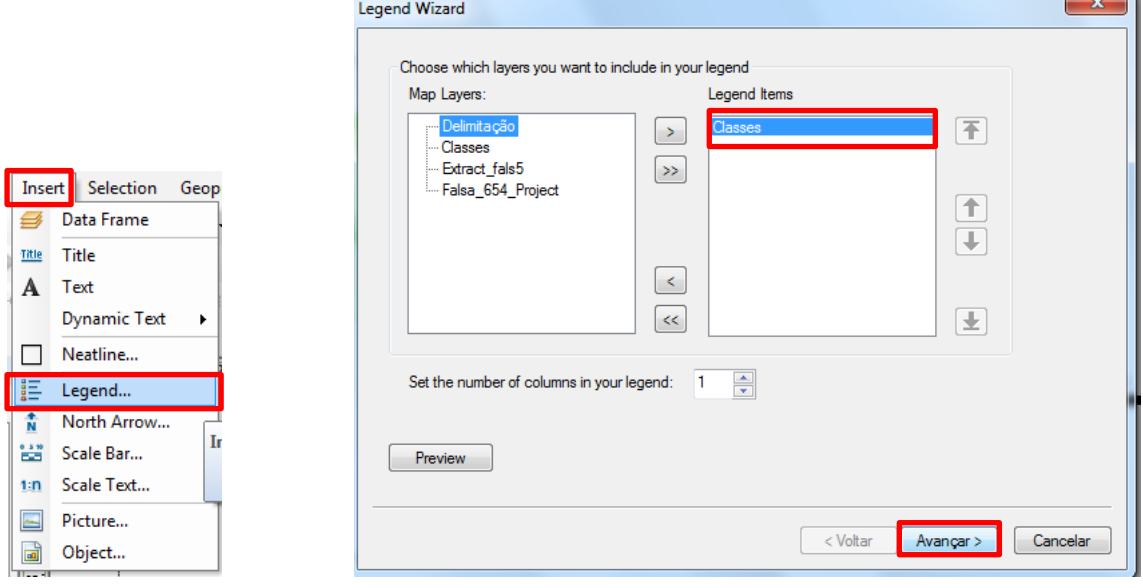

 $\overline{\phantom{a}}$ 

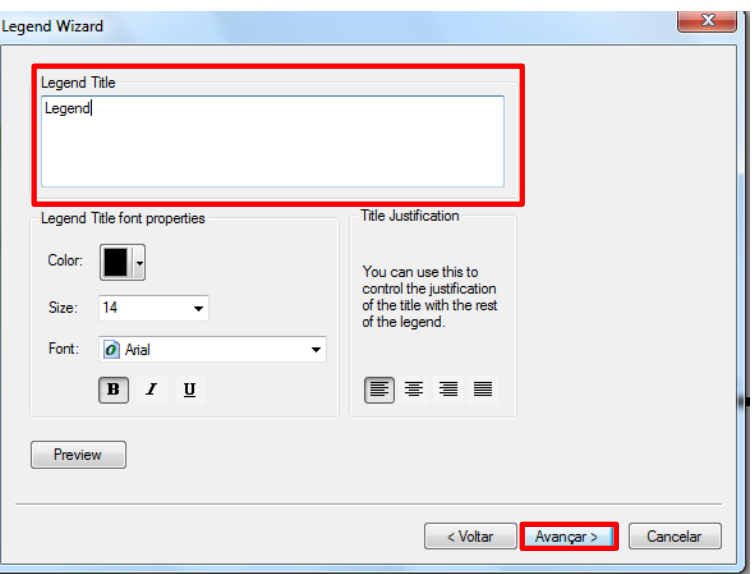

Acrescente a letra "**a**" e clique em **Avançar** (3x) e **concluir.** 

Para adicionar a grade, selecione a área de estudo e clique com o botão direito do mouse, em seguida clique em **Properties.** 

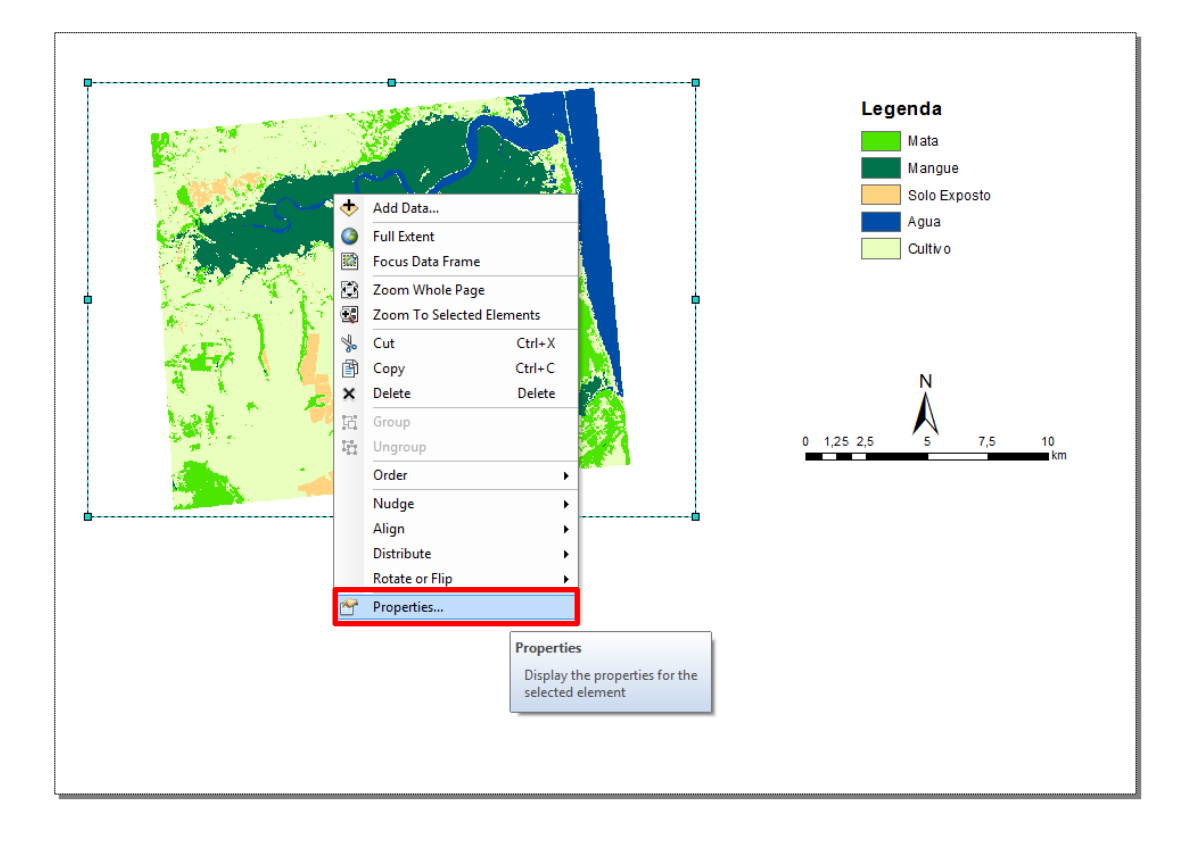

Na caixa de diálogo **Data Frame Properties**, clique em **Grids > New Grids > Avançar** (3x).

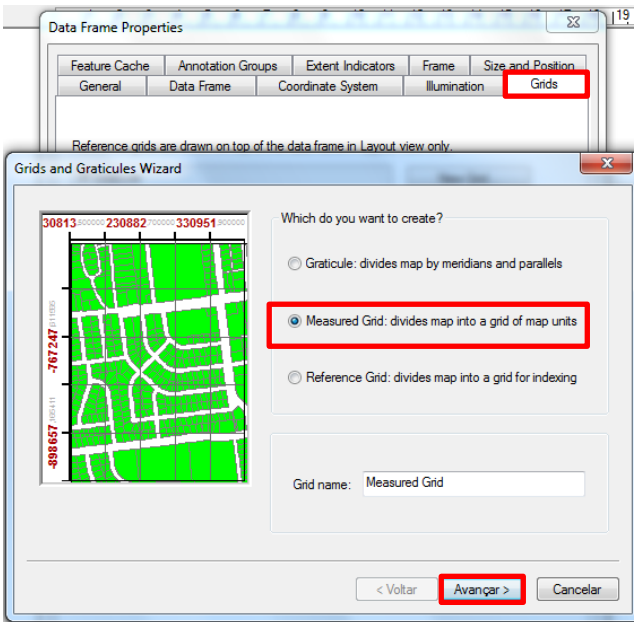

Em seguida, clique em **Aplicar** e **Ok**, e a grade será aplicada.

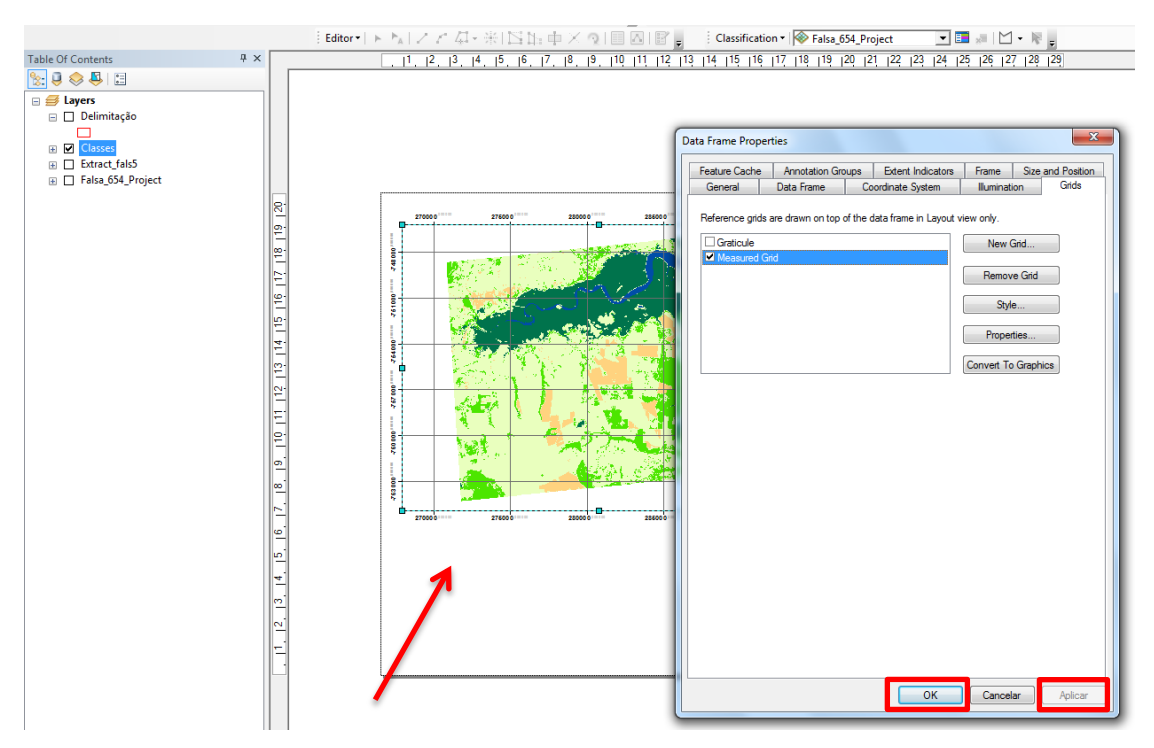

Ao aplicar a Grids, clique em **Properties**, será aberta uma caixa de diálogo, clique em **Labels**, em seguida clique em **Label Orientation** > **Vertical Labels**, marque em **Left** e **Right > Aplicar > Ok.** 

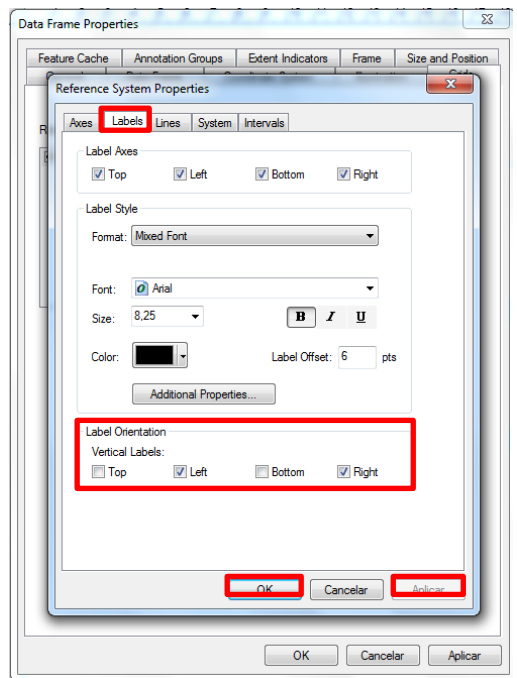

Ainda nas propriedades do item, clique em **Lines** > **Do not show lines or Ticks**.

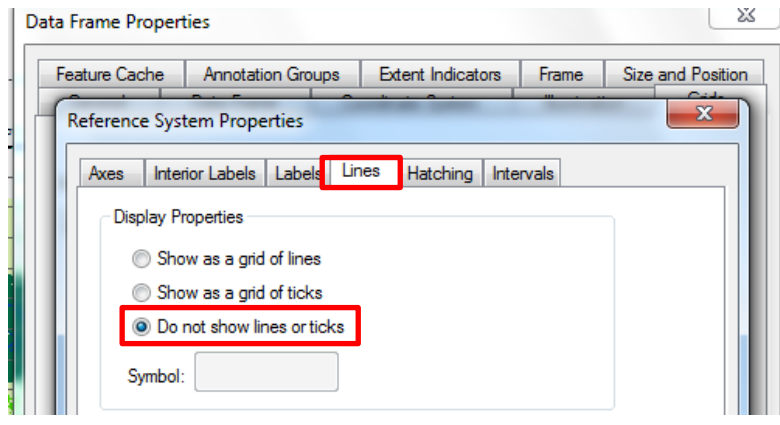

Para ajustar as grids, clique em **Intervals** para alterar a precisão da coordenada, em seguida clique **Aplicar** e **Ok**.

Grade adicionada.

 $\overline{\epsilon}$ <u>ntik</u>  $\overline{A}$ 

 $\hat{\mathbf{n}}$ 

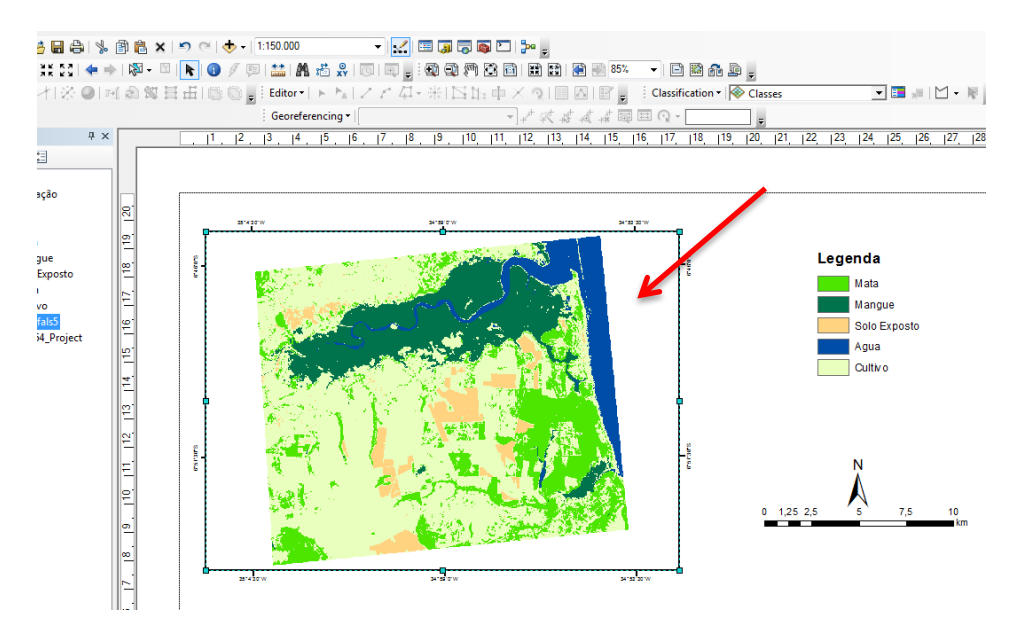

Agora iremos adicionar a caixa de texto para inserir as informações (Elaboração, Fonte, projeção e Datum). Clique em **Insert > Text**. Será aberta uma caixa de dialogo: **Properties > Text** > **Aplicar** > **Ok.**

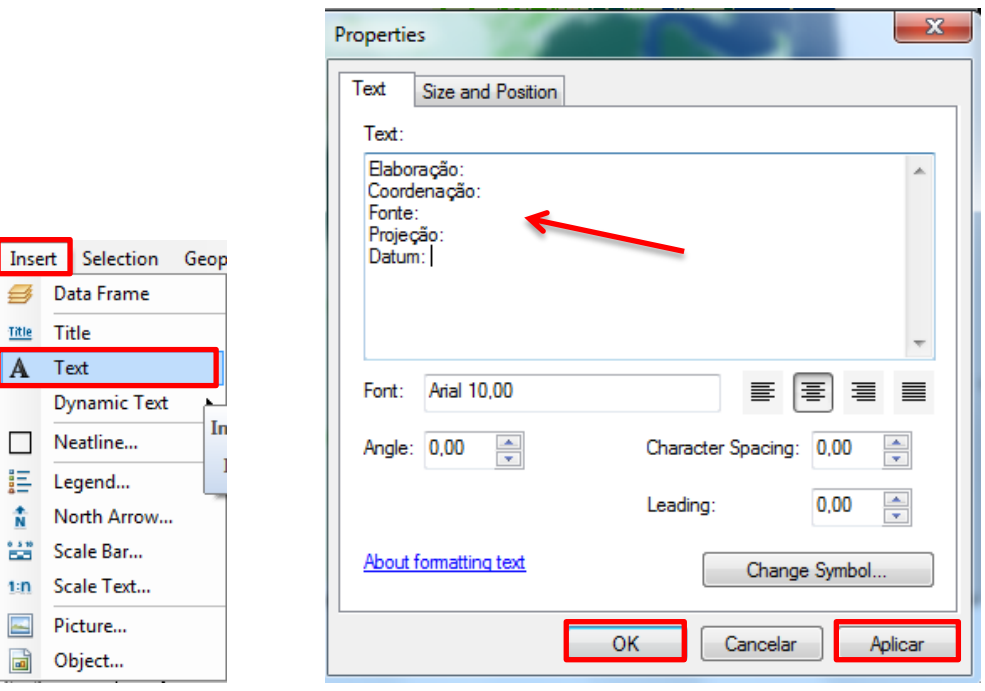

Para salvar seu mapa, **clique em File > Export Map.** Em seguida, **salve** em sua pasta.

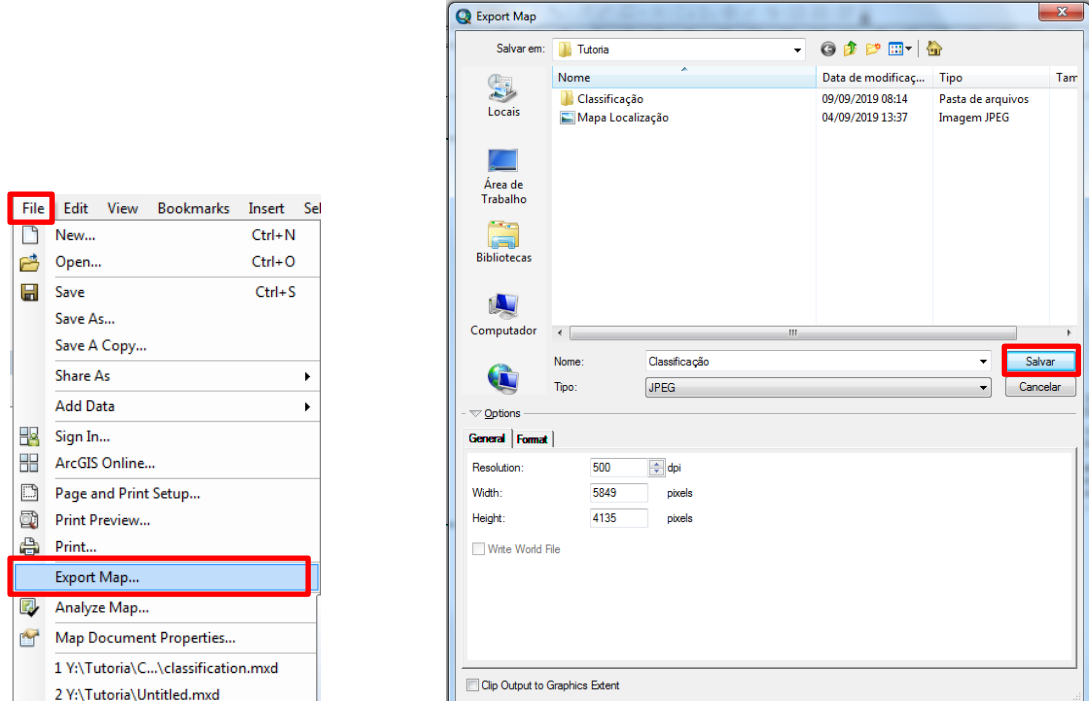

Classificação Supervisionada concluida!

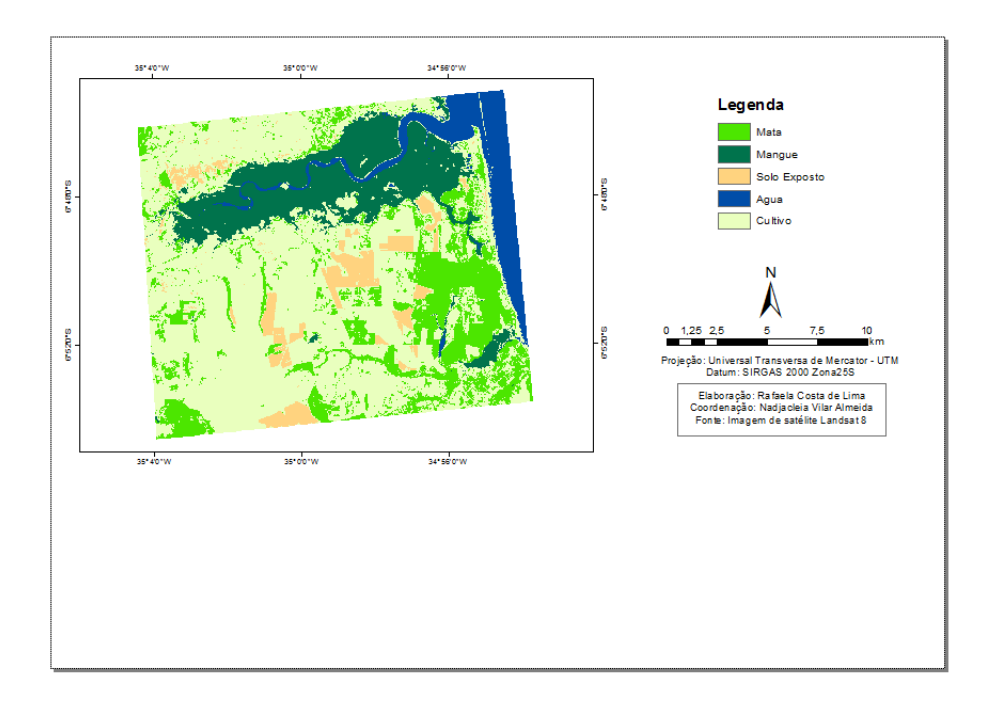